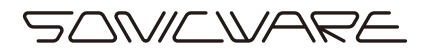

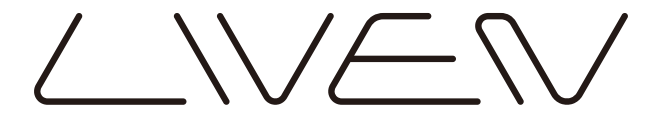

#### **MEGA NTHESIS** S **TEN**

User's Manual Rev.2

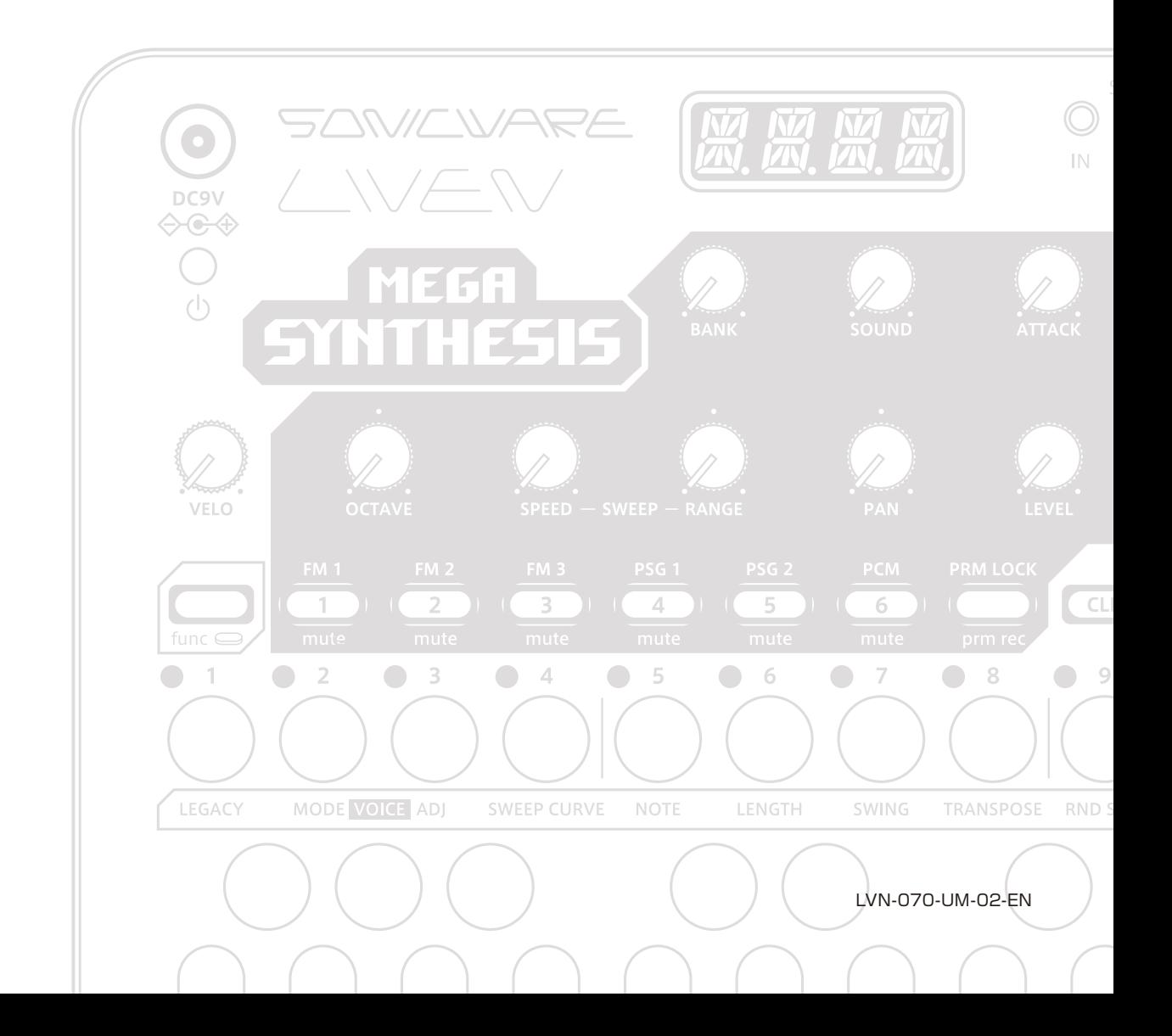

#### **FCC regulation warning (for USA)**

Note: This equipment has been tested and found to comply with the limits for a Class B digital device, pursuant to part 15 of the FCC Rules. These limits are designed to provide reasonable protection against harmful interference in a residential installation. This equipment generates, uses and can radiate radio frequency energy and, if not installed and used in accordance with the instructions, may cause harmful interference to radio communications. However, there is no guarantee that interference will not occur in a particular installation. If this equipment does cause harmful interference to radio or television reception, which can be determined by turning the equipment off and on, the user is encouraged to try to correct the interference by one or more of the following measures:

- —Reorient or relocate the receiving antenna.
- —Increase the separation between the equipment and receiver.
- —Connect the equipment into an outlet on a circuit different from that to which the receiver is connected.
- —Consult the dealer or an experienced radio/TV technician for help.

#### **Legal disclaimers**

Sonicware Inc. (hereafter, "SONICWARE" ) strives to assure that this document is as accurate and current as possible, but will bear no responsibility for any compensation claims or losses due to content included in this document. Moreover,information in this document could be changed without notice. SONICWARE retains the right to change product specifications and programs at any time. SONICWARE will bear no responsibility for any errors depicted in this document.

SONICWARE will bear no responsibility for any losses resulting from the use of this information, functions or performance, regardless of contracts, lack of caution or other conduct.

#### **Copyrights and registered trademarks**

- ・SONICWARE is a registered trademark of Sonicware Inc.
- ・MIDI is a registered trademark of the Association of Musical Electronics Industry (AMEI).
- ・Other company names, product names, standard names and registered trademarks in this document are the property of their respective owners.
- ・All the trademarks and registered trademarks in this document are not intended to violate the copyrights of their owners, but rather are included for the purpose of identification only.
- ・Recording from copyrighted sources, including audio files, CDs, records, videos, tapes, broadcasts, streamed content and works of art, without permission of the copyright holder for any purpose other than personal use is prohibited by law.
- ・Sonicware Inc. will not assume any responsibility related to infringements of copyrights.

#### **Important safety precautions**

You must read the following precautions in order to use the product safely and prevent accidents.

#### **< WARNING > Failure to follow these precautions could result in serious harm to the user or even death.**

- ・Operation using an AC adapter
- Do not do anything that could exceed the ratings of outlets and other electrical wiring equipment.
- Disconnect the AC adapter from the outlet when lightning occurs and when not using it for a long time.
- ・Operation using batteries
- Use-commercially available 1.5V AA batteries.

Carefully read the precautions of the batteries being used.

Be sure to insert the batteries with  $+/-$  ends oriented correctly.

- Do not use new and old batteries together. Do not use batteries of different types together.
- Remove the batteries when they will not be used for a long time.
- If a leak occurs, thoroughly wipe the battery compartment and battery terminals to remove the leaked fluid.
- ・Do not open the case and disassemble or modify the product.
- ・Do not drop, strike or apply excessive force to the unit.
- ・Do not put liquid on or in the unit.
- ・Do not put foreign objects into the case.
- ・Do not use at a loud volume. Doing so could generate loud volumes that might lead to hearing loss.
- ・When transferring this unit, use the individual packing box and cushioning material that it came with when purchased new.
- ・When the unit is powered on, do not wrap it in cloth, plastic or other materials.
- ・Do not step on or apply pressure to the power cord.
- ・Do not use in the following environmental conditions. Doing so could cause malfunction.
- Locations in direct sunlight, environments that exceed 40°C, or near stoves and other heat sources

Locations with extremely low or high temperatures

- Locations with extremely high humidity or where the product could become wet
- Locations with frequent vibrations or much dust or sand
- ・If the unit becomes broken or malfunctions, immediately turn the power off and stop using it.

#### **< Usage Precautions >**

Failure to follow these precautions could cause injury to the user and physical damage.

- ・When connecting cables or working with the power of the unit, minimize the input levels of connected devices or turn them off.
- ・Cleaning

If the screen or the case become dirty, wipe them gently with a soft cloth.

Do not use chemicals, including alcohol, benzene, thinner or cleansers.

If this does not clean them, wipe them with a slightly damp cloth that has been wrung out well.

Do not turn the power on until the product is completely dry.

## **Introduction**

Thank you for purchasing a SONICWARE LIVEN MEGA SYNTHESIS. LIVEN MEGA SYNTHESIS is a compact groovebox that allows live performance in any environment with a 6-track step sequencer, intuitive operation with 16 physical knobs, battery power and a built-in speaker.

We hope you enjoy using it for a long time.

#### **Key features of the LIVEN MEGA SYNTHESIS**

- ・Complete reproduction of the legendary sound of the world's first 16 bit game console that released at the end of the 1980s
- ・Creating various game music with a highly functional 6-track sequencer and 10 types of effects
- ・Includes sound banks and patterns created by Yuzo Koshiro, a famous composer known for ``Ys'' and ``Bare Knuckle'' and so much more.

#### **Jam in any situation**

Battery power and a built-in speaker enable producing and performing anywhere

#### **Synchronize with all kinds of devices**

Clock synchronization is possible with devices that have MIDI or SYNC connectors.

The audio SYNC function enables synchronization with Teenage Engineering Pocket Operator devices using the LINE jack.

In addition, clock synchronization signals can be bridged between different connectors. For example, MIDI clock can be generated from an external SYNC clock signal.

## **Contents**

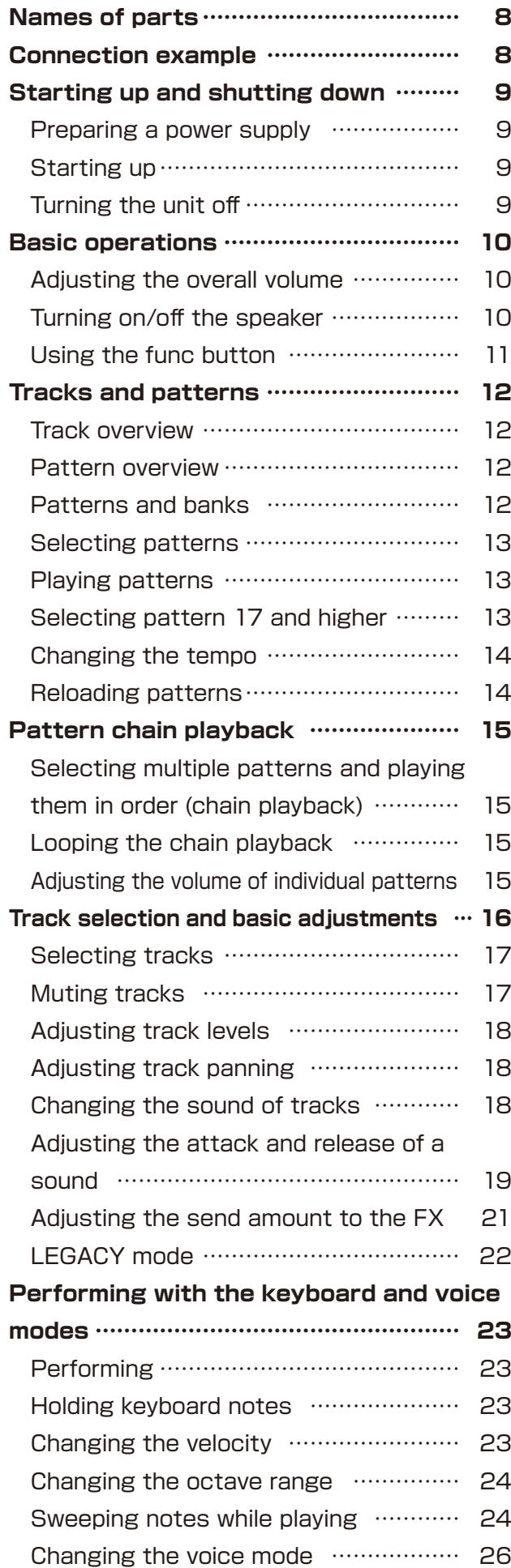

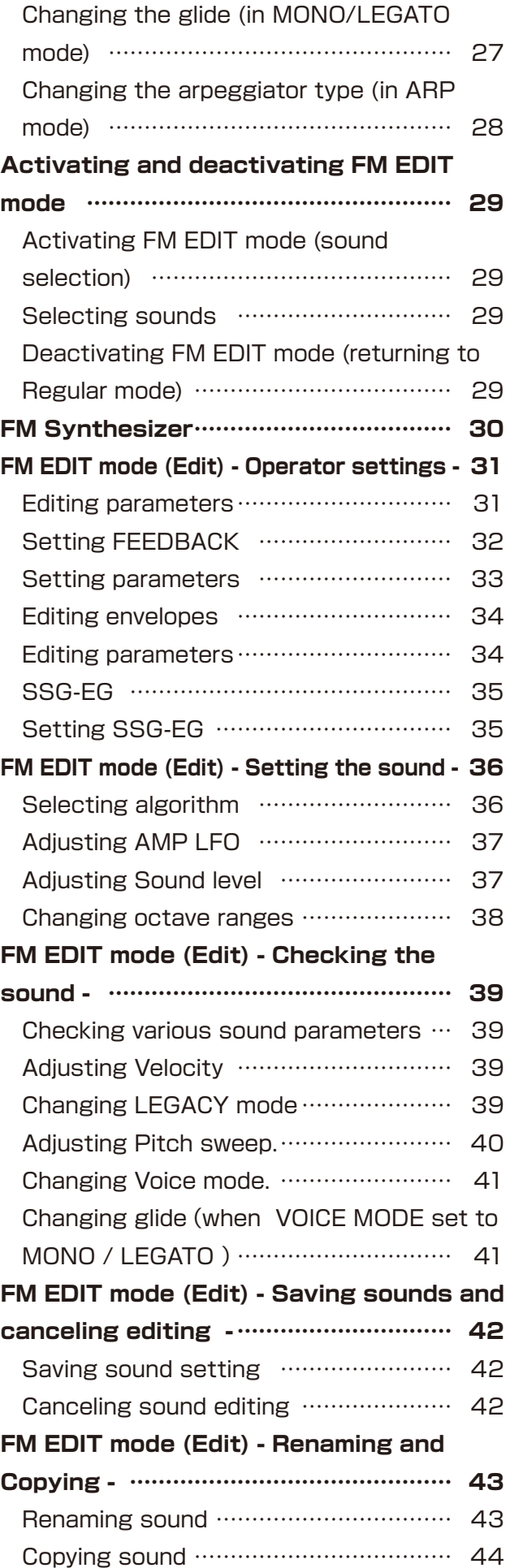

### **Contents**

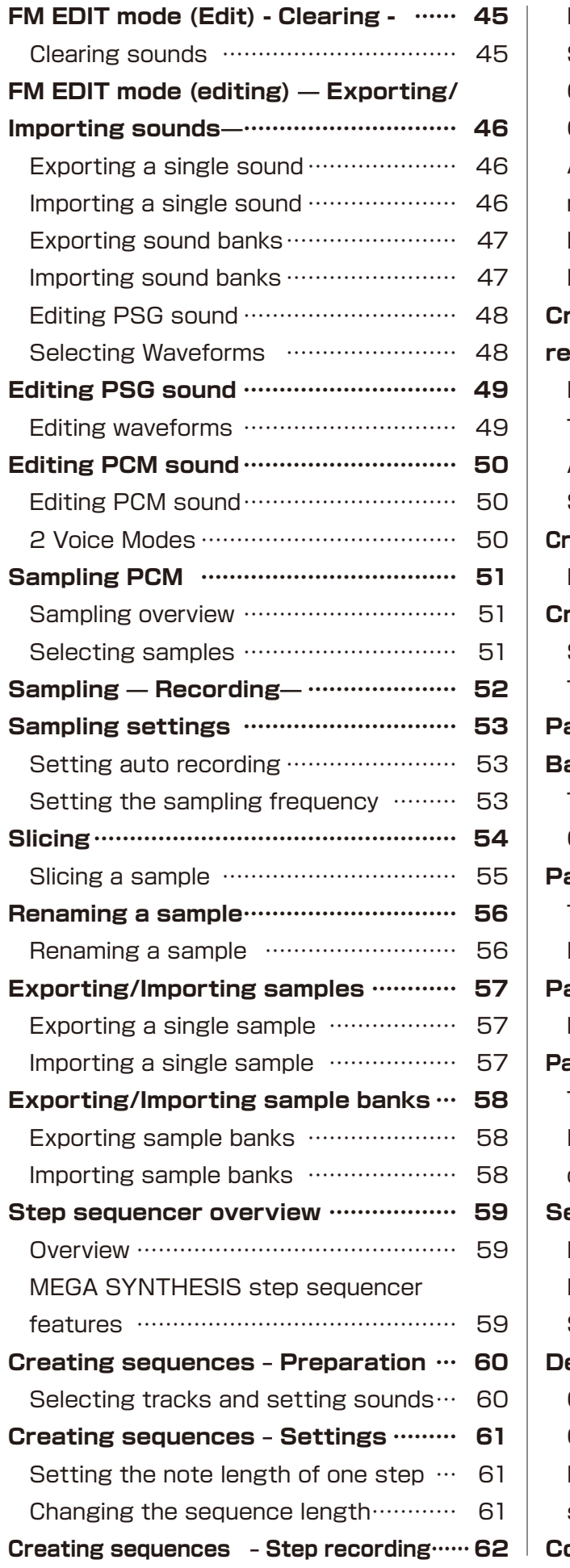

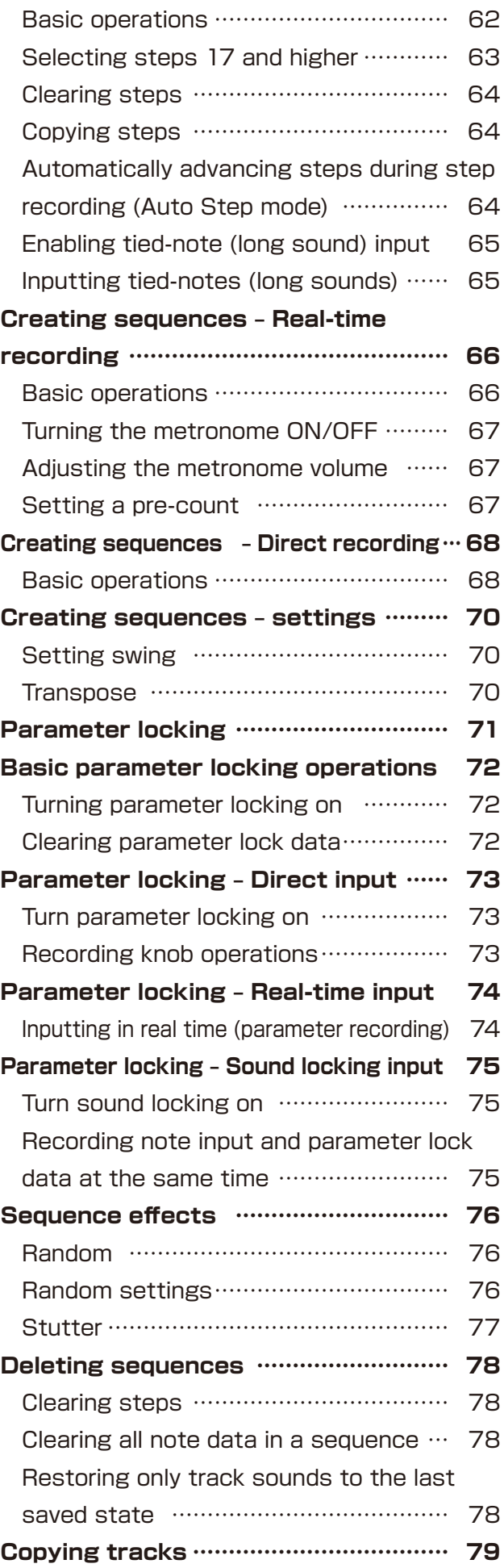

### **Contents**

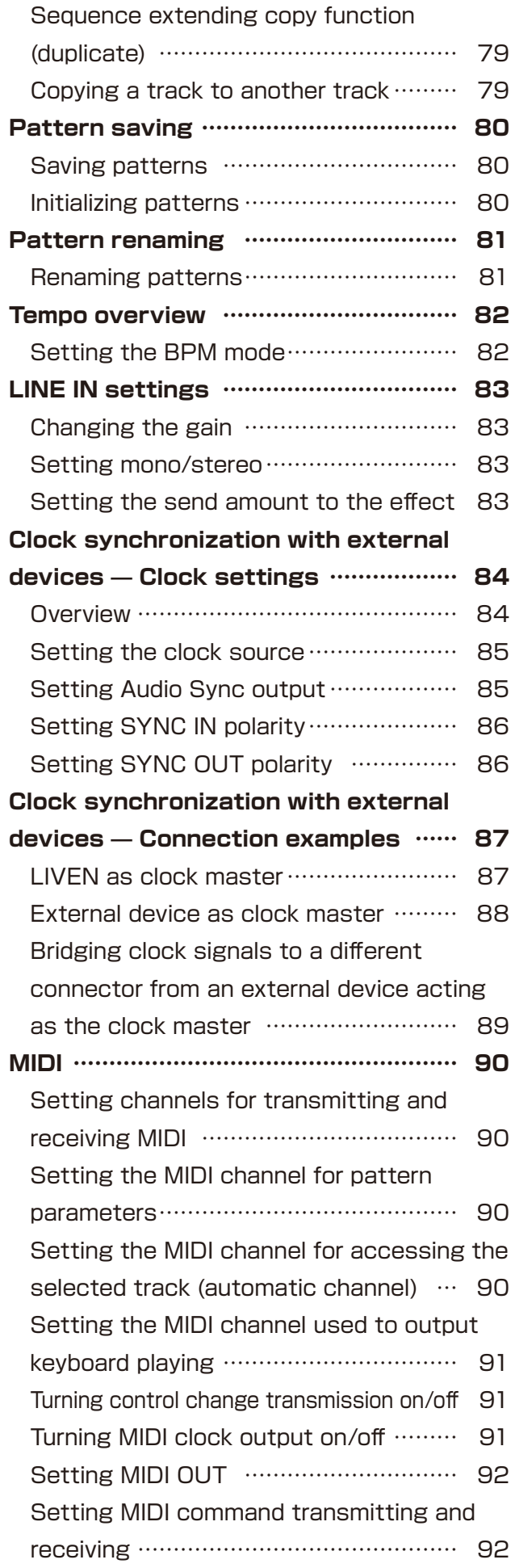

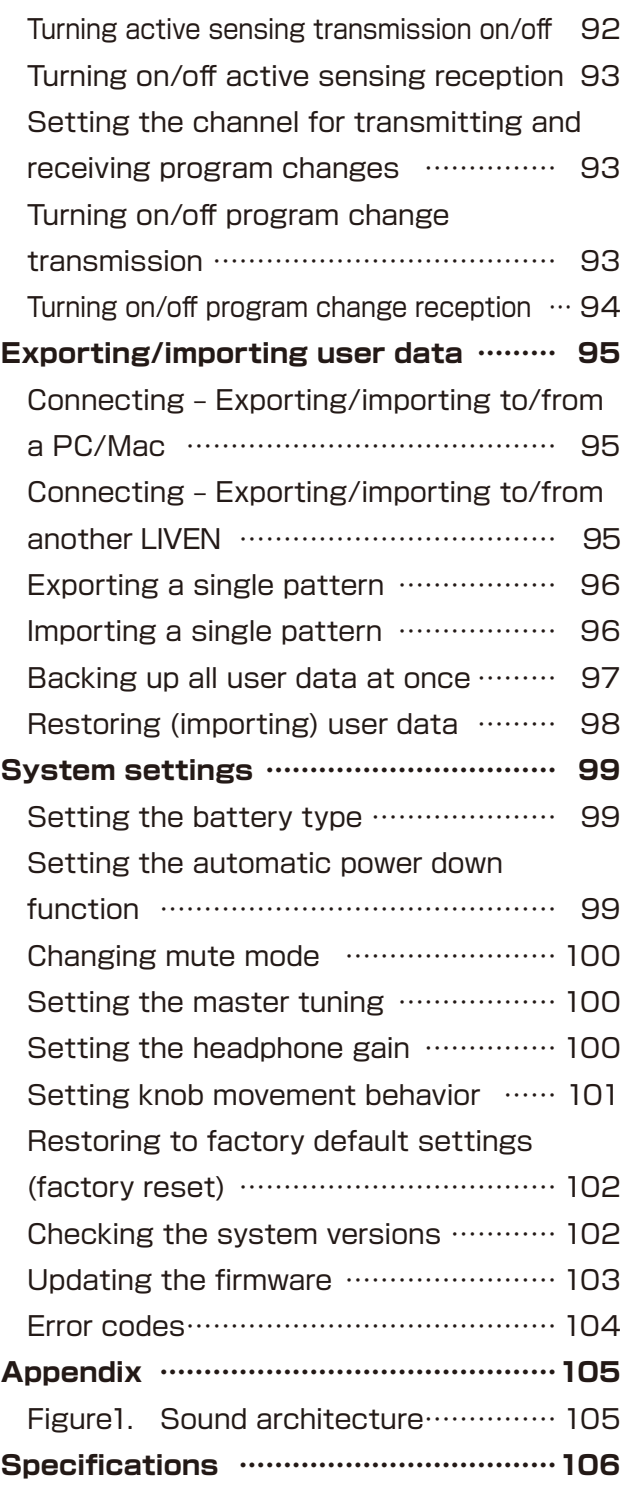

## <span id="page-7-0"></span>**Names of parts**

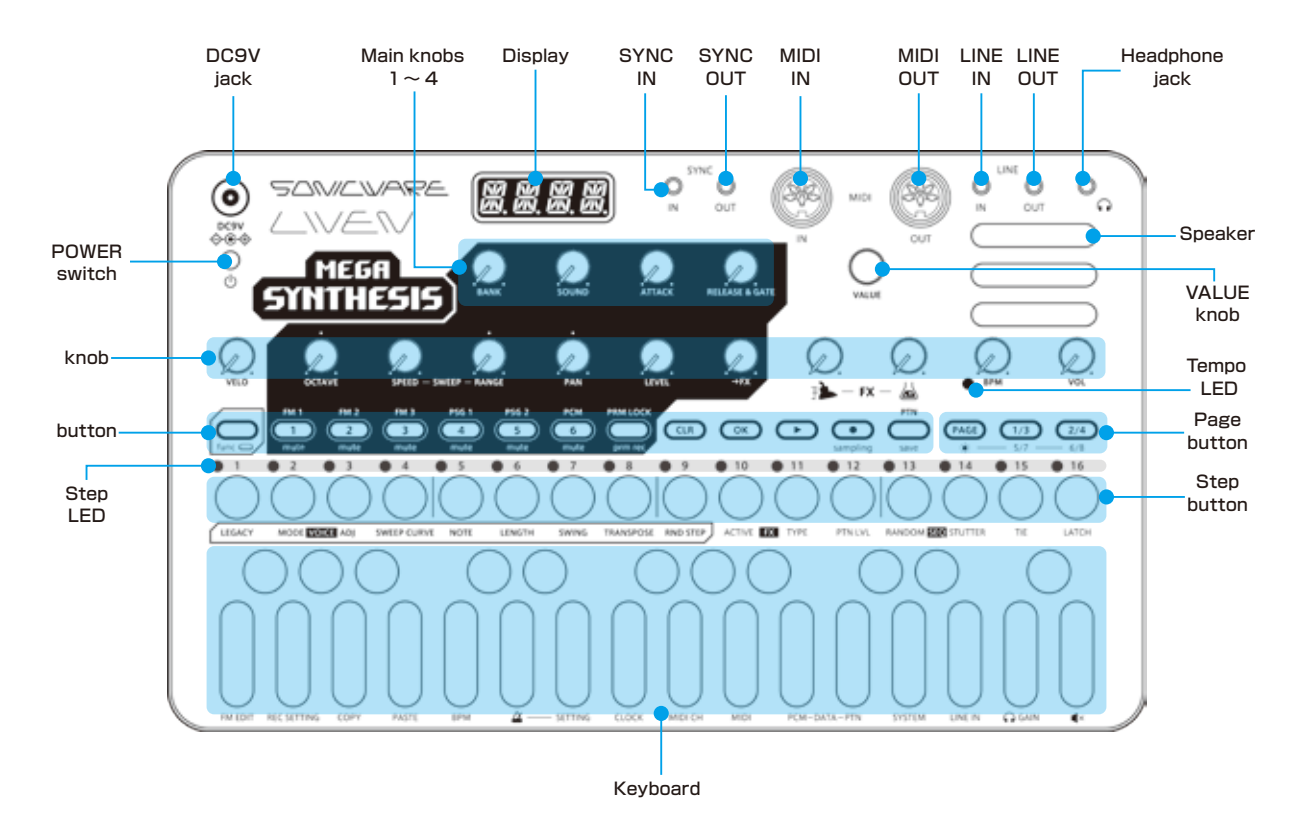

### **Connection example**

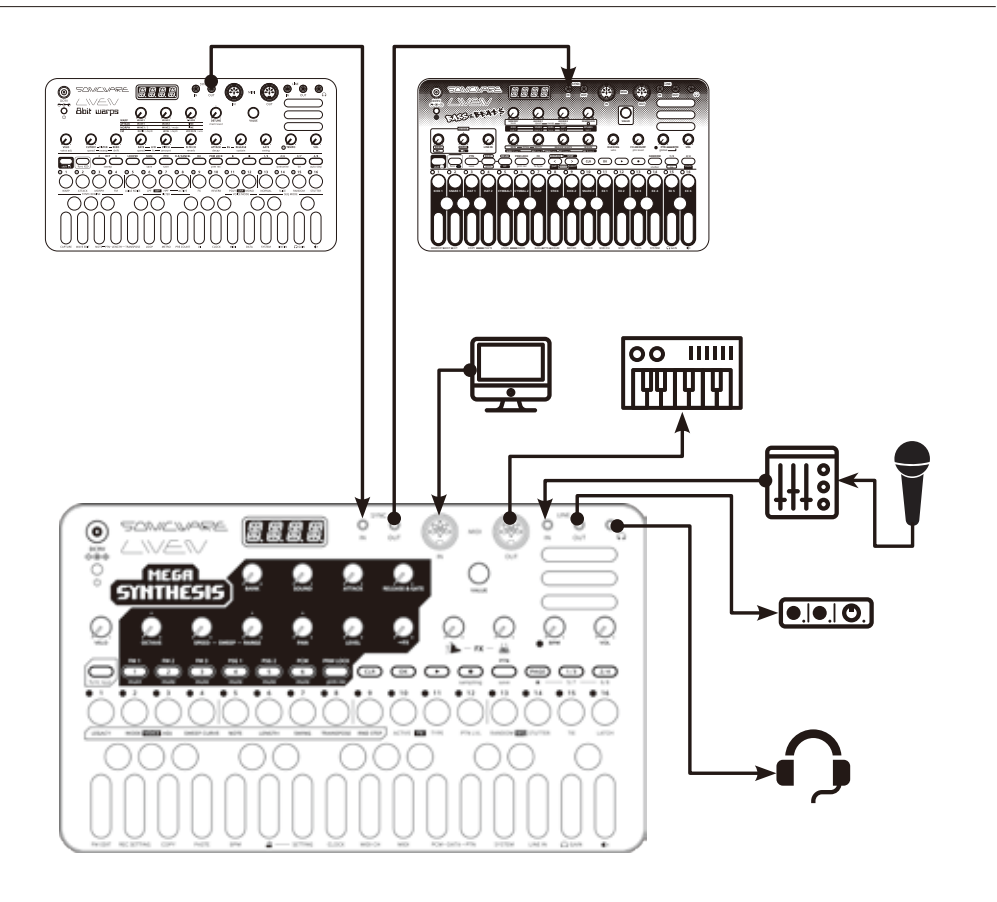

※ Use connection cables that are 3m or shorter.

# <span id="page-8-0"></span>**Starting up and shutting down**

#### **Preparing a power supply**

AC adapter (sold separately)

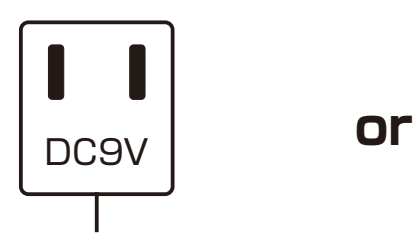

**Only use AC adapters that conform to the specifications. Using an AC adapter with different specifications could cause damage.**

#### **AC adapter specifications\***

 Voltage:9V output Current:1A or higher Connector:EIAJ-03 compliant (1.7mm inner diameter, 4.75mm outer diameter) Polarity: center+ \*Equivalent to Korg Volca KA350 adapter

#### 6 AA batteries

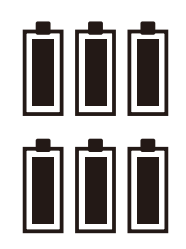

BT.LO will appear on the display if the remaining battery charge is low. Replace the batteries immediately.

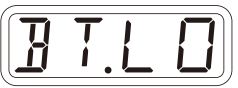

When using nickel-metal hydride batteries or lithium batteries, change the battery setting.  $(\rightarrow P.99)$ 

### **Starting up**

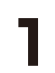

**1** Press and hold the POWER switch until MEGA (LIVEN MEGA SYNTHESIS) appears on the display.

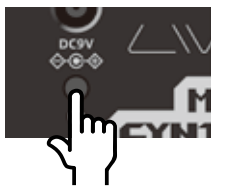

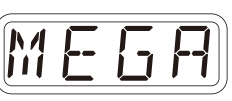

### **Turning the unit off**

**1** Press and hold the POWER switch until the display turns off.

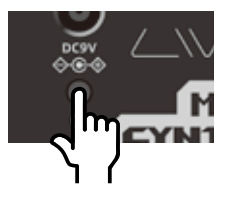

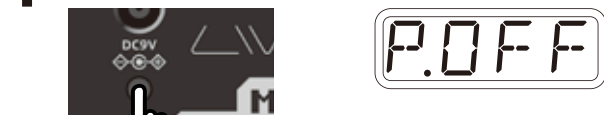

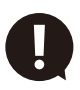

 Recently made changes will be lost when the unit is turned off. Save the changes if necessary.

<span id="page-9-0"></span>This section explains basic operations.

### **Adjusting the overall volume**

The volume from the speaker, headphones and the LINE OUT can be adjusted.

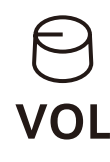

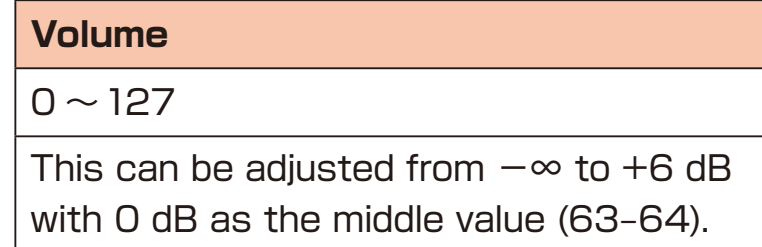

### **Turning on/off the speaker**

The built-in speaker can be turned off manually if you want to mute it without connecting headphones (when only using the LINE OUT, for example).

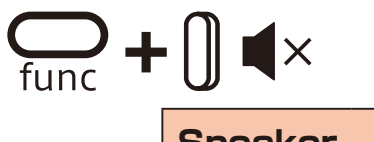

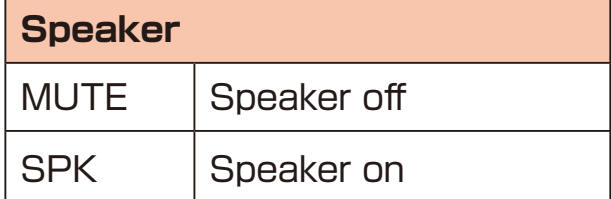

# <span id="page-10-0"></span>**Basic operations**

### **Using the func button**

Some LIVEN MEGA SYNTHESIS buttons have two functions

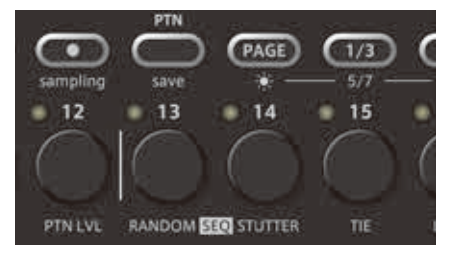

In the example above, the secondary functions of the  $\frac{m}{C}$  and  $\frac{13}{C}$ buttons are "save" and "RANDOM".

Pressing these buttons while pressing the  $\Omega$  button will activate their secondary functions.

In this manual, operations while pressing the  $\frac{m}{mn}$  button will be shown as follows.

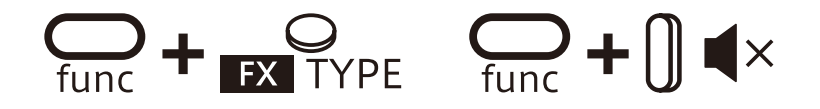

# <span id="page-11-0"></span>**Tracks and patterns**

#### **Track overview**

The LIVEN MEGA SYNTHESIS is a groovebox that has a 6-track sequencer.

**Tracks** contain both **sound** settings and **sequences** (performance data). The 6 tracks of the LIVEN MEGA SYNTHESIS can each have different sounds and individual sequences created for them.

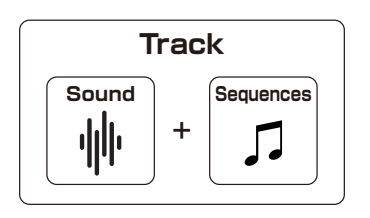

#### **Pattern overview**

A **pattern** is a combination of the 6 tracks described above. With lengths of 1-8 bars, patterns can be used as the smallest units in making songs.

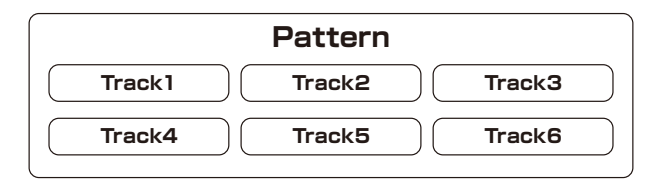

#### **Patterns and banks**

16 patterns can be stored together in a single **bank**.

The LIVEN MEGA SYNTHESIS has 8 banks enabling 128 patterns to be saved in total.

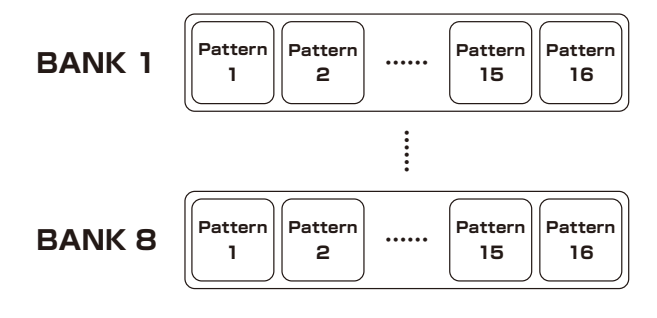

・BANK 1 contains preset patterns. Following the instructions on the next page, try playing them.

# <span id="page-12-0"></span>**Tracks and patterns**

#### **Selecting patterns**

#### **Playing patterns**

Press  $\mathbf{\mathbf{\odot}}$ . Press it again to stop.

**Press**  $\frac{1}{2} \sim \frac{16}{2}$ 

**Press** 

 $\rightarrow$  The pattern is selected.

(STEP1=pattern 1...STEP16=pattern 16)

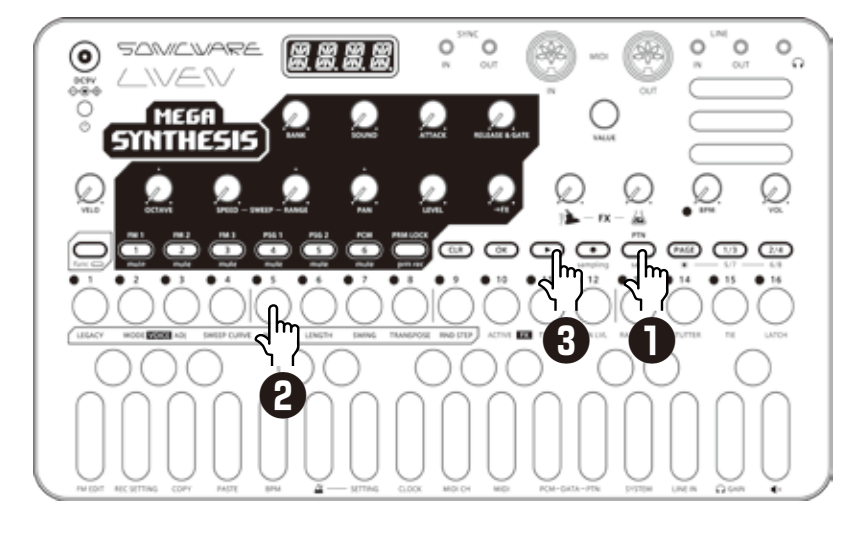

### **Selecting pattern 17 and higher**

Press  $PAGE$   $(1/3)$   $(2/4)$  after procedure 1 to change the bank, enabling selection of pattern 17 and higher.

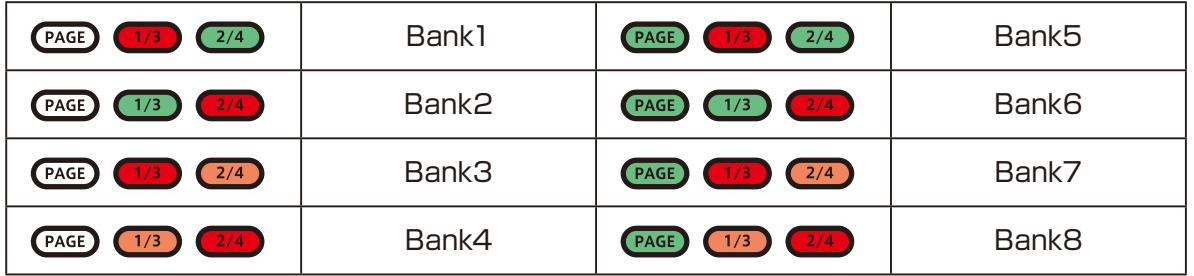

・If a different pattern is selected during pattern playback, it will be readied but will not start playing immediately.

Playback will switch to the selected pattern after the playing pattern completes.

• After pressing  $\mathcal{E}^{\mathsf{m}}$ ,  $\mathcal{C}$  value can also be used to select pattern

# <span id="page-13-0"></span>**Tracks and patterns**

#### **Changing the tempo**

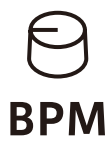

#### **BPM**

 $40 \sim 250$ 

When the tempo is shown on the display,  $\omega$  value can be turned to change it in 0.1beat increments. When you want to set the BPM lower than 80 or higher that 160, use wall to achieve this too

### **Reloading patterns**

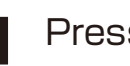

 $\blacksquare$  Press  $\mathbb{S}^n$ .

#### $P$  Press  $Q_0$ .

This is useful for restoring sounds to their original states during live performances, for example.

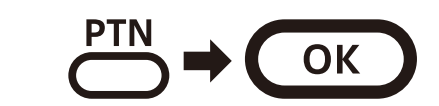

# <span id="page-14-0"></span>**Pattern chain playback**

### **Selecting multiple patterns and playing them in order (chain playback)**

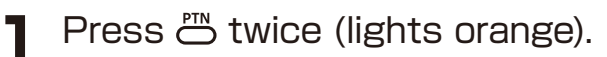

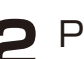

 $\triangleright$  Press  $\circlearrowleft \sim \circledcirc$ .

Select patterns in the order that you want them to play. Press 1– 16 again to deselect.

#### $3$  Press  $\bigcirc$ .

The patterns will play in the selected order.

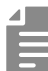

 $\cdot$  Press  $\mathbb{C}^n$  again to end chain playback.

 $\cdot$  Stutter mode ( $\rightarrow$  P.77) cannot be used during chain playback.

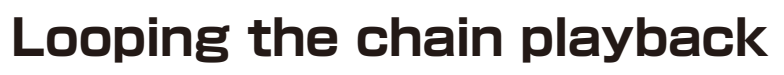

**Press**  $\sum_{\text{func}} + \theta$  system and select CN.LP.

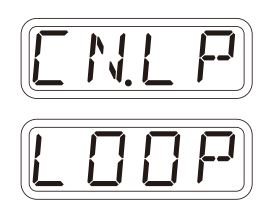

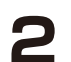

2 Select LOOP by @ VALUE.

### **Adjusting the volume of individual patterns**

 $Press \nightharpoonup_{\text{func}} + \nightharpoonup_{\text{PTN LVL}}$ .

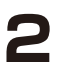

2 Adjust parameter by @ VALUE.

**Pattern Level**  $0 \sim 127$ Pattern levels can be set in a range of  $-\infty$  – +6 dB.

<span id="page-15-0"></span>MEGA SYNTHESIS has a total of 6 tracks that reproduce the FM sound chip "YM2612" with 3 FM synth tracks, 2 PSG sound tracks, and 1 PCM sound track.

Switch between the 6 tracks of the MEGA SYNTHESIS to work with them.

#### **Tracks 1、 2、 3:**

FM synth engine with maximum 6 voices polyphony. Suitable for creating melodies and chord sections. Select and adjust sounds created in FM EDIT mode. You can make more detailed sound in a dedicated edit mode. See FM EDIT mode  $(\rightarrow P.30)$ 

#### **Tracks 4、 5:**

PSG sound engine with maximum 4 voices polyphony. Suitable for creating chiptune sounds and simple drum sounds. The PSG sound source allows you to adjust the sound by selecting preset square wave, pulse wave, and noise waveforms. For detailed editing of PSG sounds, see Editing PSG sounds  $(\rightarrow$  P.48)

#### **Track 6:**

PCM sound engine with maximum 3 voices polyphony. Suitable for creating rhythm sections such as drums. Select and edit a preset PCM sample.

You can also capture any sound by using the sampling mode. For details on editing PCM sounds, see Editing PCM sounds  $(\rightarrow P.50)$ 

### <span id="page-16-0"></span>**Selecting tracks**

Press  $\bigcirc$   $\sim$   $\bigcirc$  for the track you want to select.

The selected TRACK button will light red and its track number will be shown on the display. (The unselected TRACK buttons will light green.)

The parameters shown in the gray areas on the top of the unit can be controlled separately for each track.

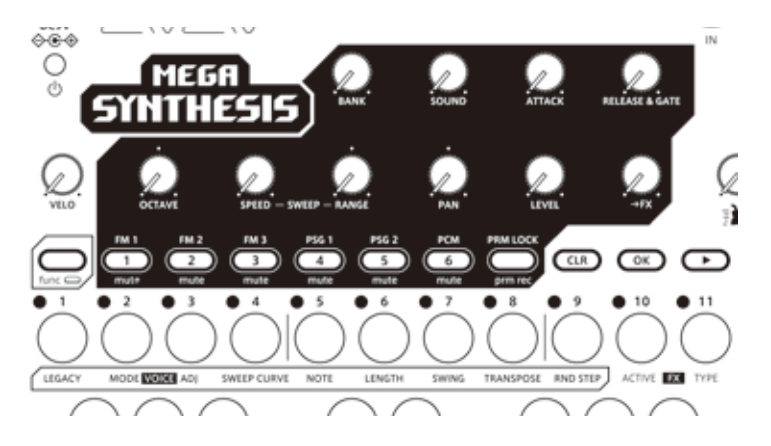

### **Muting tracks**

Press  $\sum_{\text{func}} + \sum \sim \text{ } \bullet \text{ }$  for the track you want to mute. The muted TRACK buttons will light orange. Press  $\sum_{\text{inc}}$  + the button that is lit orange to unmute the track. *M U T E*

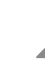

・By default, MT.MD (mute mode) is set to SEQ, allowing you to play even if the track is muted. If you want to completely mute the sound of a track, select **SND** in **MT.MD** in  $\mathbb{Q} + \mathbb{R}$  system. Regarding mute mode  $(\rightarrow P.100)$ 

### <span id="page-17-0"></span>**Adjusting track levels**

Turn  $\Theta$ LEVEL.

The level of the selected track can be set in a range of 0 – 127  $(-∞ - +6$  dB).

#### **Adjusting track panning**

 $Turn \Theta$ PAN.

The panning of the selected track can be set in a range of L63 – CNTR – R63.

#### **Changing the sound of tracks**

Turn  $\Theta$  bank and  $\Theta$  sound to select the sound for each track. The sound sources that can be selected differ depending on the track.

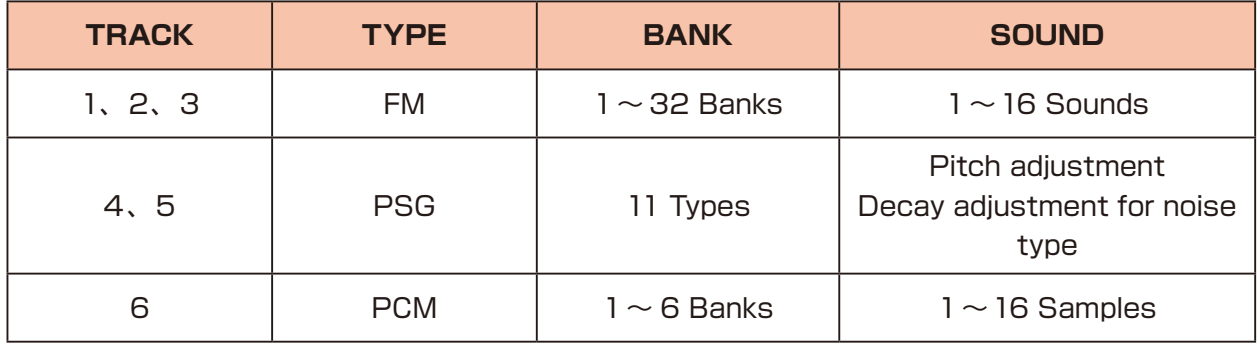

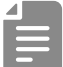

・BANK and SOUND operations can also be performed using **M** VALUE.

### <span id="page-18-0"></span>**Adjusting the attack and release of a sound**

 $\Theta$  ATTACK adjusts the attack feel at the beginning of the sound, and  $\Theta$  RELEASE & GATE adjusts the extension at the end of the sound.

**1** Turn  $\Theta$  attack,  $\Theta$  release & gate

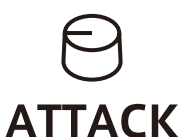

#### **attack(EG)** FM PSG PSG POM  $-10 \sim 10$   $\vert 0 \sim 127$   $\vert 0 \sim 127$ Changes within a range of  $\pm$  10 based on the setting value of the selected sound. Attack time changes. If you select Noise → Square wave or Pulse wave, adiusts the time that noise is heard. Attack time changes.

# $\Theta$

#### **RELEASE & GATE**

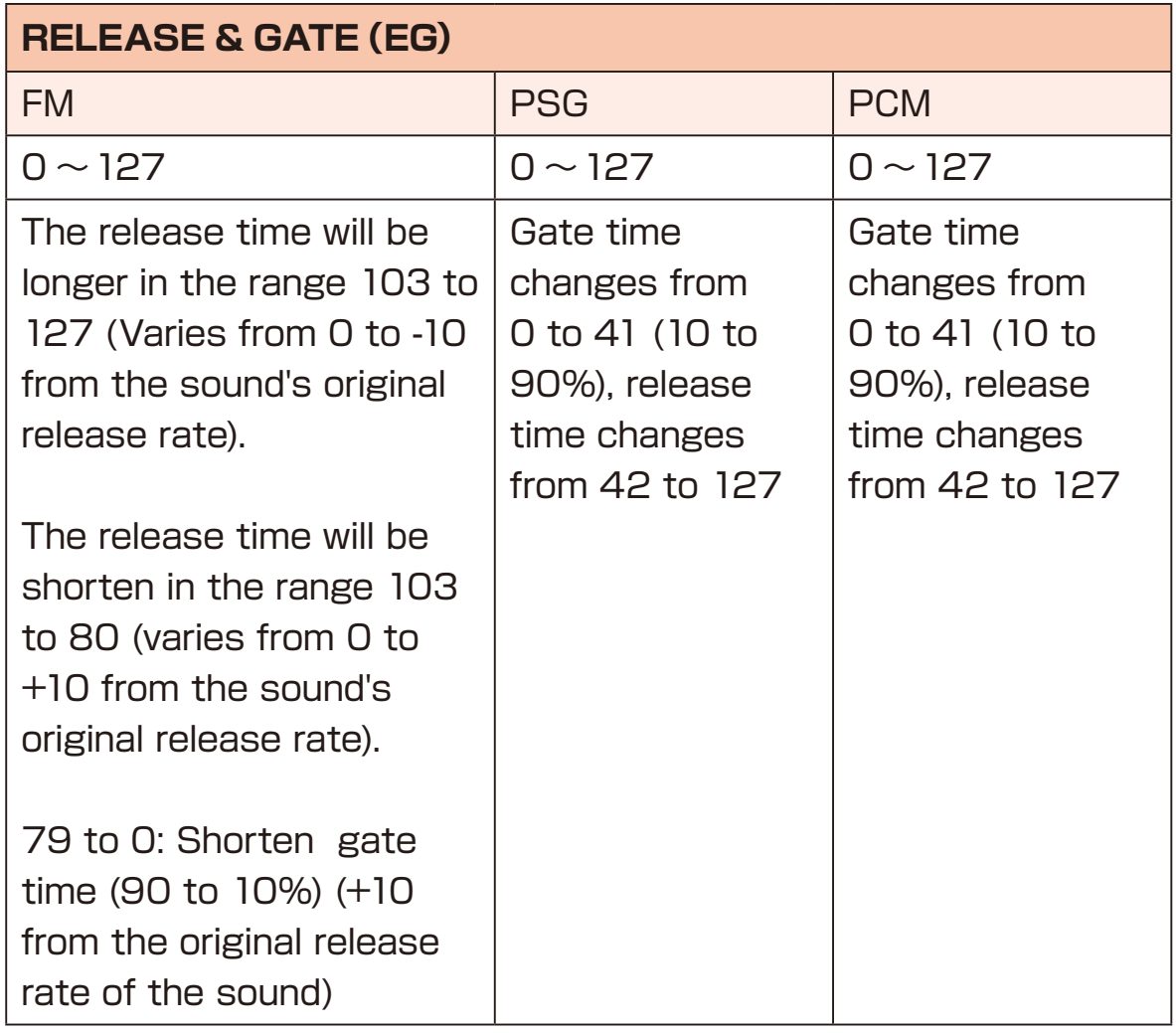

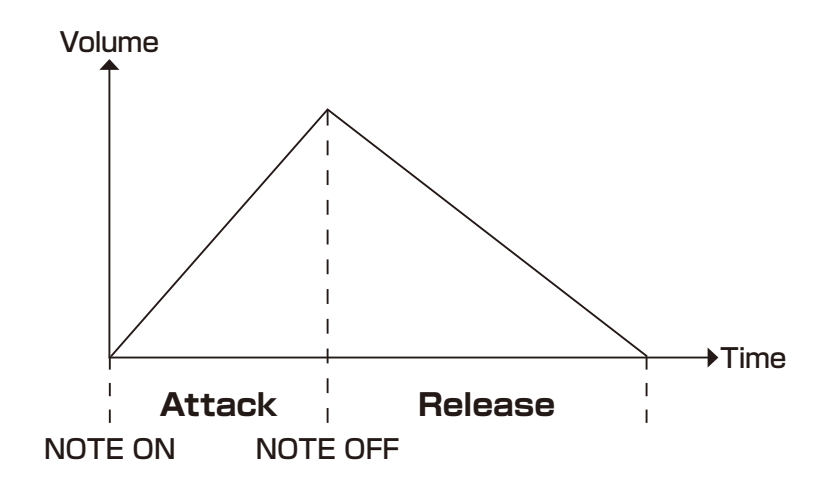

### <span id="page-20-0"></span>**Adjusting the send amount to the FX**

 $\Theta$   $\rightarrow$  FX allows you to adjust the send amount to the effect for each track. Set the effect as follows.

- 
- **Press**  $\sum_{\text{func}}$  +  $\sum_{\text{ACTIVE} \blacksquare}$  and turn ON the effect.
- 

**2** Press  $\frac{1}{600c} + \frac{1}{120c}$  and select the effect. You can also select the effect type with VALUE.

**3** Turn  $\Theta$   $\geq$  and  $\Theta$   $\triangle$  to adjust the parameters

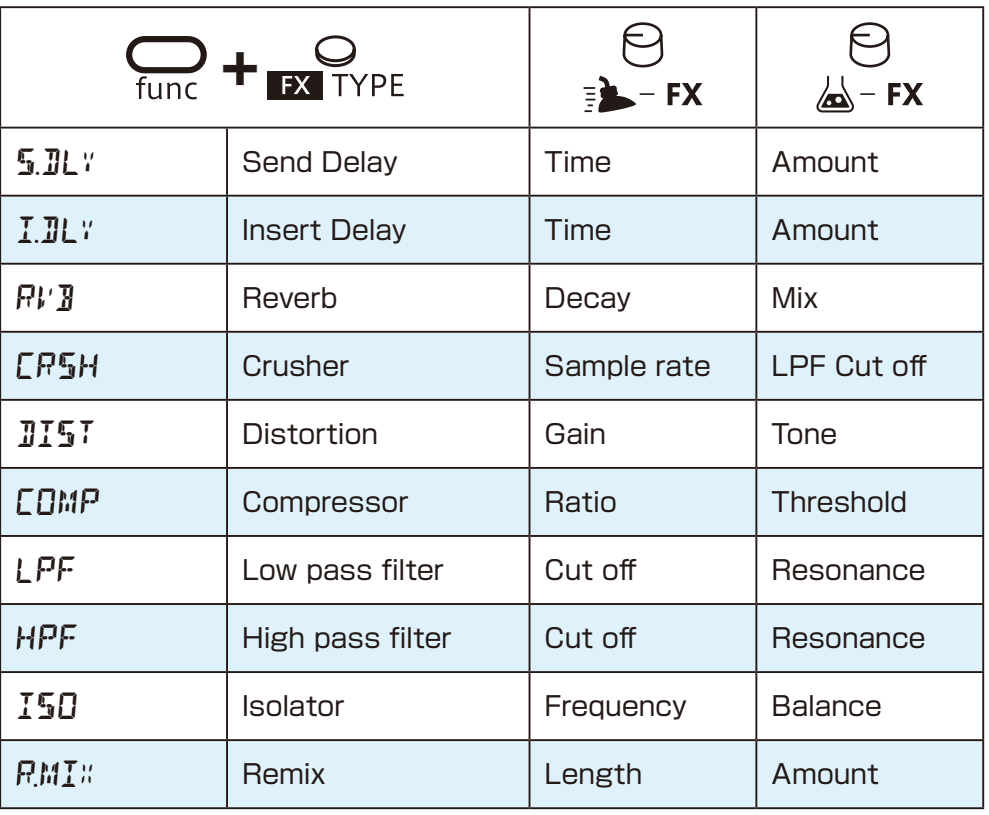

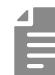

・Send Delay and Reverb are send type FX whose send amount can be adjusted using the  $\Theta \rightarrow$  FX.

Other FXs are insert type that apply effects when the  $\Theta \rightarrow$  FX is set to 1 or higher.

 $\cdot$  R.MIX repeats the sound at the moment when pressing  $\Omega$  $+$  ACTIVE EX **FX** to activate if the  $\bigoplus \rightarrow$  FX is set to 1 or higher. The FX will continue to sound until  $_{\text{ACTWE}}$  is turned OFF.

### <span id="page-21-0"></span>**LEGACY mode**

MEGA SYNTHESIS has a LEGACY mode that recreates the character of the original YM2612 and SN76489 chips for each track. Turn it **OFF** for a modern sound.

**1** Press  $\mathcal{Q}_{\text{tinc}} + \mathcal{Q}_{\text{cscat}}$  to select. Legacy mode is set to **ON** by default. Press multiple times or turn we value to set.

The FM tracks can be set to three different modes to more faithfully reproduce the sound of the "YM2612" chip.

FM:

- **FILTER:** Reproduces the frequency response of the sound chip.
- **LADDER:**Reproduces the behavior of the DAC of the sound chip.

#### **FILTER + LADDER:**Use both FLITER and LADDER at the same time.

The PSG tracks can be turned FILTER ON and OFF.

The PCM track can be set to the 4BIT mode for a low fidelity sound with an even lower bit rate.

PCM:

**FILTER:**Same as FM track

**4BIT:** In addition to FILTER, the sound will have a lower bit rate.

### <span id="page-22-0"></span>**Performing**

**1** Play the keyboard.

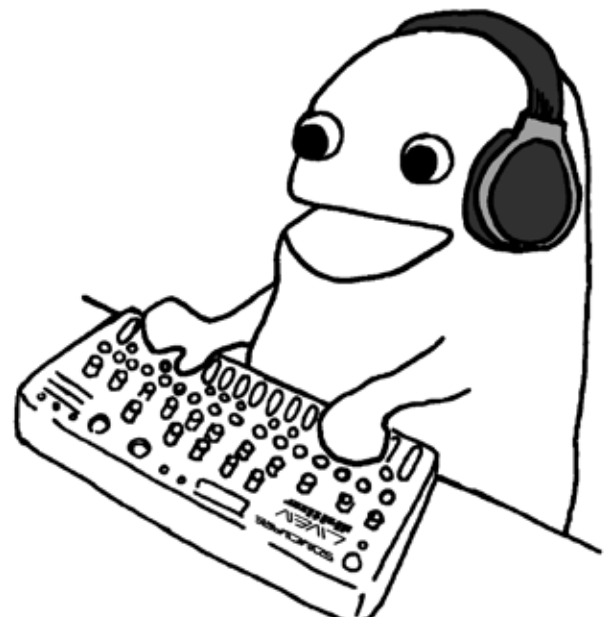

#### **Holding keyboard notes**

- **1** Press  $\overline{C^{k}}$  + keys to hold them.
- 

・Press the same key again to stop holding it.

 $\cdot$  Press  $\overline{a}$  +  $\overline{a}$  to stop holding all keys.

#### **Changing the velocity**

The velocity value used when playing keys can be set.

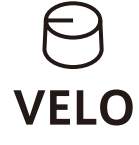

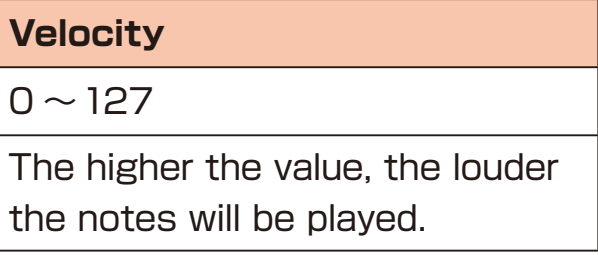

#### <span id="page-23-0"></span>**Changing the octave range**

- $\blacksquare$  Turn  $\Theta$  octave.
	- It can be changed by  $\pm$  3 octave range.

#### **Sweeping notes while playing**

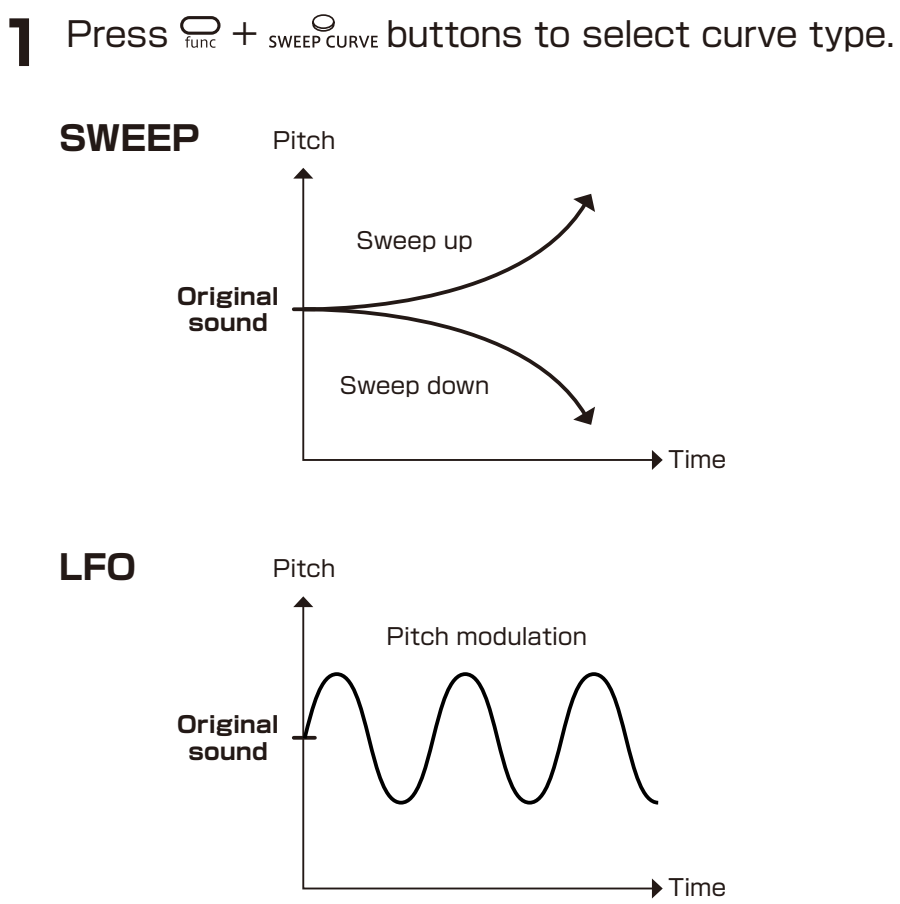

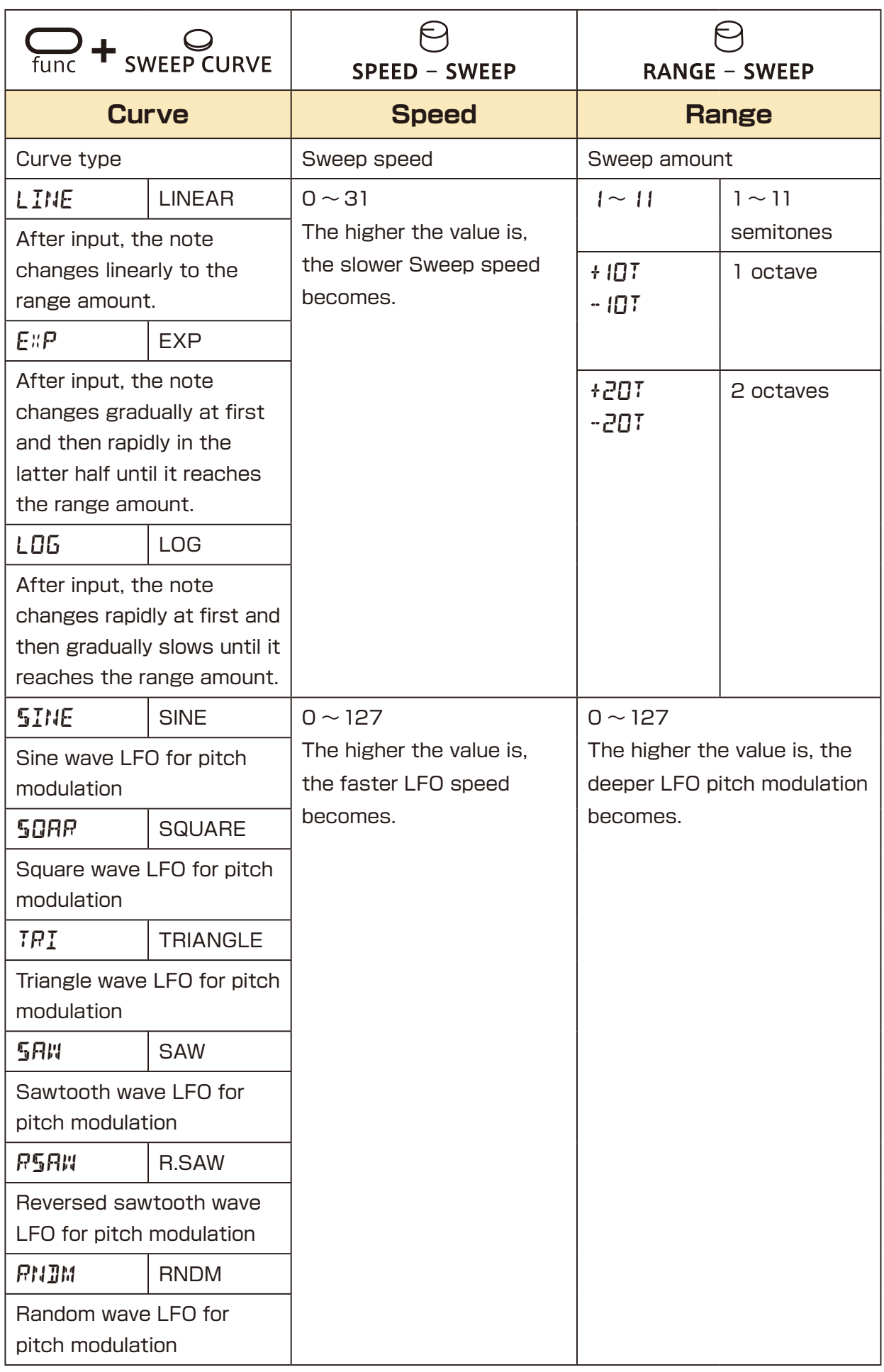

#### <span id="page-25-0"></span>**Changing the voice mode**

 $\blacksquare$  Press  $\bigoplus_{\text{func}} + \bigoplus_{\text{MODE}}$ . This selects the voice mode

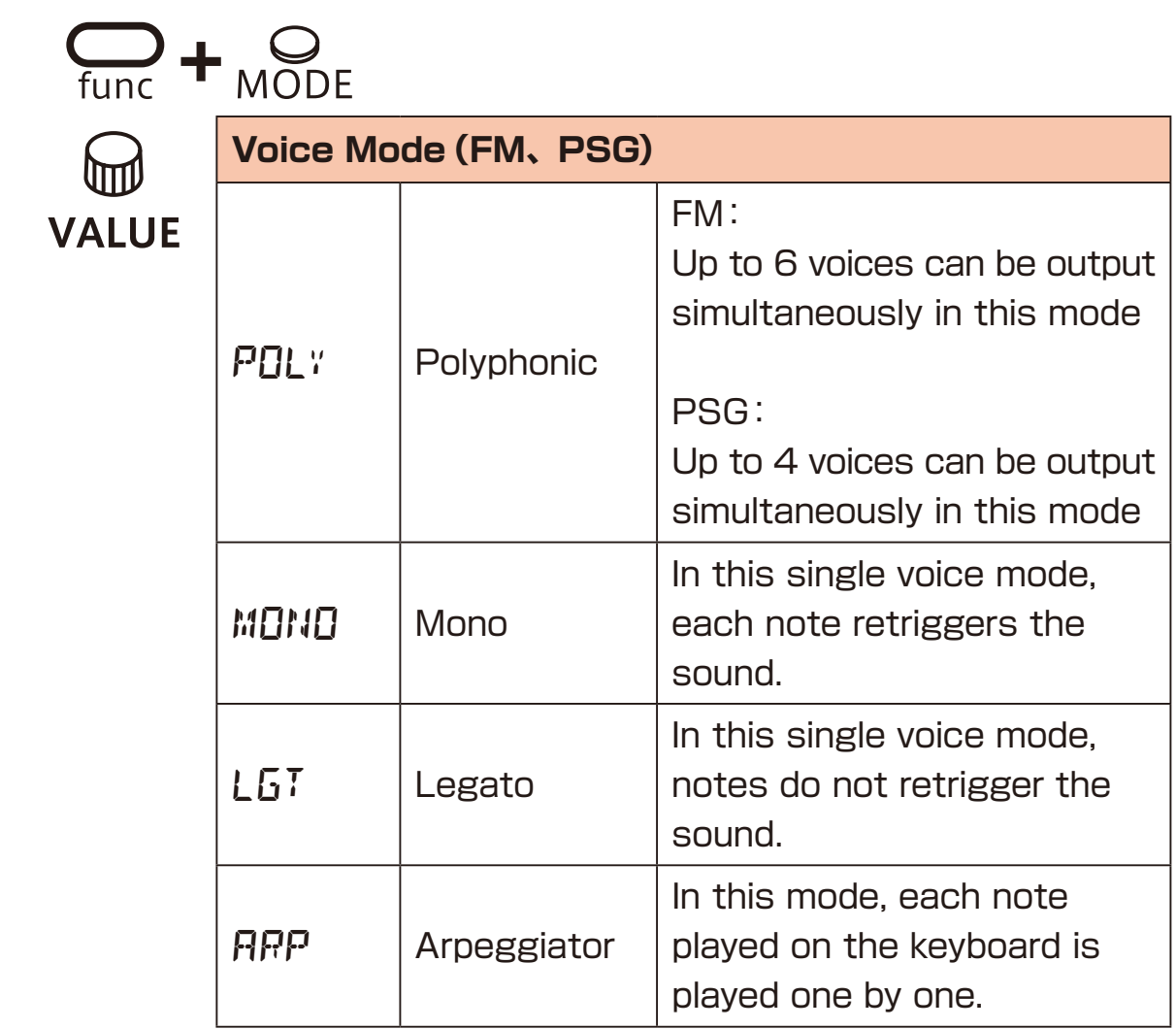

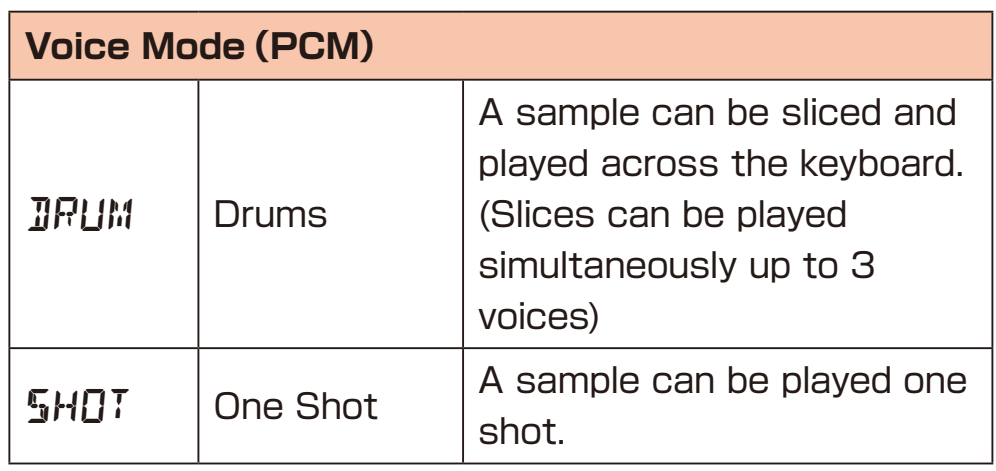

### <span id="page-26-0"></span>**Changing the glide (in MONO/LEGATO mode)**

**1** Press  $\sum_{\text{func}} + \sum_{\text{ADJ}}$ . 2 Use @ value to set the speed.  $\sum_{\text{func}} + \sum_{\text{ADI}}$ **Glide** ULL  $0 \sim 127$ **VALUE** The time can be changed in a range of 0 – 10000 ms.

#### <span id="page-27-0"></span>**Changing the arpeggiator type (in ARP mode)**

**1** Press  $\sum_{\text{func}} + \sum_{\text{ADJ}}$ .

2 Use  $\textcircled{a}$  value to select the arpeggiator type.

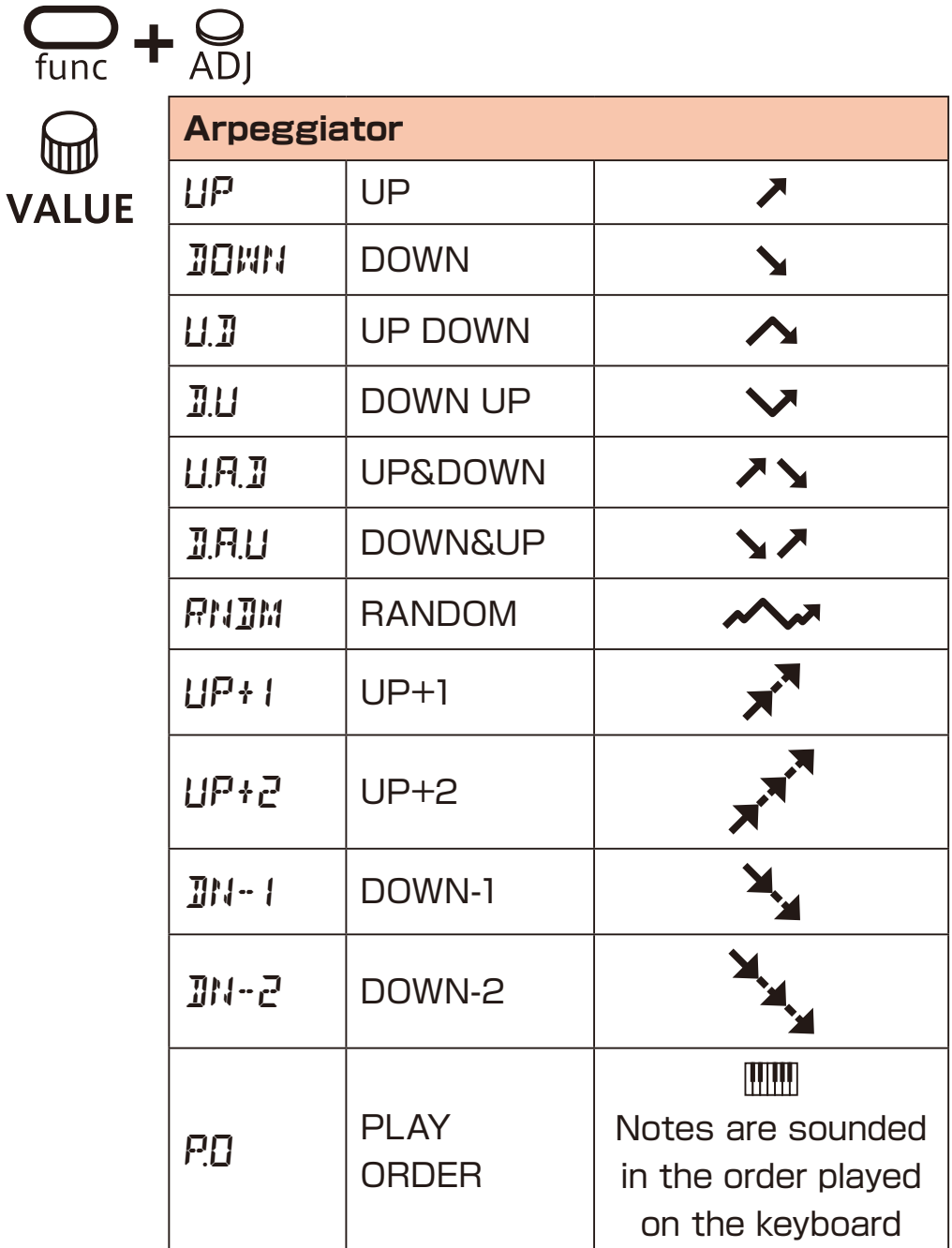

### <span id="page-28-0"></span>**Activating and deactivating FM EDIT mode**

### **Activating FM EDIT mode (sound selection)**

 $Press \nightharpoonup_{\text{func}} + \nightharpoonup_{\text{FM EDIT}}$ .

#### **Selecting sounds**

- **2** Press  $\overline{\mathcal{L}}_{\text{BANK}} \geq$  to select BANK,
	- and turn M value to select sounds.

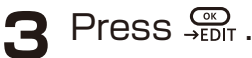

 $\rightarrow$  This activates FM EDIT mode (editing).

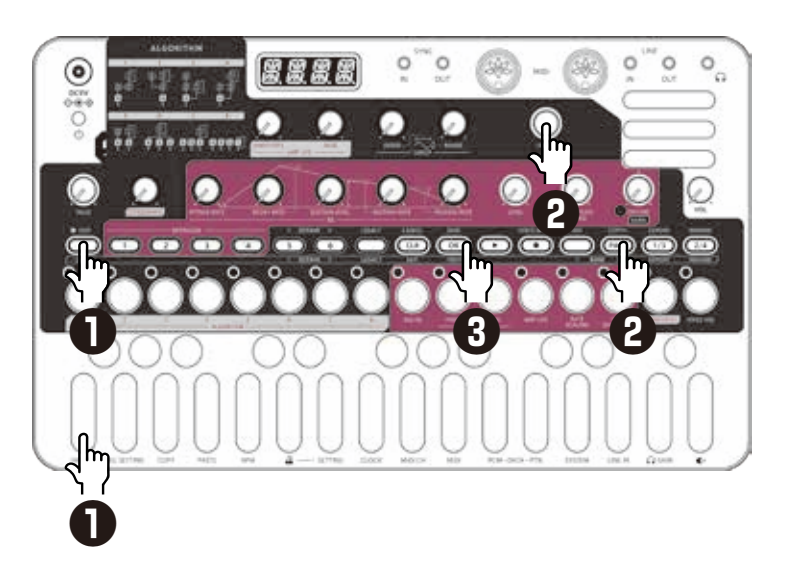

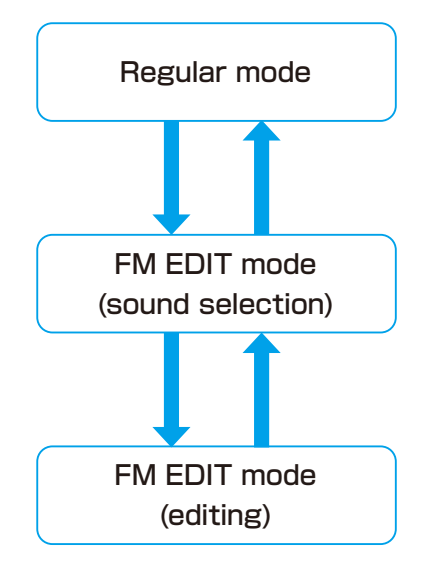

Place the included FM EDIT overlay on the unit.

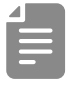

・sound can be auditioned by playing the keyboard.

### **Deactivating FM EDIT mode (returning to Regular mode)**

Press  $\overline{\mathsf{exn}}$ .

This returns to slot selection.

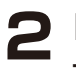

**2** Press  $\frac{CD}{EXT}$ .

This returns to regular mode.

# <span id="page-29-1"></span><span id="page-29-0"></span>**FM Synthesizer**

FM synthesis is a synthesis method that uses frequency modulation to combine multiple operators, which are waveform sound sources, to complexly transform the waveform and generate sound.

Operators are like oscillators in subtractive synthesis, but each one has an independent envelope generator.

Also, the modulation side is called a "modulator" and the output side is called a "carrier", and various modulation paths can be created by combining them.

This combination of modulation paths is called an "algorithm" in FM synthesis.

Complex overtone changes over time are realized by changing operator parameters and selecting algorithms.

MEGA SYNTHESIS uses a 4-operator-8-algorithm FM synth engine, similar to the YM2612 sound chip that was used in game consoles that were a big hit from the late 80's to the 90's.

You can create a wide range of sounds from nostalgic game sounds, glittering bells, chaotic noises, and acoustic percussion.

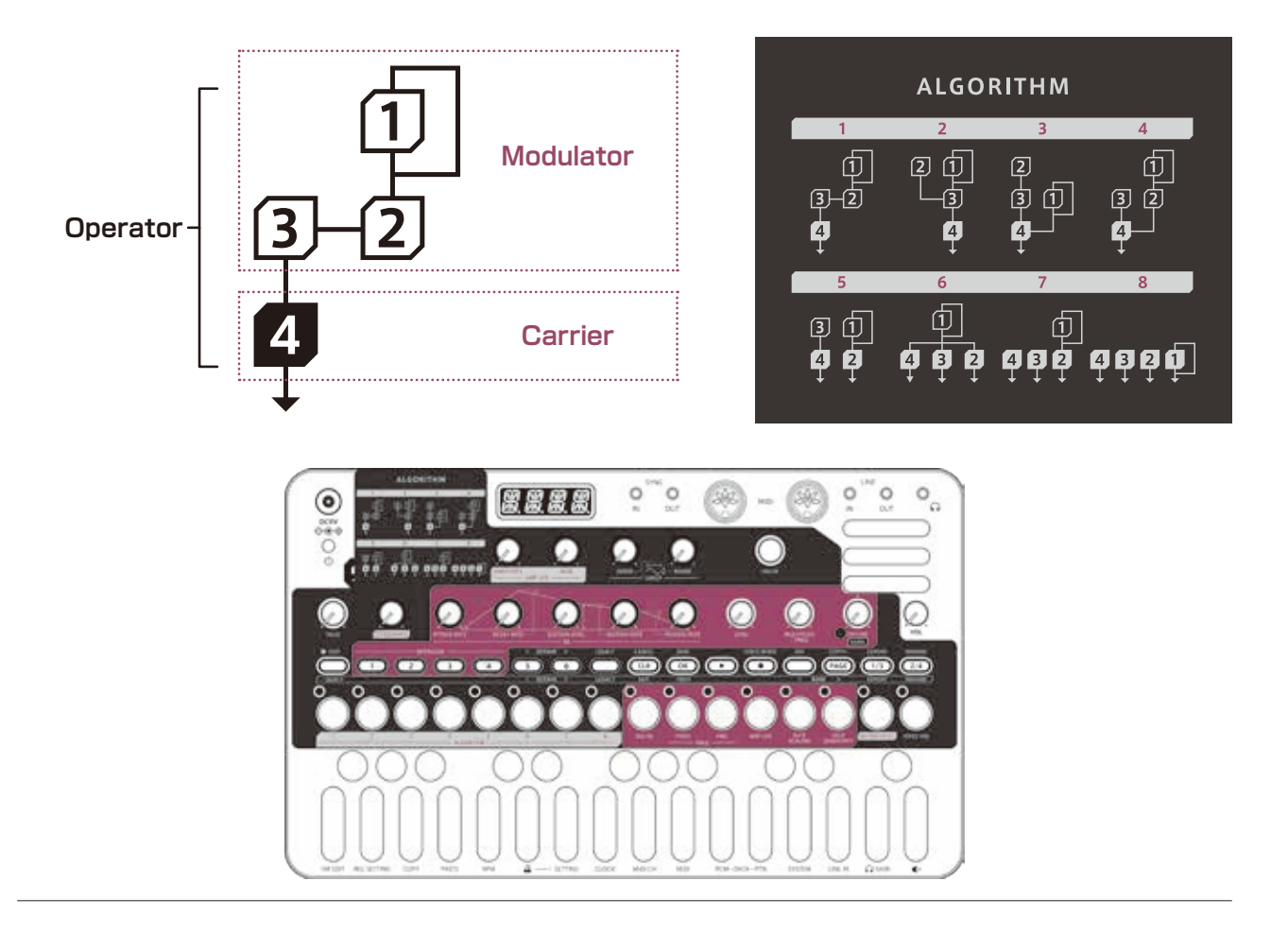

#### <span id="page-30-0"></span>**Editing parameters**

**Press complex to select operators** 

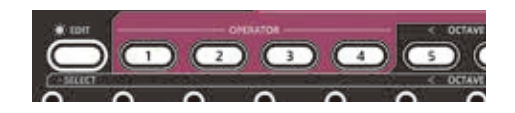

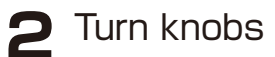

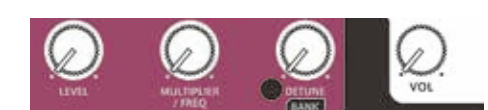

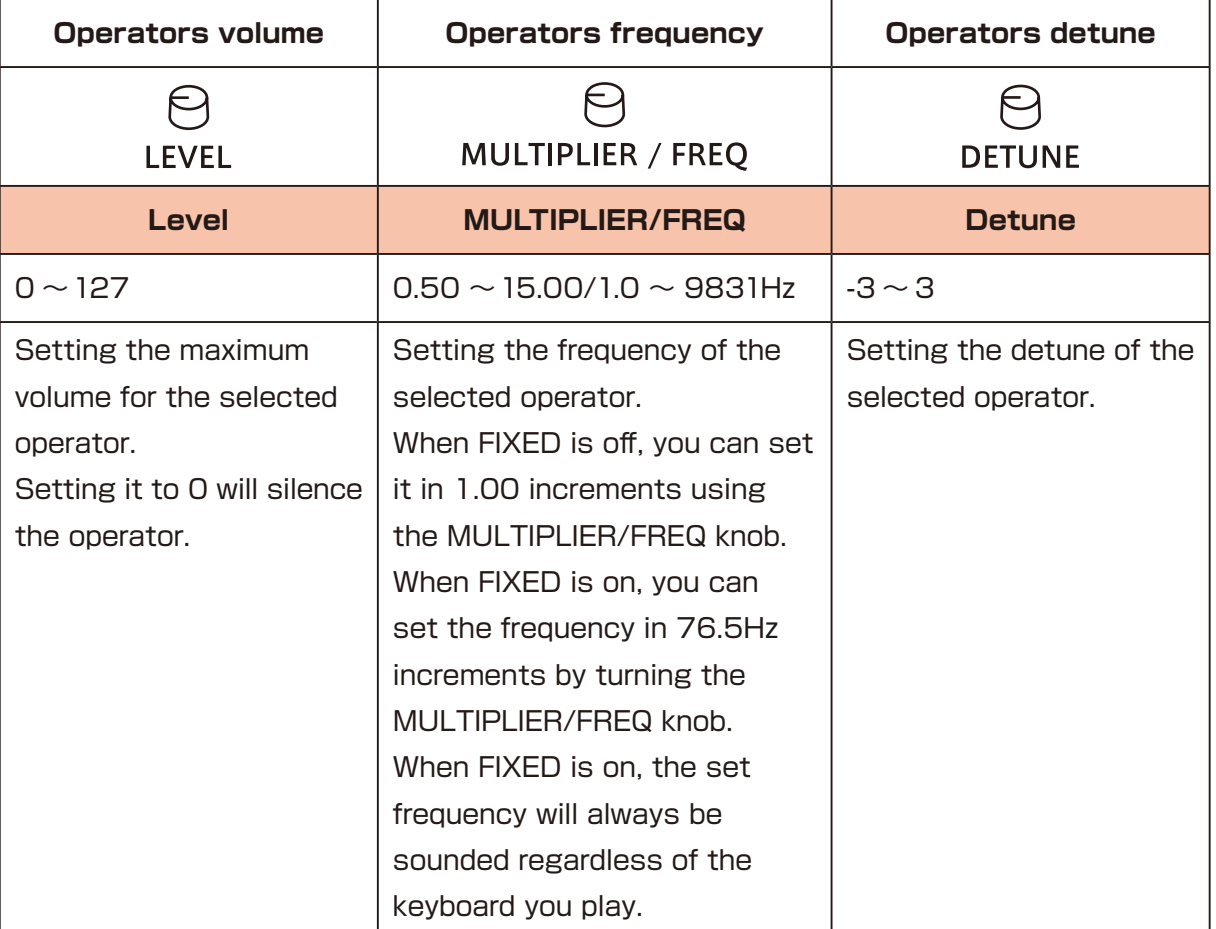

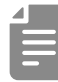

・You can temporarily mute the target operator by holding down **ALEDIT and pressing of CALE OF BRATOR** 

Muted operators will be lit orange.

To unmute, hold down the  $\mathbb{R}^{\text{EPI}}$  key and press the muted operator button again or turn muted operator's  $\Theta$  LEVEL.

・Mute settings are not saved with the sound.

#### <span id="page-31-0"></span>**FM EDIT mode (Edit) - Operator settings -**

#### **Setting FEEDBACK**

Operator 1 has its own feedback circuit.。

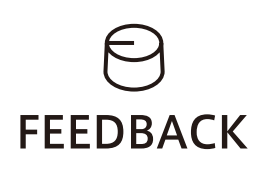

#### **Feedback**

 $0 \sim 127$ 

Setting the amount of feedback. The higher the value, the closer the sound becomes to noise.

#### <span id="page-32-0"></span>**Setting parameters**

1 Press  $\bigcirc$ <sup>OPERATOR</sup> o to select operators.

**2** Press STEP buttons to select an operator for editing.

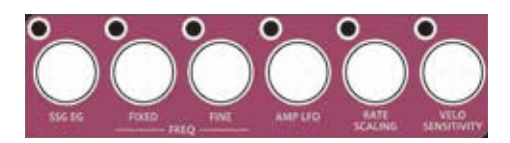

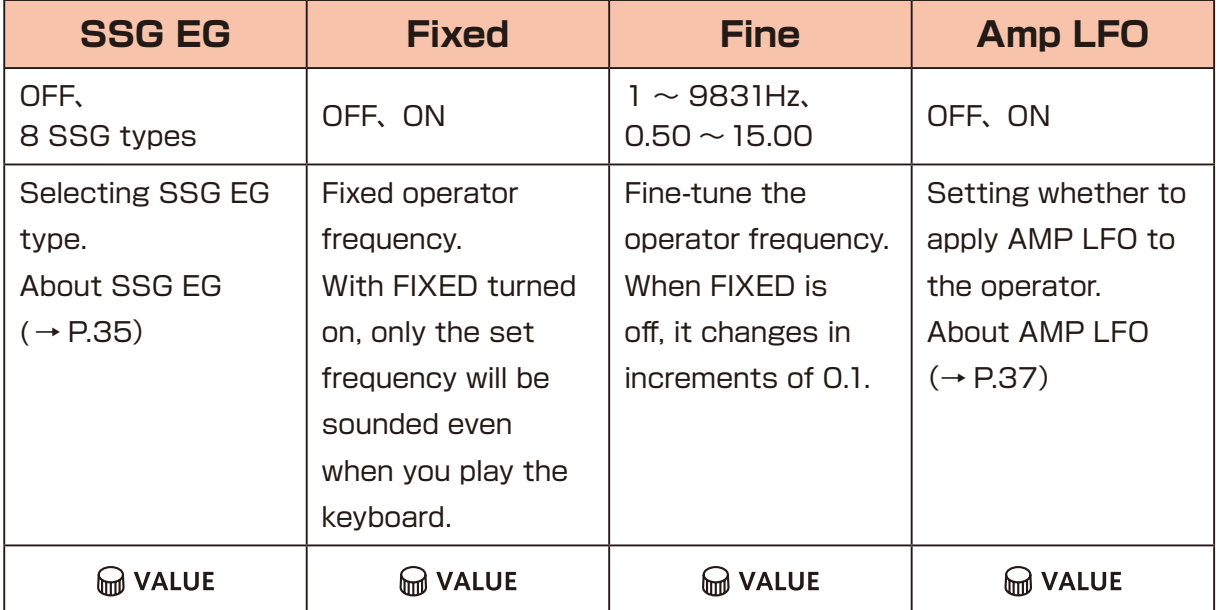

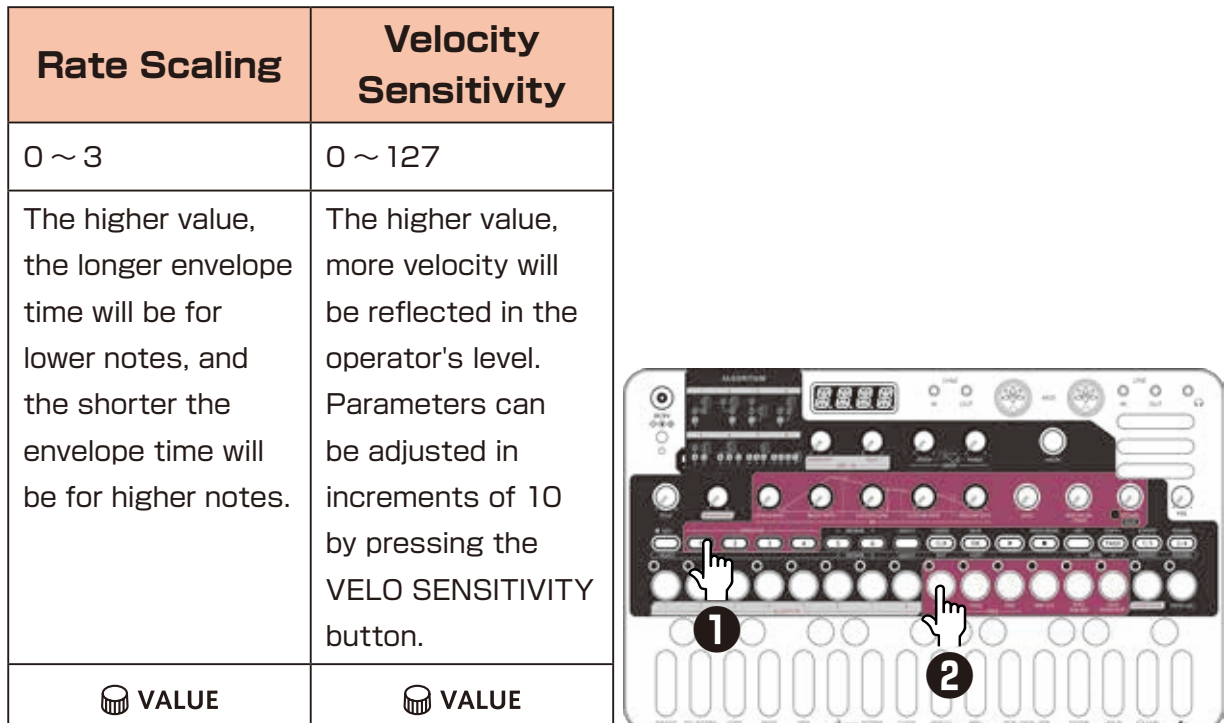

 $\bigcirc$  value= Parameters that allow precise adjustment

#### <span id="page-33-0"></span>**FM EDIT mode (Edit) - Operator settings -**

#### **Editing envelopes**

The YM2612 has a slightly unusual envelope that differs from a typical synthesizer that controls ATTACK time and DECAY time. The higher RATE knob value, faster envelope time will be. SUSTAIN LEVEL sets volume when decay time ends.

#### **Editing parameters**

**1** Press  $\bigcirc$ <sup>OPERATOR</sup>  $\bigcirc$  to select operators.

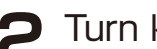

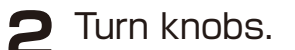

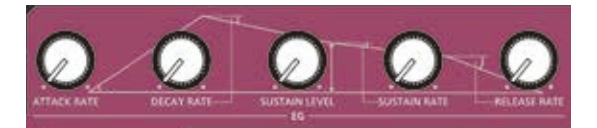

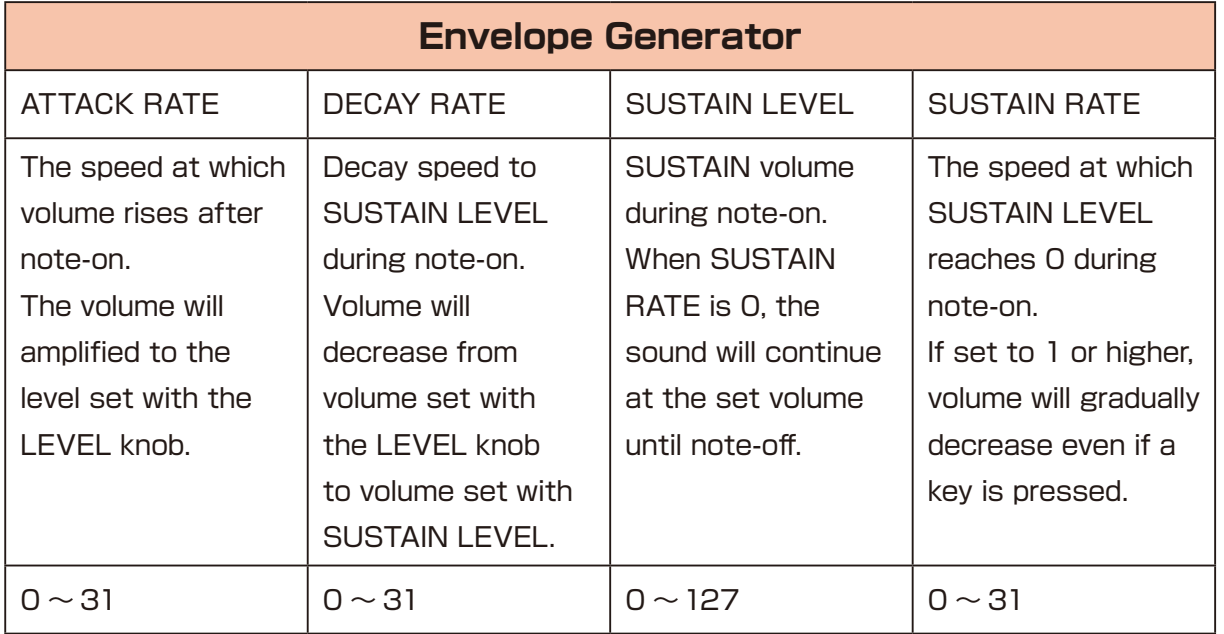

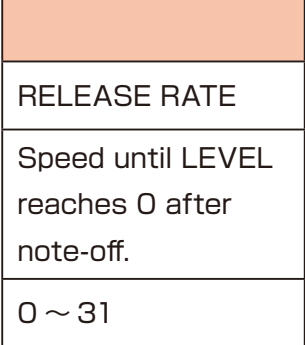

#### <span id="page-34-0"></span>**FM EDIT mode (Edit) - Operator settings -**

#### <span id="page-34-1"></span>**SSG-EG**

SSG-EG is a special envelope waveform that can be used like a complex LFO by repeating, inverting, and holding the envelope. When SSG-EG is set, AR(Attack Rate) is fixed at 31, and DR(Decay Rate), SL(Sustain Level), and SR(Sustain Rate) adjust the EG operation during note-on.

The operation of each knob changes depending on selected SSG-EG type.

#### **Setting SSG-EG**

**1** Press  $\bigcirc$ <sup>OPERATOR</sup> of to select operators.

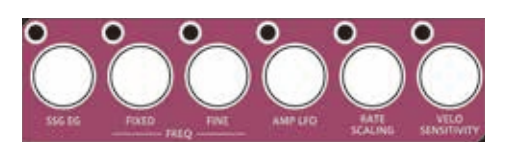

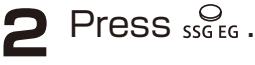

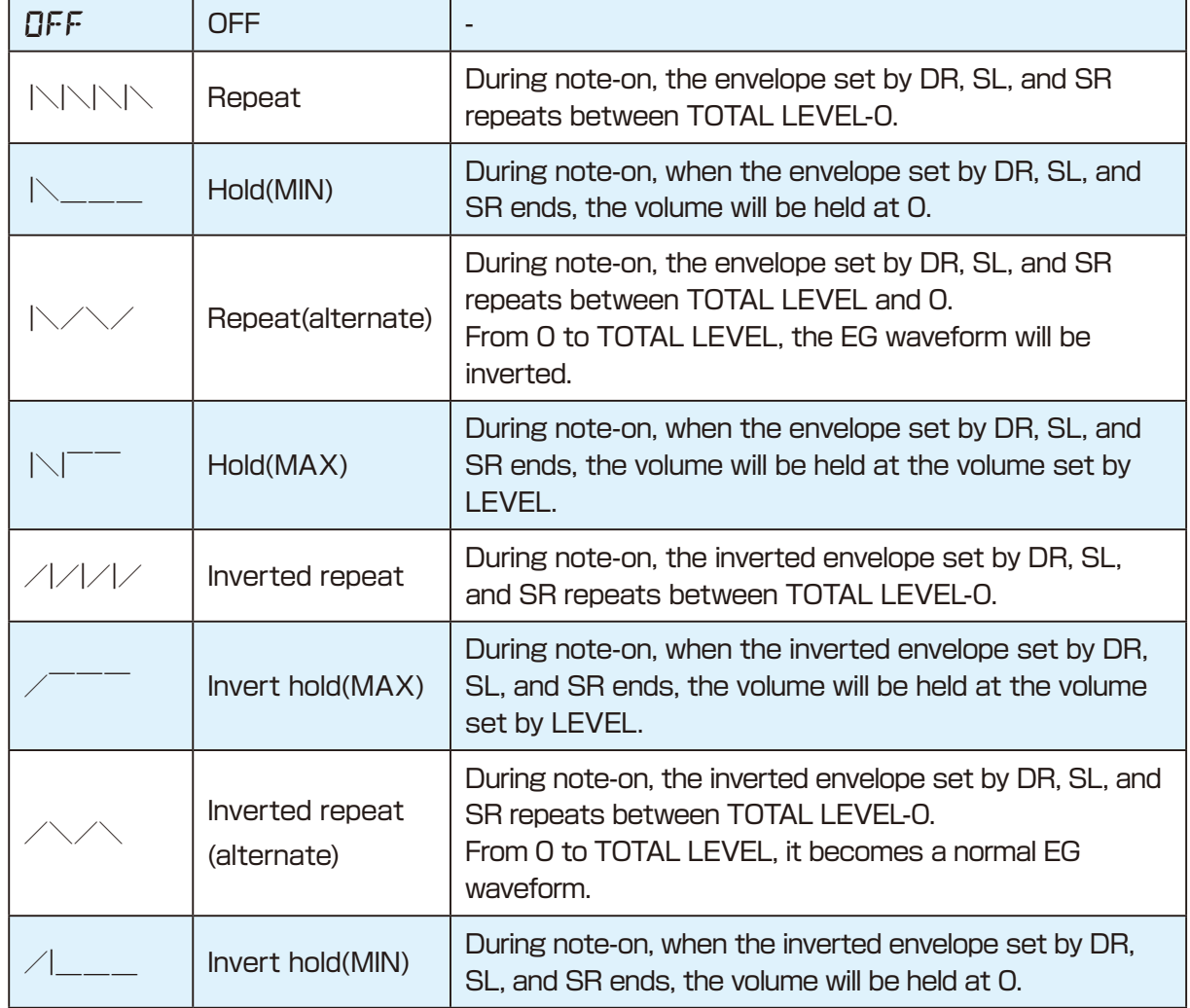

#### <span id="page-35-0"></span>**FM EDIT mode (Edit) - Setting the sound -**

#### **Selecting algorithm**

You can freely created tones ranging from crystal-clear bell sounds, heavily distorted electric guitars and simple organ sounds by making full use of each algorithm.

**1** Press STEP buttons  ${}^{\circ}_{1} \sim {}^{\circ}_{8}$  to  $\bullet$ select algorithms

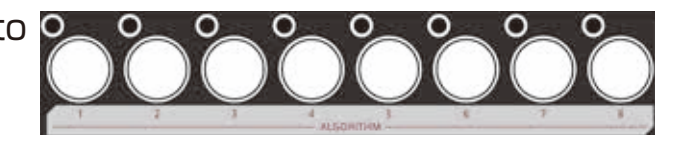

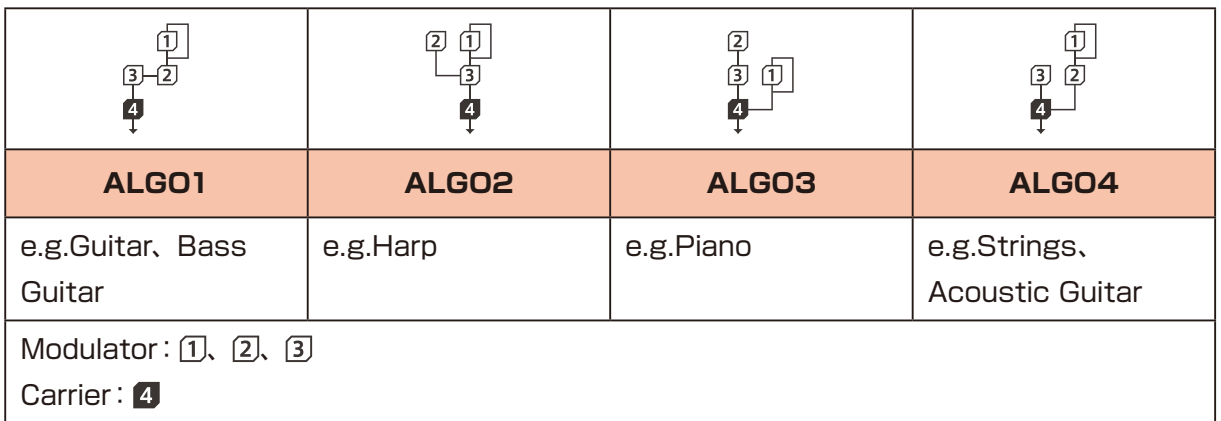

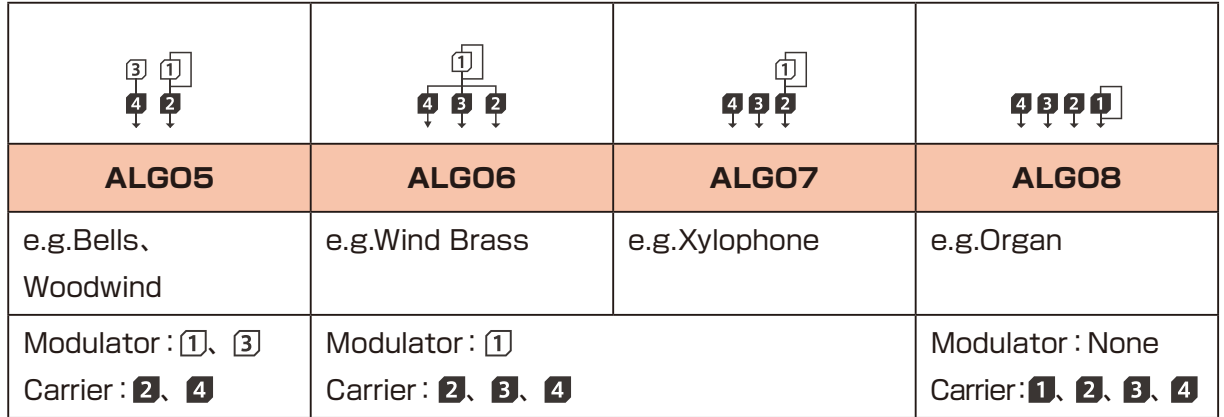
## **Adjusting AMP LFO**

AMP LFO is a common setting for all operators.

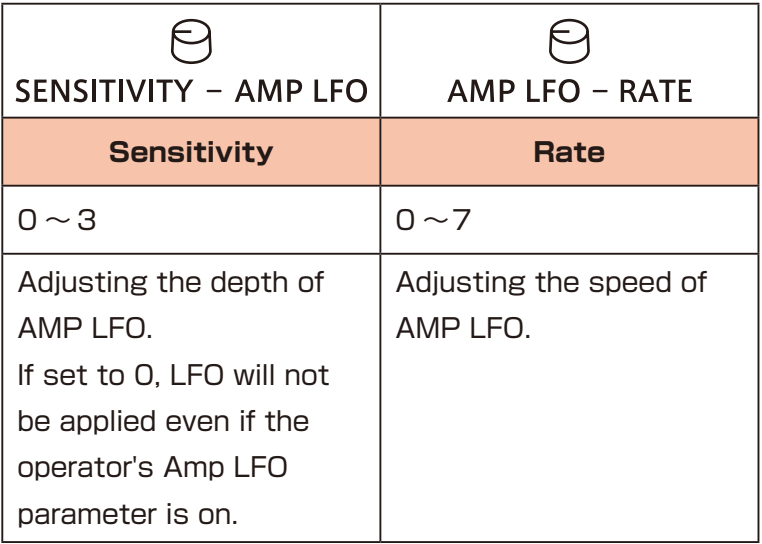

## **Adjusting Sound level**

SOUND LEVEL allows you to adjust the overall volume of the sound you create.

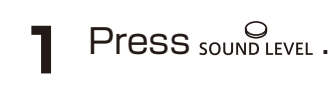

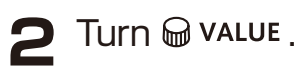

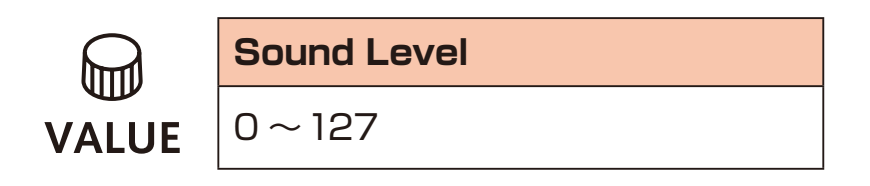

## **Changing octave ranges**

**1** Press

This lowers/raises the range by an octave.

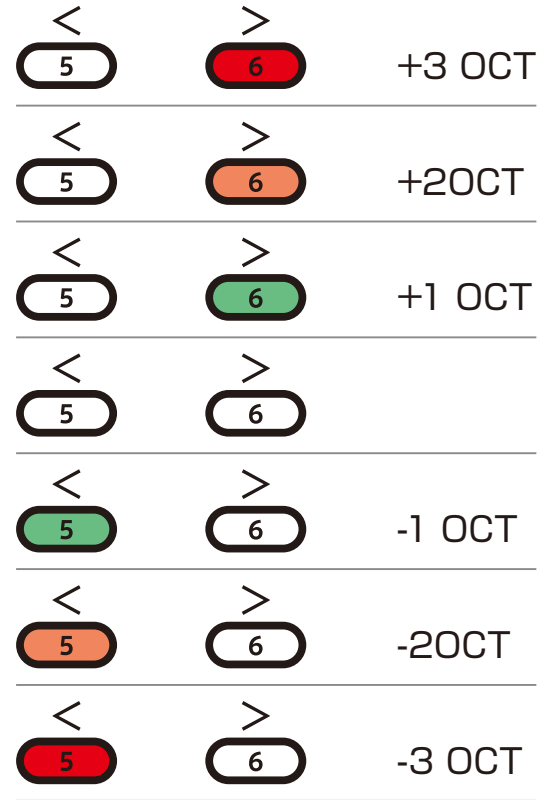

### **Checking various sound parameters**

FM EDIT mode has some sound check parameters that are not saved in the sound settings.

Using these when editing, you can check how does it sounds in regular mode.

## **Adjusting Velocity**

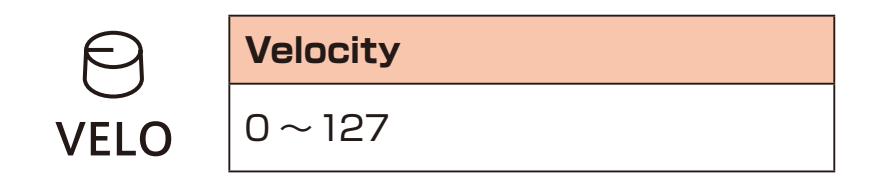

## **Changing LEGACY mode**

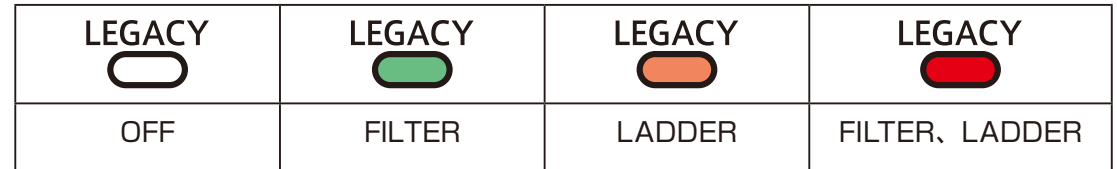

・The sound changes depending on the LEGACY mode you use.

 $\cdot$  About LEGACY mode in regular mode ( $\rightarrow$  P.22)

## **Adjusting Pitch sweep.**

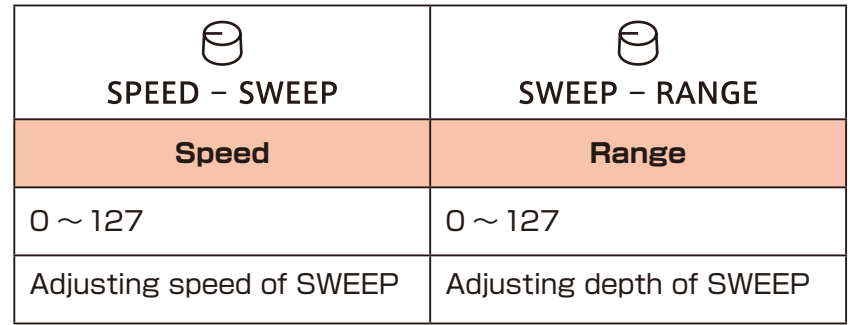

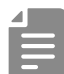

・SWEEP waveform is fixed SINE.

・About SWEEP in regular mode([→ P.24\)](#page-23-0)

## **Changing Voice mode.**

Press **VOICE MODE**.

Selecting voice mode.

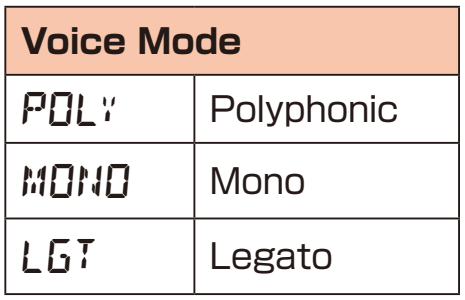

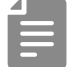

・About VOICE MODE in regular mode[\(→ P.26\)](#page-25-0)

## **Changing glide(when VOICE MODE set to MONO / LEGATO )**

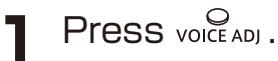

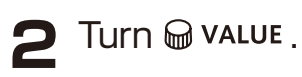

**Glide ITTTI**  $0 \sim 127$ **VALUE** 

 $\cdot$  By pressing  $_{\text{volCEAD}}$  repeatedly , Parameters can be adjusted in steps of 10.

 $\cdot$  About glide in regular mode ( $\rightarrow$  P.27)

## **Saving sound setting**

**1** Press  $\overset{\text{SAVE}}{\text{CD}}$  twice. It will be saved and you will return to Sound Select.

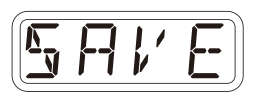

## **Canceling sound editing**

**1** Press CANCEL twice.

Returns to Sound Select without being saved editing. If  $\frac{SAVE}{S}$  button is be blinked green, please press it twice.

#### **FM EDIT mode (Edit) - Renaming and Copying -**

#### **Renaming sound**

- **1** Press RENAME in Sound Edit.
- **2** Press to move the cursor left or right, and turn VALUE to select characters.

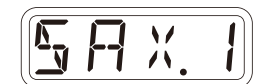

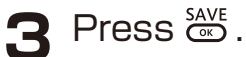

DONE will appear on the display to confirm.

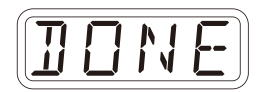

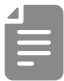

· Pressing RENAME in Sound Select, it can rename the bank name in the same way.

#### **FM EDIT mode (Edit) - Renaming and Copying -**

#### **Copying sound**

- **1** Select an initial sound in Sound Select.
- 
- **2** Press SEDIT.
- $3$  Press  $\overset{\text{CDF} \leftarrow}{\bullet}$ .
- 
- **4** Turn  $\bigcirc$  value to select a sound to copy.

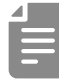

- ・You can also select sounds by pressing the step buttons.
- ・While selecting sounds, you can audition sounds by playing the keyboard.

 $\blacksquare$  Press  $\overset{\text{SAVE}}{\text{CD}}$ .

This completes the setting. DONE will appear on the display.

- · After completing copying, please press  $\frac{SAVE}{C}$  twice to store sound that has been copied.
- · Press  $\frac{c_{\text{AMCE}}}{c_{\text{max}}}$  during each procedures to cancel it.

### **FM EDIT mode (Edit) - Clearing -**

## **Clearing sounds**

1 In editing mode, press <sup>INIT</sup>. This clears the sound.

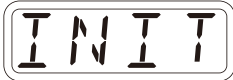

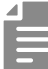

 $\cdot$  After completing a procedure, press  $\frac{SAVE}{C}$  twice to save the initialized sound.

· Press  $\overset{\text{cancer}}{\circledcirc}$  during a procedure to cancel it.

#### **FM EDIT mode (editing) — Exporting/Importing sounds—**

FM sounds can be exported to or imported from a PC, Mac or similar device by MIDI. See  $(\rightarrow P.95)$  for details about connection.

#### **Exporting a single sound**

**1** Use sound selection to select the sound you want to export.

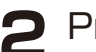

**2** Press  $\frac{32}{4001}$  to enable editing.

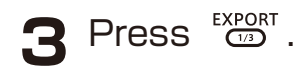

**4** Set your PC to receive MIDI data.

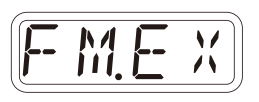

F Press & .

This starts sound data transmission The step LEDs will show the progress.

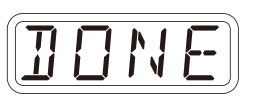

When finished, DONE will appear on the display.

## **Importing a single sound**

**1** Use Sound Select to select the sound you want to import to.

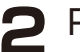

**2** Press  $\frac{CD}{ED1}$  to enable editing.

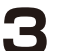

- **3** Start transmitting data from the transmitting device.
- After receiving data has completed, press  $\frac{3405}{600}$  twice to save it.

## **Exporting sound banks**

In Sound Select, press  $\bigcirc$ <sub>BANK</sub><sup>on</sup> to select the bank you want to export.

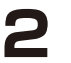

**2** Press EXPORT.

**3** Set your PC to receive MIDI data.

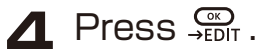

This starts sound data transmission.

The step LEDs will show the progress. When finished, DONE will appear on the display.

## **Importing sound banks**

In Sound Select, press  $\bigcirc$ <sub>BANK</sub><sup>ong</sup> to select the bank you want to export.

**2** Start transmitting data from the transmitting device.

**3** When BK.SV is shown, press  $\frac{35}{2501}$ .

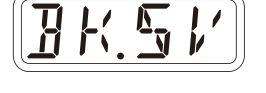

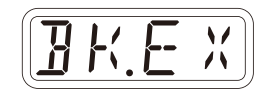

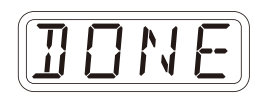

## **Editing PSG sound**

## **Editing PSG sound**

For PSG tracks, use the  $\Theta$  bank knob and  $\Theta$  sound knob to edit dedicated parameters.

## **Selecting Waveforms**

**1** Turn  $\Theta$  BANK to select waveforms.

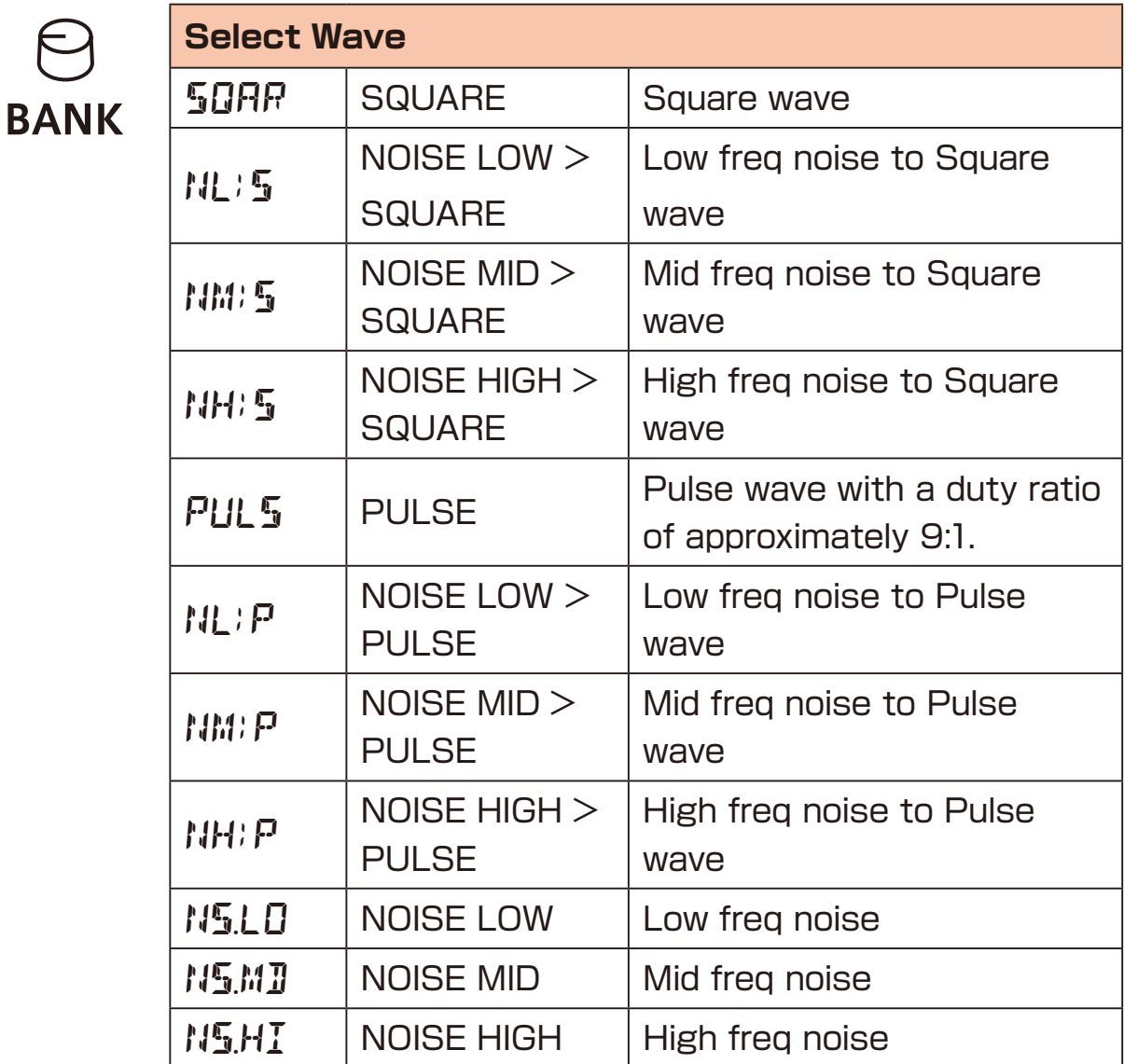

## **Editing PSG sound**

## **Editing waveforms**

**1** Turn  $\Theta$  sound to edit parameter.

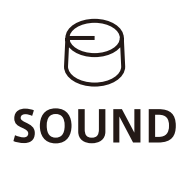

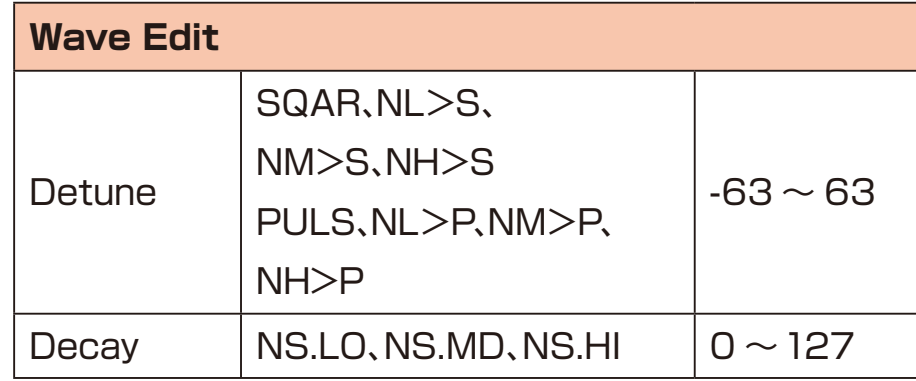

## **Editing PCM sound**

## **Editing PCM sound**

For PCM tracks, you can select and edit 6 banks and 16 slots, for a total of 96 samples.

The presets include a variety of drum samples assigned to 6 slices in advance for easy to use as rhythm tracks.

Additionally, you can freely create samples by using the sampling function.

For sampling, refer to PCM sampling  $(\rightarrow P.51)$ 

## **2 Voice Modes**

By setting the voice mode to SHOT, you can use the PCM tracks as a non-drum track.

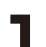

**1** Press  $\sum_{\text{func}} + \sum_{\text{MDDE}}$  to select Voice Mode.

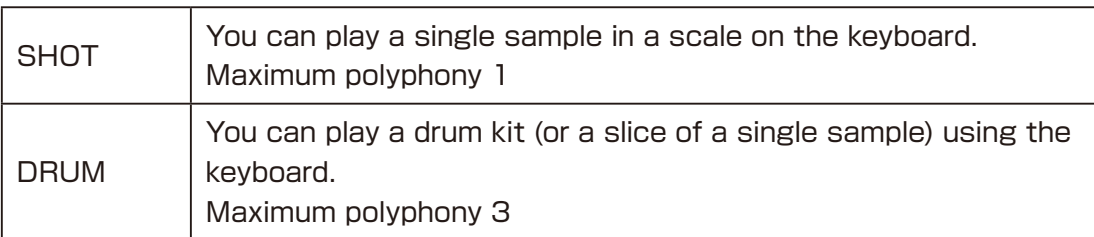

## **Sampling PCM**

## <span id="page-50-0"></span>**Sampling overview**

The PCM sound source on track 6 of MEGA SYNTHESIS has 16 slots in each of 6 banks, allowing you to save recorded samples in a total of 96 slots.

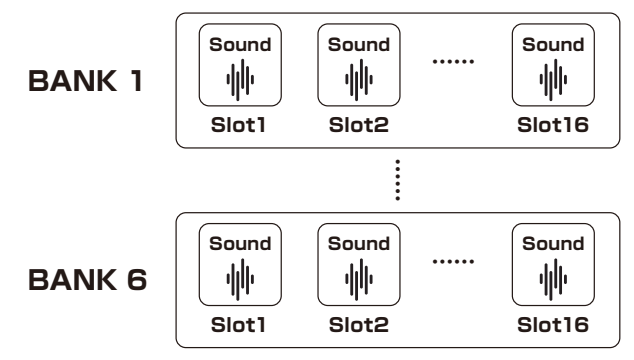

## **Selecting samples**

Turn  $\Theta$  BANK and  $\Theta$  SAMPLE to select samples. You can audtion samples by playing keyboard.

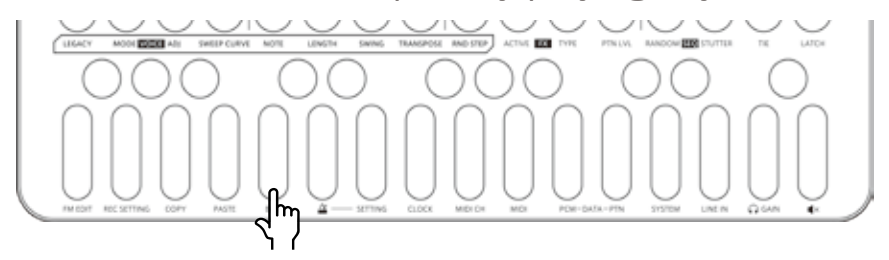

 If you play this key when VOICE MODE is SHOT, you will hear the sample's original pitch/length.

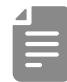

 $\cdot \ominus$  BANK and  $\ominus$  sound operations can also be performed with **M** VALUE.

# **Sampling — Recording—**

- **1** Connect the output of the equipment you want to record to the MEGA SYNTHESIS LINE IN.
- 
- ・Mics and guitars cannot be connected directly. Use a mixer or other equipment to convert their outputs to line signals.
- $\bullet$  Press  $\mathcal{C}_{\text{func}} + \mathcal{C}_{\text{sampling}}$ . sampling will blink red. Use the step LEDs to check the recording level. (STEP12 is -6dB,STEP16 is 0dB)

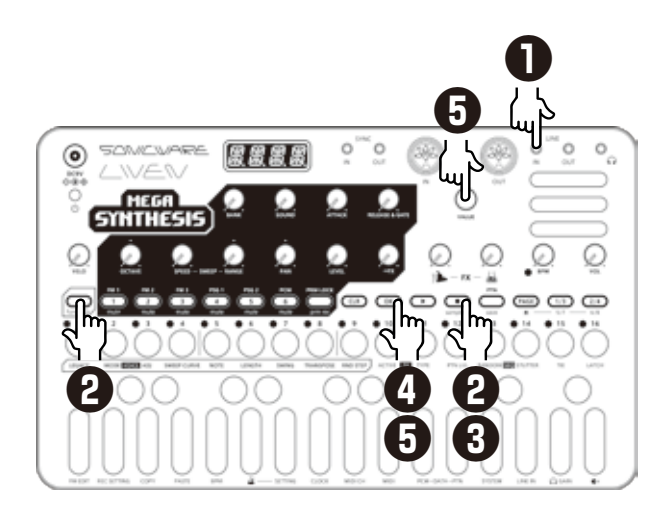

**3** Press sampling again. sampling Will light red and recording will automatically start when a signal is input.

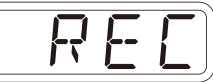

The step keys show the recording progress. When step 16 lights, recording will stop automatically.

**4** Press  $\overline{)}$  and use  $\Theta$  BANK and  $\Theta$  sound to select the slot to save the sample. You can also use the my value to select the slot. Before saving the sample, you can audition the sample of the selected slot by playing it with the keyboard.

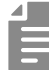

- $\cdot$  Press  $\bigodot$  to stop recording immediately while recording.
- $\cdot$  Press  $\overline{C^{LR}}$  to cancel the operation.
- **Press**  $\omega$  **the blinking to** save.

## **Sampling settings**

The following settings are used for sampling.

## **Setting auto recording**

**Press**  $\sum_{\text{func}} + \int \text{Rec}$  setting to select A.R.LV.

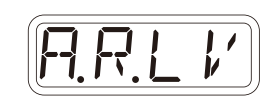

#### 2 Turn @ VALUE.

This can be set to OFF, or to an input signal level that starts recording automatically ( $-60 \sim -20$  dB).

If auto recording is off, press  $\Box$  when in recording standby to start recording manually.

## **Setting the sampling frequency**

Press  $\frac{1}{\text{func}} + 0$  REC SETTING, and select S.FRQ.

2 Turn @ value to select one.

The sampling depth for each is 8 bit.

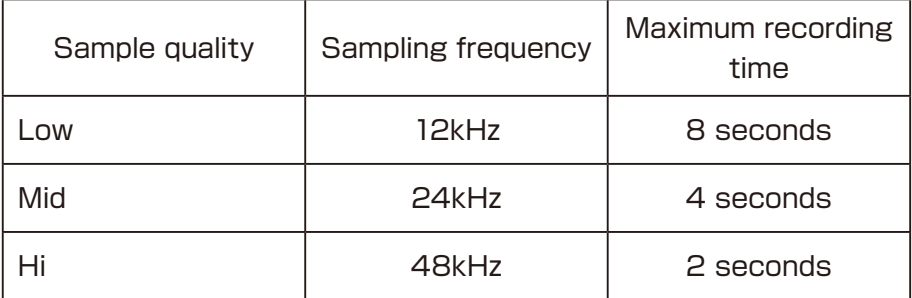

- $\cdot$  Use  $\mathbb{Q}_t + \mathbb{Q}$  LINE IN to adjust the LINE IN input gain.
- ・About adjusitng LINE IN GAIN([→ P.83\)](#page-82-0)
- ・Monaural recording will be performed even if MONO is OFF in the LINE IN setting.
- ・After recording completes, the volume of the sample will be normalized automatically.

## **Slicing**

MEGA SYNTHESIS has an autoslice function that divides the entire sample into equal lengths by setting the length of one beat.

The included preset PCM samples are initially set so that the drum kit sound is assigned to 6 slices.

You can use these immediately without changing the settings.

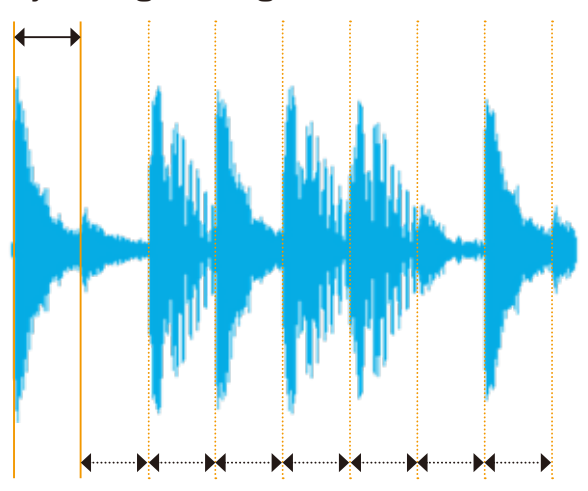

By setting the length of this one beat…

dividing the entire sample evenly over the same length.

## **Slicing**

## **Slicing a sample**

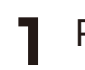

Press  $\mathbb{C}^{\text{max}}$ .

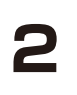

**2** Turn **B** BANK and **B** sound to select a sample.

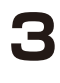

 $\bullet$  Press  $\mathbb{R}$  +  $\mathbb{R}$  and to select DRUM.

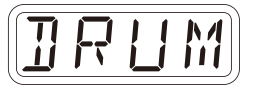

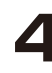

 $\Delta$  Press  $\frac{C}{\text{func}} + \frac{C}{\text{VOIG ADJ}}$ . The value of slice length is displayed.

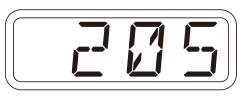

・Each time you press  $\sum_{\text{func}} + \sum_{\text{vogen} \sim \text{ADI}}$ , it switches between 175, 205, and 255, automatically slicing the sample into 8, 6, and 4.

**5** While playing the leftmost key (F), set the length of one beat using the  $\mathbb \Theta$  value.

The entire sample will be sliced evenly by the length set by the  $\mathbb{Q}$  +  $\mathbb{Q}$ <sub>ADI</sub> parameter.

In most cases, the first 4 to 8 keys will be usable sounds.

Find just the right length by playing the first 2 or 3 keys and fine tuning the  $\mathbb{Q}$  $+$   $\mathcal{S}_{\text{total ADI}}$  setting if necessary.

One slice has a maximum length of 2 second.

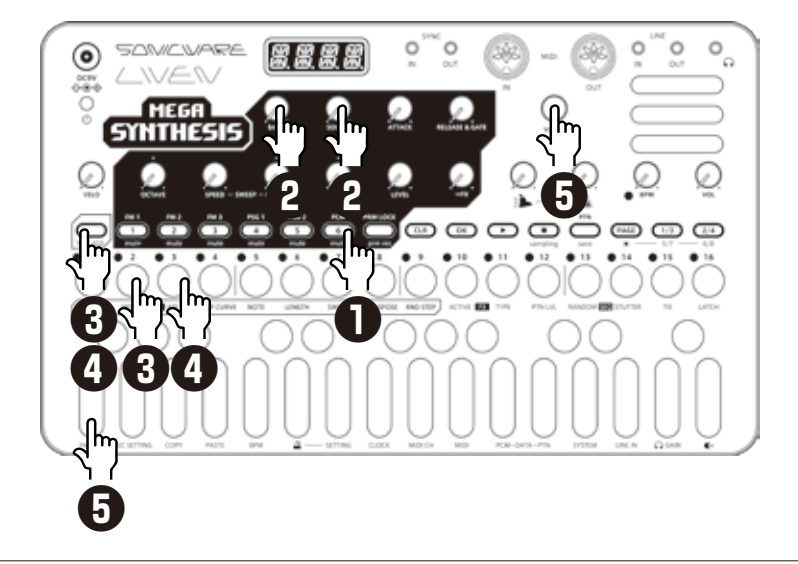

## **Renaming a sample**

## **Renaming a sample**

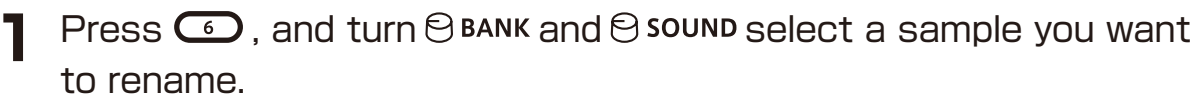

- 
- $\sum$  Press  $\frac{C}{\text{func}} + \frac{0}{\text{pcM-DATA}}$  and select S.N.ED.

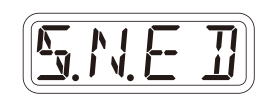

 $\bullet$  Press  $\bullet$ .

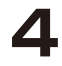

**4** Use  $\overline{1/3}$ ,  $\overline{2/4}$  to move the cursor left and right, and turn to select characters.

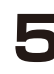

 $5$  Press  $\circledcirc$ . This completes the setting. DONE will appear on the display.

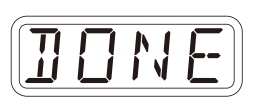

・During step 2, **B.N.ED** can be selected to rename a bank in the same way.

 $\cdot$  Press  $\text{C}$  to cancel renaming while editing a sample or bank name.

## **Exporting/Importing samples**

Recorded samples can be exported to or imported from a PC, Mac or similar device by MIDI. See  $(→ P.95)$  for details about connection.

## **Exporting a single sample**

- **Press**  $\bigodot$ **, and use**  $\bigcirc$  **BANK and**  $\bigcirc$  **sound to select the sample you** want to export.
- **2** Press  $\frac{C}{tan} + \theta$  PCM-DATA and select S.EXP.
- $\bullet$  Press  $\bullet$ .
- **4** Set your PC to receive MIDI data.
- $\mathbf{F}$  Press  $\mathbf{\Omega}$ .

This starts sample data transmission. The step LEDs will show the progress. When finished, DONE will appear on the display.

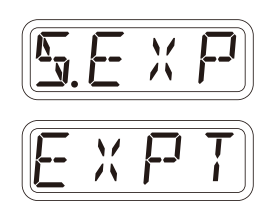

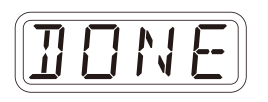

## **Importing a single sample**

- **1** Press  $\odot$ , and use  $\odot$  BANK and  $\odot$  sound to select the slot you want to overwrite.
- 
- $\sum$  Press  $\frac{C}{\tan c} + \frac{C}{\tan c}$  and select S.IMP.
- $\bullet$  Press  $\bullet$ .
- **4** Start transmitting data from the transmitting device.

**5** After receiving data has completed, press  $\overline{C}$  to save it.

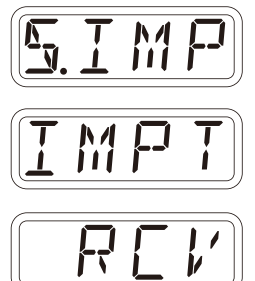

## **Exporting/Importing sample banks**

## **Exporting sample banks**

- Press  $\bigodot$ , and use  $\bigcirc$  BANK to select the sample bank you want to export.
- 
- $\bullet$  Press  $\frac{C}{\tan C} + \frac{D}{\tan D}$  PCM-DATA and select B.EXP.

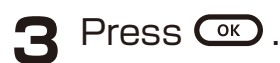

**4** Set your PC to receive MIDI data.

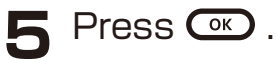

This starts sample bank data transmission. The step LEDs will show the progress. When finished, DONE will appear on the display.

## **Importing sample banks**

- **Press**  $\bigodot$ **, and use**  $\bigcirc$  **BANK to select the sample bank you want to** overwrite.
- **2** Press  $\frac{C}{\tan x} + \frac{D}{\tan x}$  and select B.IMP.
- $\bullet$  Press  $\bullet$ .
- **4** Start transmitting data from the transmitting device.
- **5** When BK.SV is shown, press  $\degree$ . DONE will appear on the display to exact importing.

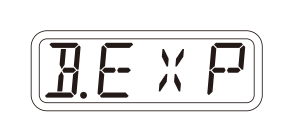

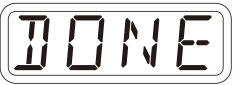

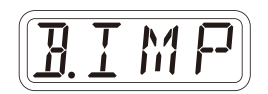

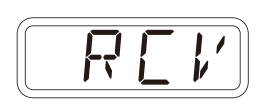

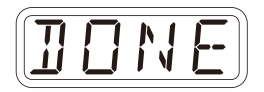

## **Step sequencer overview**

#### **Overview**

The MEGA SYNTHESIS step sequencer can play **multiple steps** in order (a sequence) with performance and parameter data.

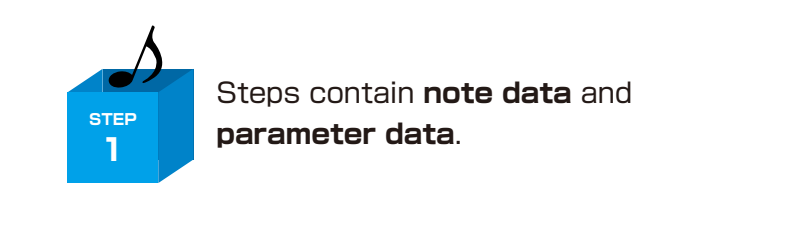

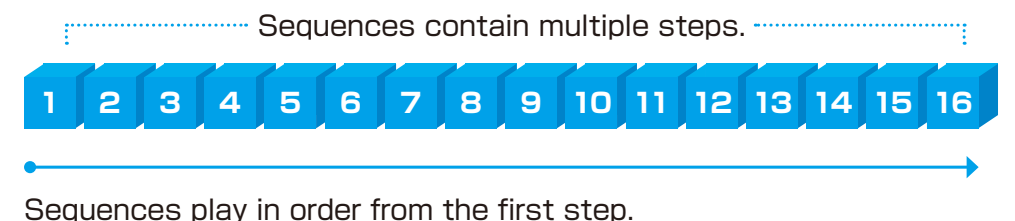

## **MEGA SYNTHESIS step sequencer features**

The sequencer in the MEGA SYNTHESIS has the following features.

## **Three input methods**

#### **Step recording**

Record notes to each step with the sequencer stopped

#### **Real-time recording**

Record notes to steps by playing the keyboard

#### **Direct recording**

Record notes to steps directly during sequencer playback

## **Flexible sequencing**

#### **Sequences with up to 128 steps**

The number of steps can be set from 1 – 128 as desired for each track

#### **Support for various note lengths**

The length of each step can be set from 1/32nd note to 1 bar.

## **Creating sequences – Preparation**

## **Selecting tracks and setting sounds**

- Press one  $\bigcirc$   $\sim$   $\bigcirc$  button to select the track for sequence creation.
- 

**2** Turn  $\Theta$  BANK and  $\Theta$  sound to select the sound to use.

 $\Theta$  BANK and  $\Theta$  sound operations can also be performed with  $\Theta$  value.

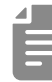

・The maximum polyphony of LIVEN MEGA SYNTHESIS varies depending on the track type.

It is as follows.

Tracks 1, 2, 3: Total 6 voices Tracks 4, 5: Total 4 voices Track 6: 3 voices (when VOICE MODE is set to DRUM)

・If the maximum polyphony is exceeded, notes will be turned off starting with notes on the lowest priority track. (Priority is FM: Track  $3 >$  Track 1, PSG: Track  $5 >$  Track 4 is the order. However, sounds that are being released will be turned off first in track priority order.)

## **Creating sequences – Settings**

## **Setting the note length of one step**

- 
- $\blacksquare$  Press  $\mathcal{F}_{\text{func}} + \mathcal{F}_{\text{NOTE}}$ .
- 

2 Use  $\oplus$  value to select the note length.

(m **VALUE** 

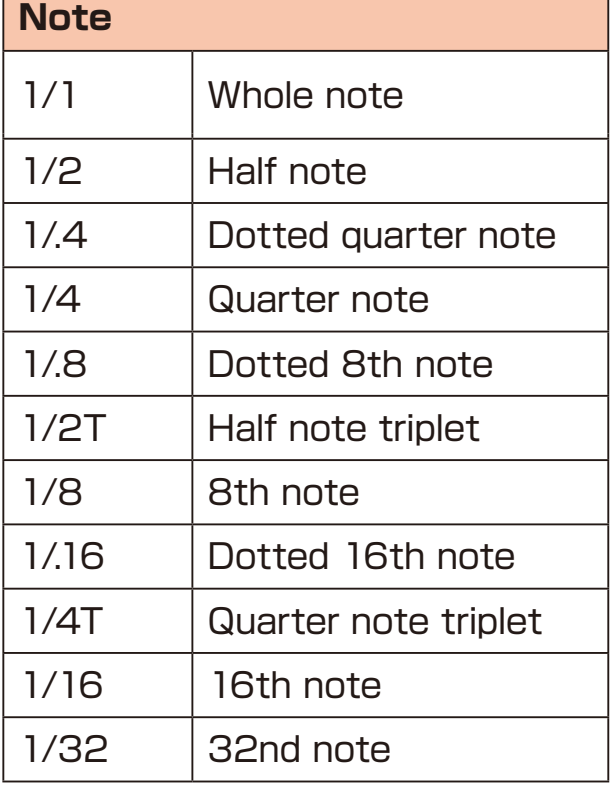

## **Changing the sequence length**

- 
- $\blacksquare$  Press  $_{\text{func}}^{\bigoplus}$  +  $_{\text{LENGTH}}^{\bigodot}$ .
- 2 Use  $\oplus$  value to set the sequence length.

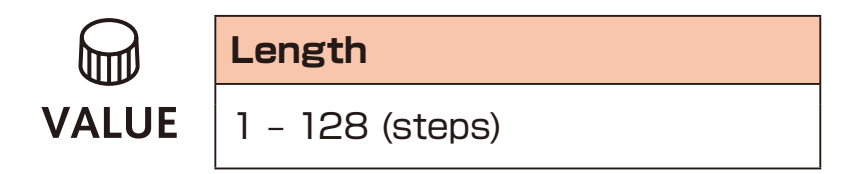

Using step recording, sequences can be created in great detail while playback is stopped.

#### **Basic operations**

- **1** When stopped, press  $\bigodot$  (lights red).
- 

**2** Press  $\phi$  -  $\phi$  at the step where you want to input a note. The LED for the current step will blink. The LEDs for steps that already have notes will light.

**3** Play a note on the keyboard to input it at the step. Press the same note again on the keyboard to remove it from the step.

Repeat steps 2 – 3 to create the sequence.

**4** Press  $\bullet$  to end step recording.

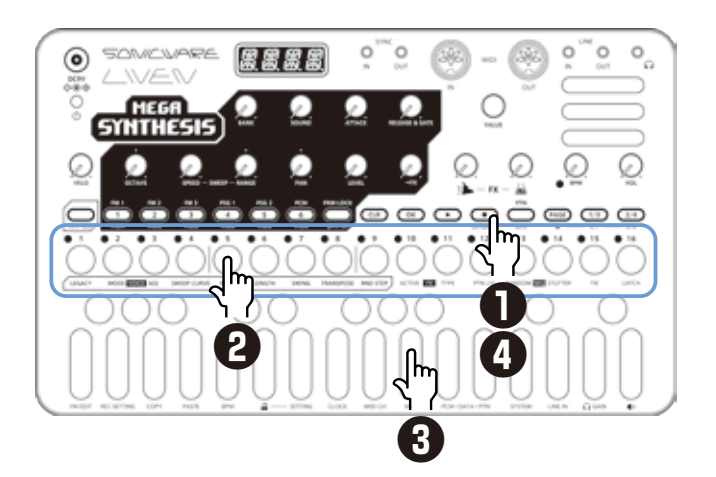

## **Selecting steps 17 and higher**

While step recording, if the sequence length is longer than 16 steps press  $PAGE$ ,  $T/3$  and  $T/4$  to select steps 17 and higher.

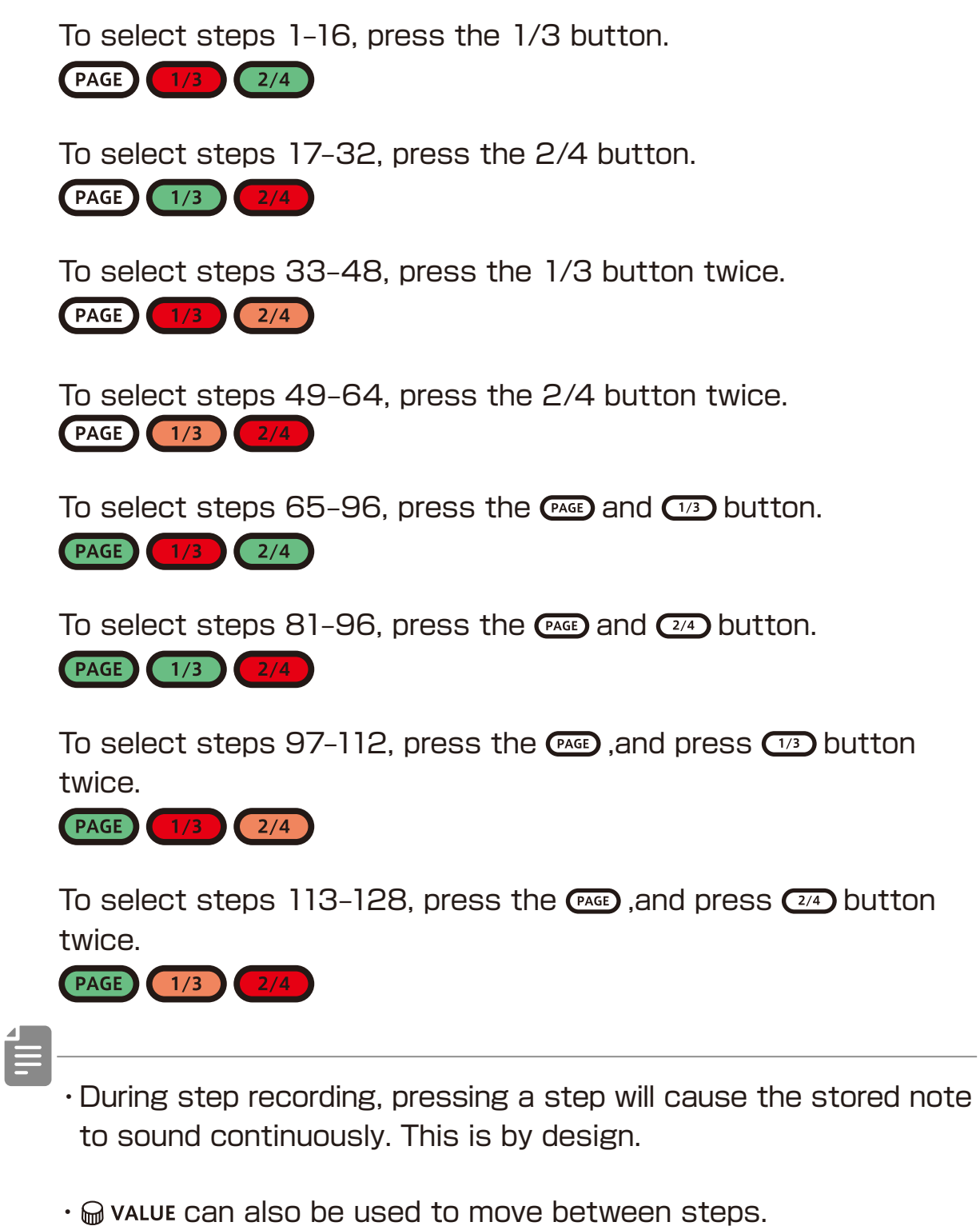

・Page buttons are enabled or disabled according to the length of the sequence.

## **Clearing steps**

Press  $CP + 3 \sim 5$ .

During step recording, only the note information for that step will be cleared.

## **Copying steps**

During step recording, press  $\frac{1}{2} \sim \frac{16}{5}$  to select the step to copy.

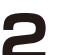

- $\bullet$  Press  $\frac{C}{\text{func}} + \frac{1}{2}$  copy.
- **3** Press  $\phi \sim \phi$  to select the paste destination step.
- **4** Press  $\sum_{\text{func}} + \int PASTE$ .

The note and parameter lock data from the copy source step will be pasted to the destination step.

・Data for ties cannot be copied.

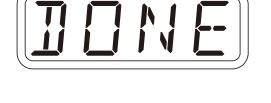

*C O P Y*

**Automatically advancing steps during step recording (Auto Step mode)**

In step recording mode, the step can be advanced automatically each time a key of the keyboard is pressed.

**Press**  $Q_{\text{func}} + 0$  system **o** select A.STEP.

*A.S T P*

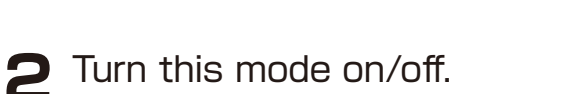

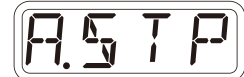

Tied-notes (long sounds) can be input with the MEGA SYNTHESIS.

## **Enabling tied-note (long sound) input**

 $Press \nightharpoonup_{\text{func}} + \nightharpoonup_{\text{TE}}$ .

The button will light red, and tied-note input will be enabled.

## **Inputting tied-notes (long sounds)**

When stopped, press  $\bigodot$  (lights red) to start step recording.

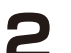

**2** Press  $\frac{1}{2} \sim \frac{1}{2}$  at the step where you want to start note input.

**3** Press and hold a key on the keyboard.

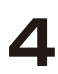

**4** Press  $\frac{1}{2} \sim \frac{1}{2}$  at the step where you want to stop the note. This inputs a tied-note from the starting step to the stopping step.

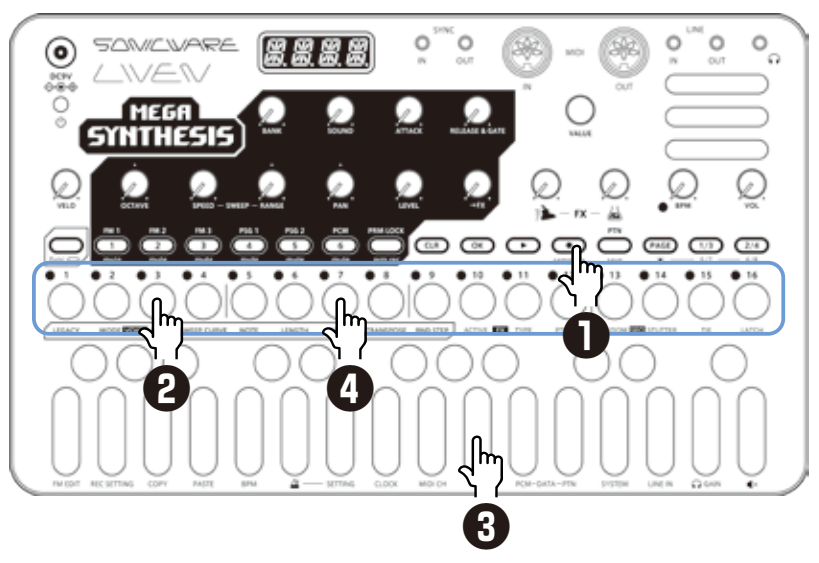

In the example above, a note (A) is input that starts on step 3 and ends on step 7.

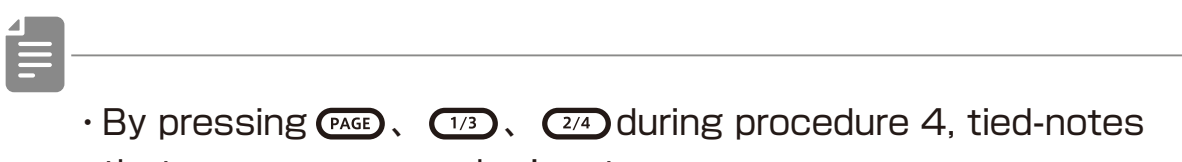

- that span pages can be input.
- ・It is not possible to enter tied notes that span from the end of a sequence to the beginning.

## **Creating sequences – Real-time recording**

Sequences can be created in real time while playing the keyboard.

## **Basic operations**

**1** After pressing  $\bigodot$ , press  $\bigodot$ .

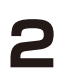

**2** The pattern will start playing, so play the keyboard when you want to input notes.

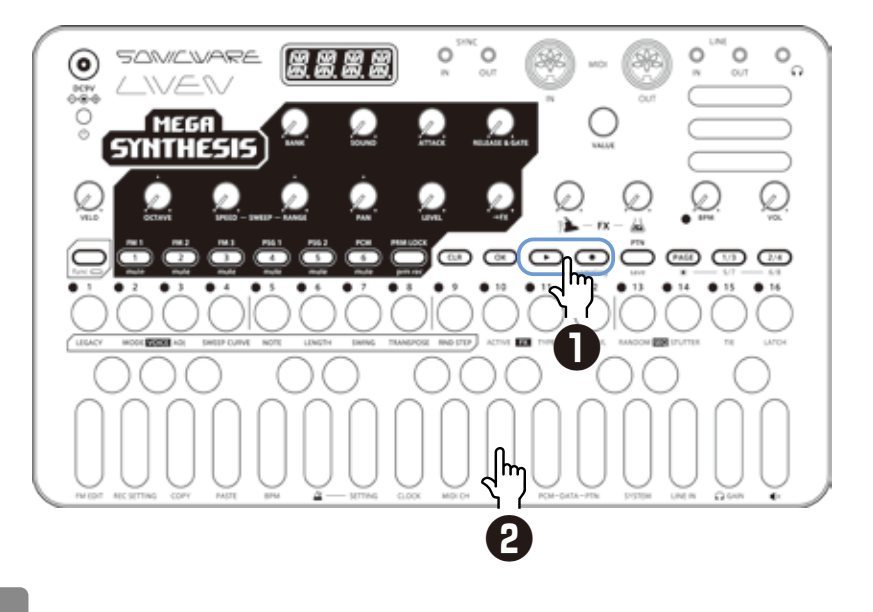

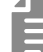

 $\cdot$ By pressing  $\Omega$  +  $\Omega$  to enable the input of tied-notes, long notes that span steps can be input.

## **Creating sequences – Real-time recording**

## **Turning the metronome ON/OFF**

Press  $\frac{1}{\text{func}} + \frac{1}{\text{A}}$  to turn ON/OFF.

## **Adjusting the metronome volume**

**1** Press  $\sum_{\text{func}} + \theta$  setting- $\Delta$  to select VOL.

**Metronome**

**2** Turn  $\Theta$  value to adjust the metronome volume.

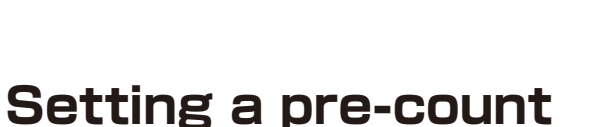

 $0 \sim 15$ 

UIL

**VALUE** 

- **1** Press  $\sum_{\text{func}} + \theta$  setting  $\Delta$  to select PR.CT.
- 2 Turn @ value to change the pre-count.

m **Metronome VALUE** OFF,  $1 \sim 8$ 

- ・When a pre-count is set, recording and playback will start after the pre-count.
- ・By setting VOL to a value other than OFF and turning off the metronome, only the pre-count can be heard during real-time recording.

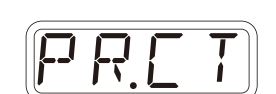

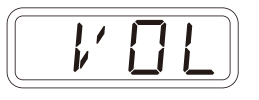

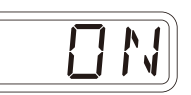

## **Creating sequences – Direct recording**

With direct recording, notes can be input on steps directly when both stopped and during playback.

This is particularly suitable for building up sequences while performing by directly inputting notes during playback.

### **Basic operations**

**1** Press and hold  $\phi \sim \phi$  for the position where you want to input a note.

**2** Play a note on the keyboard to input it at the step. Notes can also be input if procedures 1 and 2 are done in reverse order.

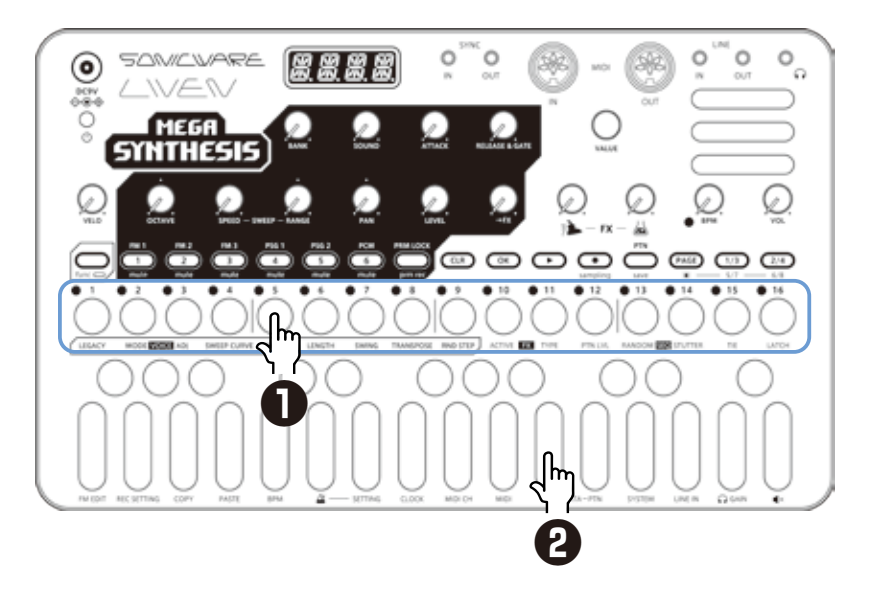

 $\cdot$  By pressing  $PAGE$ ,  $(1/3)$  and  $(2/4)$  while step recording, pages with steps 17 and higher can be selected if the sequence is longer than 16 steps.

To select steps 1–16, press the 1/3 button.

 $PAGE$   $1/3$   $2/4$ 

To select steps 17–32, press the 2/4 button.

PAGE 1/3 2/4

To select steps 33–48, press the 1/3 button twice.

PAGE 1/3 2/4

To select steps 49–64, press the 2/4 button twice. PAGE 1/3 2/4

To select steps  $65-96$ , press the  $\alpha$ <sub>ce</sub> and  $\alpha$ <sub>3</sub> button.

PAGE 1/3 2/4

To select steps 81-96, press the  $\left(\frac{p_{A}}{p_{A}}\right)$  button.

PAGE (1/3) (2/4)

To select steps 97-112, press the  $PAGD$  and press  $(T/3)$  button twice.

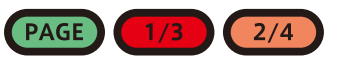

To select steps 113-128, press the  $\alpha$ <sub>0</sub> and press  $\alpha$ <sup>1</sup> button twice.

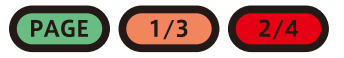

 $\cdot$  During playback, pressing  $\sqrt{P_{\text{AGE}}}$ ,  $\sqrt{1/3}$  or  $\sqrt{2/4}$  will lock the page shown.

Press  $\circledcirc$  to unlock the page.

## **Creating sequences – settings**

## **Setting swing**

 $\blacksquare$  Press  $\bigoplus_{\text{func}} + \bigoplus_{\text{swins}}$ .

2 Turn @ value to adjust it.

Every even step (2nd, 4th, 6th, etc.) will be delayed.

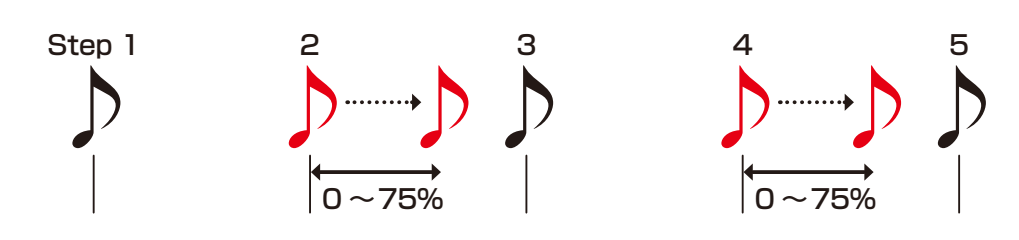

## **Transpose**

- $Press \nightharpoonup_{\text{transpose}}$ .
- 2 Turn @ value to transpose KEY.

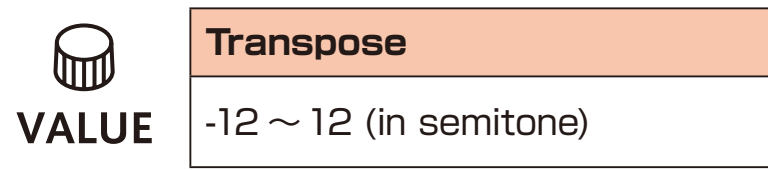

・If you use the Transpose function while the pattern is playing, changes will not take affect unitl the beginning of the pattern is reached.

## **Parameter locking**

The MEGA SYNTHESIS has a **parameter locking** function that can record knob operations to steps.

This allows sounds to be changed over time and is useful for creating patterns with great expressiveness.

Parameter locking data can be input in the following three ways.

## **Direct input**

Turn knobs while pressing  $\frac{1}{9} \sim \frac{16}{9}$  in this fundamental method of direct input.

## **Real-time input**

Record knob movements during playback in real-time.

## **Sound locking input**

When recording notes to steps by pressing keys on the keyboard, the state of the sound currently playing is simultaneously recorded to the step as parameter lock data in this input method.

# **Basic parameter locking operations**

## **Turning parameter locking on**

**1** Press PRM LOCK.

Pressing resting cycles through the following states.

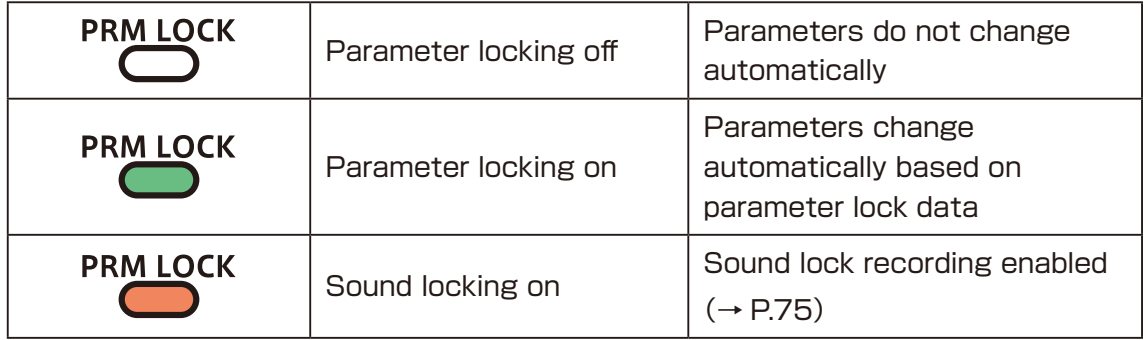

## **Clearing parameter lock data**

 $\blacksquare$  Press  $\textsf{CLR}$  +  $\texttt{PRMLOCK}$ .

This clears parameter lock data.
# **Parameter locking – Direct input**

### **Turn parameter locking on**

**Press** PRM LOCK (lights green).

# **Recording knob operations**

**2** While pressing  $\frac{1}{2} \sim \frac{16}{5}$ , turn  $\ominus$ knobs

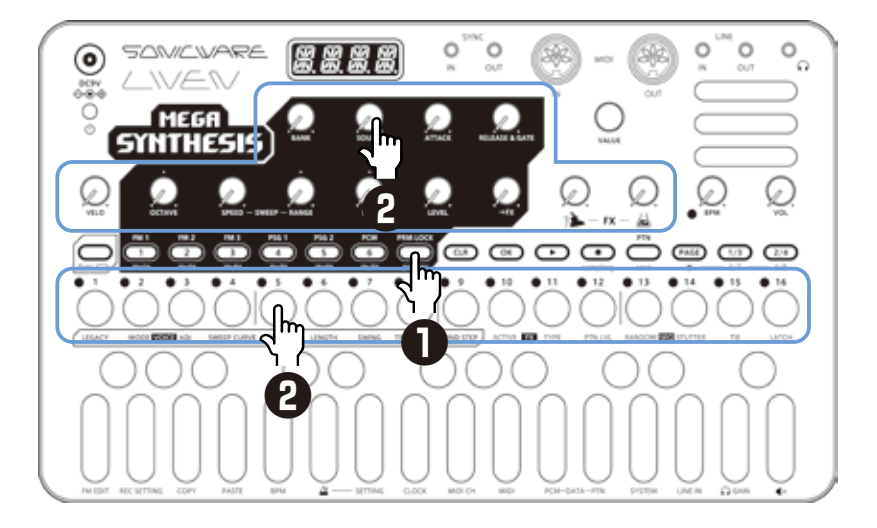

- $\cdot$  By pressing  $PAGE$ ,  $\overline{()'}$  and  $\overline{()'}$  before directly inputting parameter lock data, pages with steps 17 and higher can be selected if the sequence is longer than 16 steps.
- ・By turning the knobs while pressing multiple step buttons, you can enter multiple parameter locks at once (Excluding BANK and SAMPLE).
- ・Parameter locking cannot be used on FX, BPM, VOL.
- While pressing  $\circledcirc$ , press  $\frac{1}{2}$   $\sim$   $\frac{1}{2}$  and turn.  $\circledcirc$  value to set the trigger probability for that step. You can set the probability between  $25 \sim 100\%$ .

# **Parameter locking – Real-time input**

### **Inputting in real time (parameter recording)**

- **1** Press  $\sum_{\text{func}} + \sum_{\text{prime}}$  (lights red).
- 
- **2** Press  $\bullet$  to play the pattern.
- 
- **3** Turn  $\Theta$  knobs and record the changes.
- 
- **4** Press  $\sum_{k=1}^{n}$  Press  $\sum_{k=1}^{n}$ , making it light green, to end real-time input.

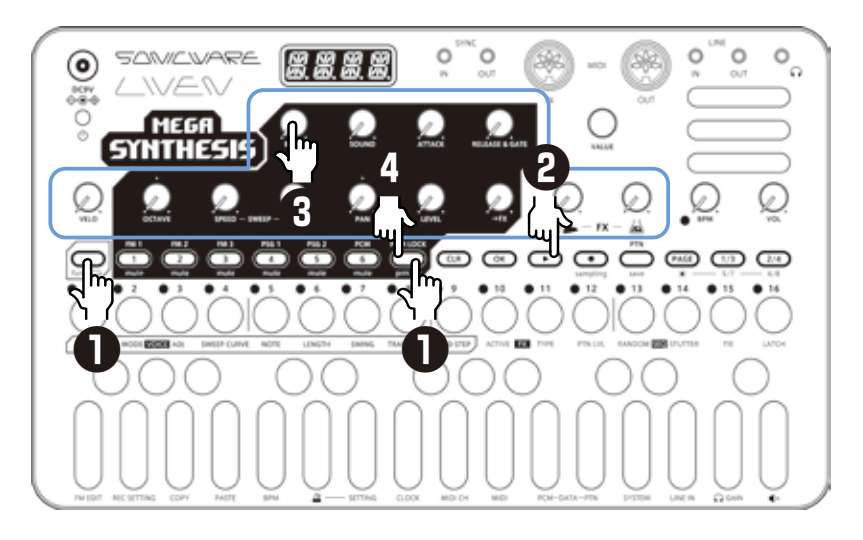

# **Parameter locking – Sound locking input**

### **Turn sound locking on**

Press<sup>PRMLOCK</sup> twice (lights orange).

# **Recording note input and parameter lock data at the same time**

**2** While pressing  $\frac{1}{2} \sim \frac{16}{5}$ , play the keyboard.

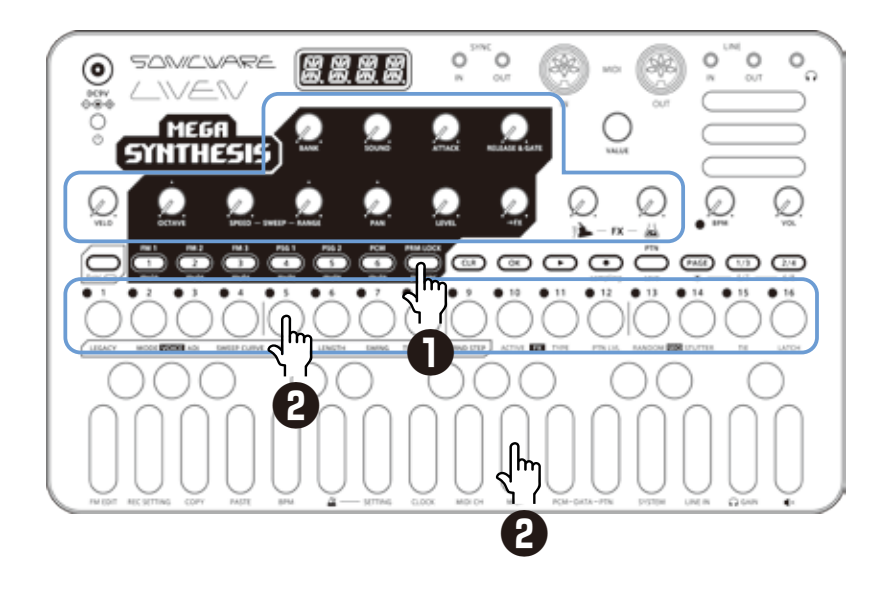

- 
- ・In this example, direct recording is used for note input. The sound locking function can also be used with step recording and real-time recording in the same manner.
- ・The parameter lock data that is recorded using the sound locking function includes BANK and SOUND.

# **Sequence effects**

The MEGA SYNTHESIS has sequence effect functions, **Random** that can randomize phrases, and **Stutter** that repeats playback of pressed steps.

#### **Random**

 $Press \underset{func}{\bigoplus}$  +  $RANDOM$ **SEQ**.

 When this is on, a randomized sequence will be played back Press  $\mathcal{Q}$  + RANDOM **EX** again to turn the random function off.

#### **Random settings**

The smallest unit used for randomization during random playback can be set (for example, 1 step or 4 steps).

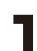

**1** Press  $\sum_{\text{func}} + \sum_{\text{RND STEP}}$ , and use  $\omega$  value to adjust.

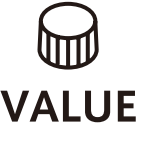

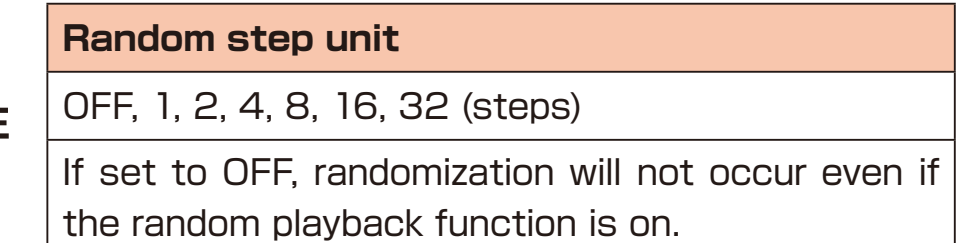

The random on/off setting is saved with the pattern, but random unit settings can be saved per track.

# **Sequence effects**

### **Stutter**

 $\blacksquare$  Press  $\mathcal{P}_{\text{func}}$  +  $\mathcal{P}_{\text{stUTTER}}$  **seq** . Turning this on enables stutter mode.

**2** Press  $\frac{1}{2} - \frac{16}{3}$ .

Only the pressed steps will be played.

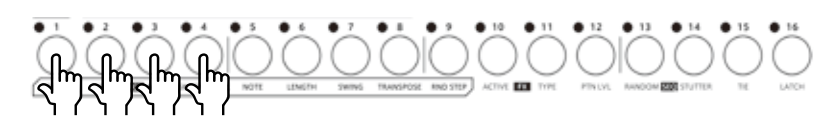

Press  $\sum_{\text{func}} + \sum_{\text{STUTIER}}$  again to turn stutter mode off.

# **Deleting sequences**

#### **Clearing steps**

 $\text{Press} \ \text{C} \cdot \text{C} + \text{C} \sim \text{C}^1$ 

The note and parameter lock data from that step will be cleared.

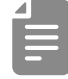

- While pressing  $\left(\overline{a}\right)$ , steps that have parameter lock data blink red.
- When recording notes  $\odot$  button lit red), only note data will be cleared.
- When parameter recording ( $\sum_{p}$  lit red), only parameter lock data will be cleared.
- Normally, when  $\bigodot$  and  $\bigcircled{P}_{pmp}$  buttons are lit red, both note and parameter data will be cleared.

#### **Clearing all note data in a sequence**

**Press**  $\overline{C}$  **+**  $\overline{C}$  $\rightarrow$  $\overline{C}$  for the track with the sequence to be cleared.

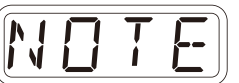

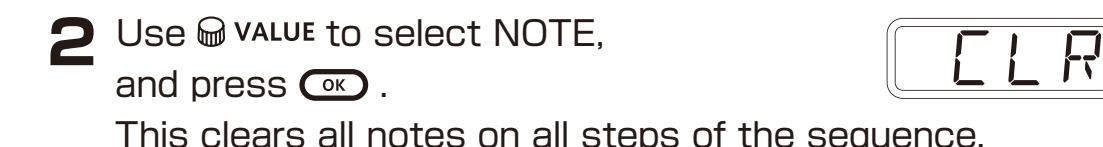

### **Restoring only track sounds to the last saved state**

Press  $\overline{C}$  +  $\overline{C}$   $\rightarrow$   $\overline{C}$  for the track with the sound to be restored.

2 Turn  $\bigcirc$  value to select SND, and press  $\bigcirc$ .

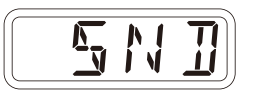

# **Copying tracks**

### **Sequence extending copy function (duplicate)**

You can duplicate a sequence you've created to double it's length.

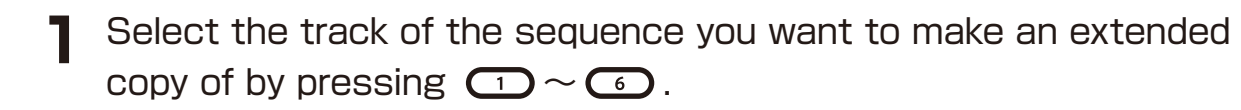

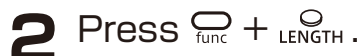

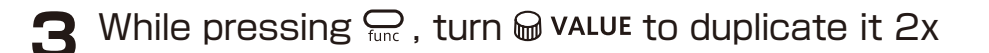

#### **Copying a track to another track**

Press  $\bigcirc$   $\sim$   $\bigcirc$  to select the track of the pattern to be copied.

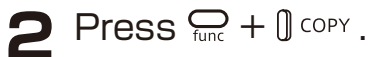

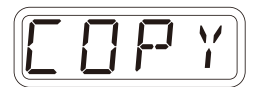

**3** Press  $\Omega$  ∼  $\Omega$  to select the destination track.

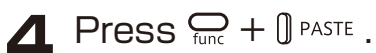

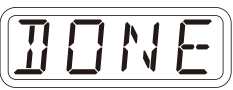

・Track copying is only valid between tracks of the same type (between tracks 1, 2, and 3, and between tracks 4 and 5).

# **Pattern saving**

Sequences created on every track can be saved as patterns.

#### <span id="page-79-1"></span>**Saving patterns**

 $Press \n\mathcal{Q}_\text{func} + \mathcal{Q}_\text{save}$ .

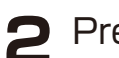

#### $P$  Press  $Q_0$ .

DONE will appear, and it will be saved.

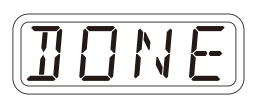

Changing the save destination or **copying the pattern**

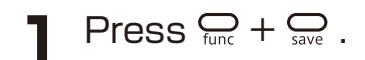

**2** Use  $\overline{P_{\text{AGE}}}$ ,  $\overline{P_{\text{AGE}}}$ ,  $\overline{P_{\text{AGE}}}$  to select the save destination bank.

 $\mathbf{3} \cdot \mathbf{4} \cdot \mathbf{5}$  to select the save destination pattern. DONE will appear, and it will be saved.

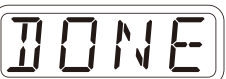

• In step 2, m value can also be used to select the save destination (execute with  $\circ$ ).

• Press  $\overline{C_R}$  during a procedure to cancel it.

### <span id="page-79-0"></span>**Initializing patterns**

**1** Select the pattern to be initialized.  $(\rightarrow$  P.80)

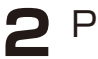

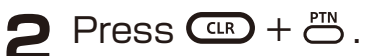

 CLR will be shown, and pattern settings along with note and parameter lock data will all be cleared. *C L R*

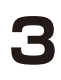

**3** Save the pattern.

# **Pattern renaming**

### **Renaming patterns**

**1** Press  $\sum_{\text{func}} + \theta$  PTN-DATA multiple times to select P.N.ED (**p**attern **n**ame **ed**iting).

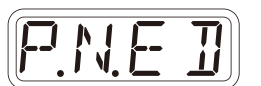

2 Use  $\oplus$  value to select the pattern for renaming, and press  $\circledcirc$ .

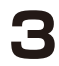

 $\sum$  Use  $\sum$  /  $\sum$  to move the cursor left and right, and turn  $\mathbf \omega$  value to select characters.

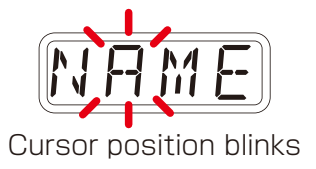

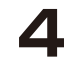

#### $\triangle$  Press  $\circledcirc$ . This saves the name and returns to pattern selection.

To rename other patterns,

repeat from step 2.

To end renaming, press  $C^{LR}$ .

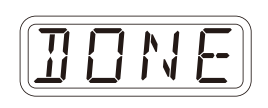

# **Tempo overview**

The MEGA SYNTHESIS has two BPM modes.

### **Pattern BPM mode**

Whenever a different pattern is selected, the BPM is reset using the tempo saved in that pattern.

### **Global BPM mode**

The current global BPM value will continue to be used even when a different pattern is selected.

Select global BPM mode to maintain a consistent tempo during the jam session.

Use pattern BPM mode when you want the tempo to change with each pattern.

### **Setting the BPM mode**

**1** Press  $\sum_{\text{func}} + \int$  BPM.

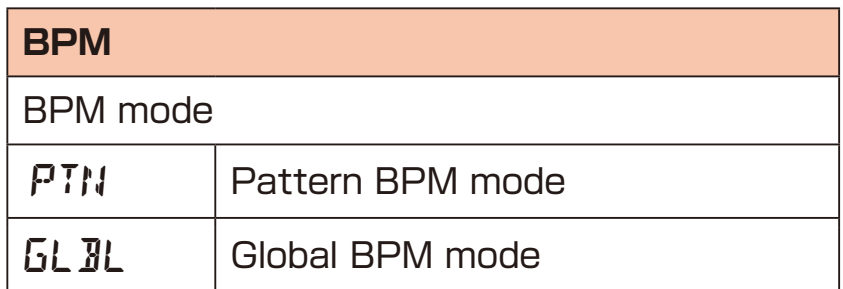

For BPM settings, see Changing TEMPO  $(\rightarrow P.14)$ 

# **LINE IN settings**

# **Changing the gain**

**1** Press  $\sum_{\text{func}} + \theta$  LINE IN to select GAIN.

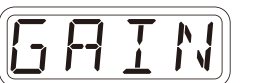

2 Turn @ value to change the gain.

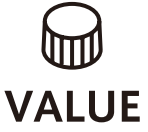

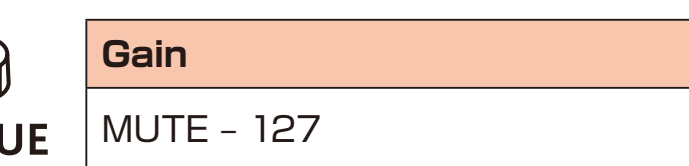

### **Setting mono/stereo**

**1** Press  $\sum_{\text{func}} + \theta$  LINE IN to select MONO.

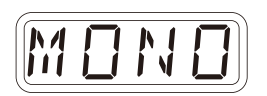

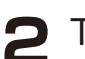

**2** Turn  $\bigcirc$  value to switch between ON and OFF.

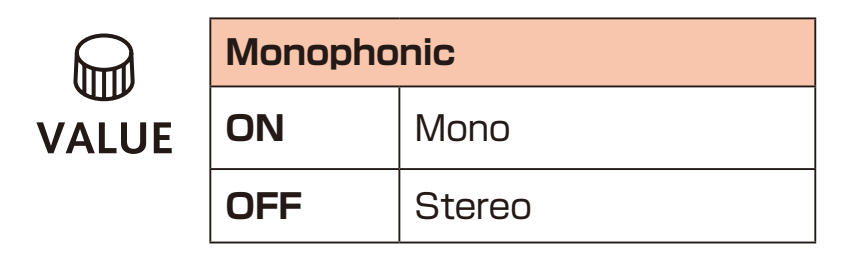

# **Setting the send amount to the effect**

**Press**  $\sum_{\text{func}} + \theta$  LINE IN and select  $\rightarrow$  FX.

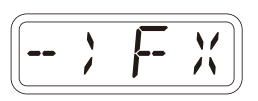

2 Turn @ value to change the send amount.

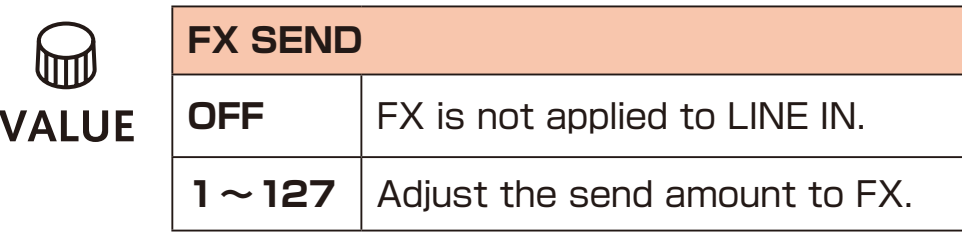

#### **Overview**

The MEGA SYNTHESIS has the following synchronization capabilities.

### **SYNC**

Use the SYNC IN/OUT jacks to connect and synchronize with devices that support SYNC (including the Korg Volca series).

#### **MIDI**

Use the MIDI IN/OUT jacks to connect and synchronize with devices that support MIDI.

#### **Audio Sync**

Use the LINE IN and headphone jacks to connect and synchronize with devices that support Audio Sync (including the Teenage Engineering Pocket Operator series). When using Audio Sync, the audio exchanged will be mono.

The MEGA SYNTHESIS can act as a clock master or receive clock from an external device.

#### **Setting the clock source**

When set to INT (internal), the MEGA SYNTHESIS acts as a clock master.

When not set to INT, the external device will be treated as the clock master.

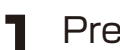

**Press**  $\sum_{\text{func}} + \theta$  all  $\alpha$  **to select SRC.** 

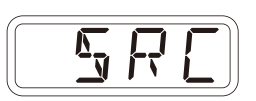

**2** Turn @ value to set the clock source.

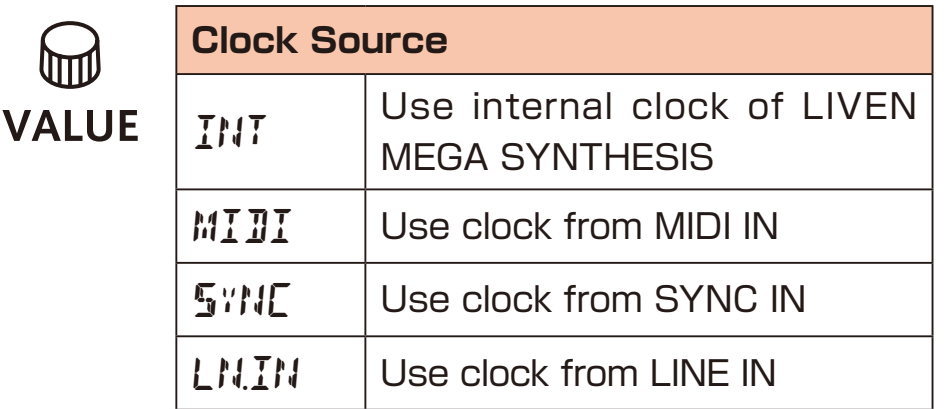

### <span id="page-84-0"></span>**Setting Audio Sync output**

Audio Sync output uses the headphone jack.

For this purpose, make the following setting to use Audio Sync output.

**1** Press  $\sum_{\text{func}} + \theta$  and select A.OUT.

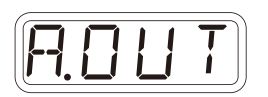

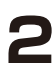

Turn  $\mathbf \omega$  value to select ON.

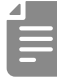

• The sync signal will be output from the left channel and a mono mix of the audio will be output from the right channel of the headphone jack.

### **Setting SYNC IN polarity**

**1** Press  $\mathbb{Q}_t + \mathbb{Q}$  clock and select S.I.PO.

*S.I.P O*

*S.O.P O*

2 Turn @ value to set the polarity.

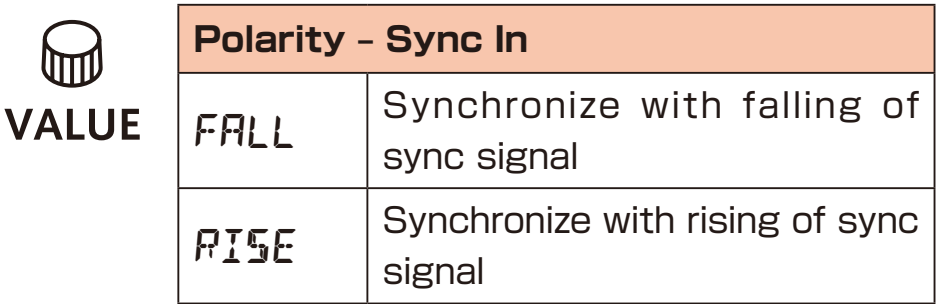

### **Setting SYNC OUT polarity**

- **1** Press  $Q_{\text{time}} + Q_{\text{clock}}$  and select S.O.PO.
- 2 Turn @ value to set the polarity.

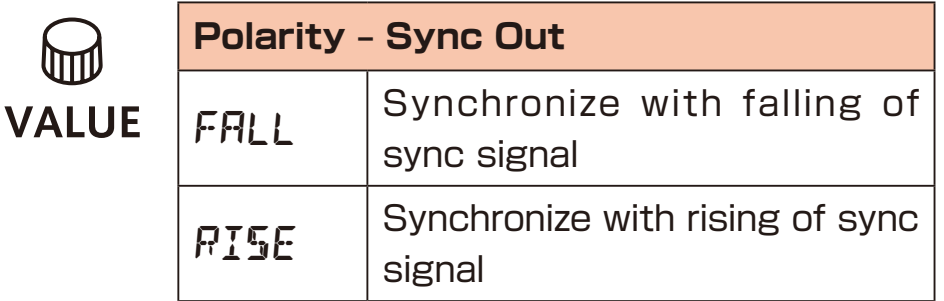

• See ( $\rightarrow$  P.91) for details about setting MIDI clock.

#### **LIVEN as clock master**

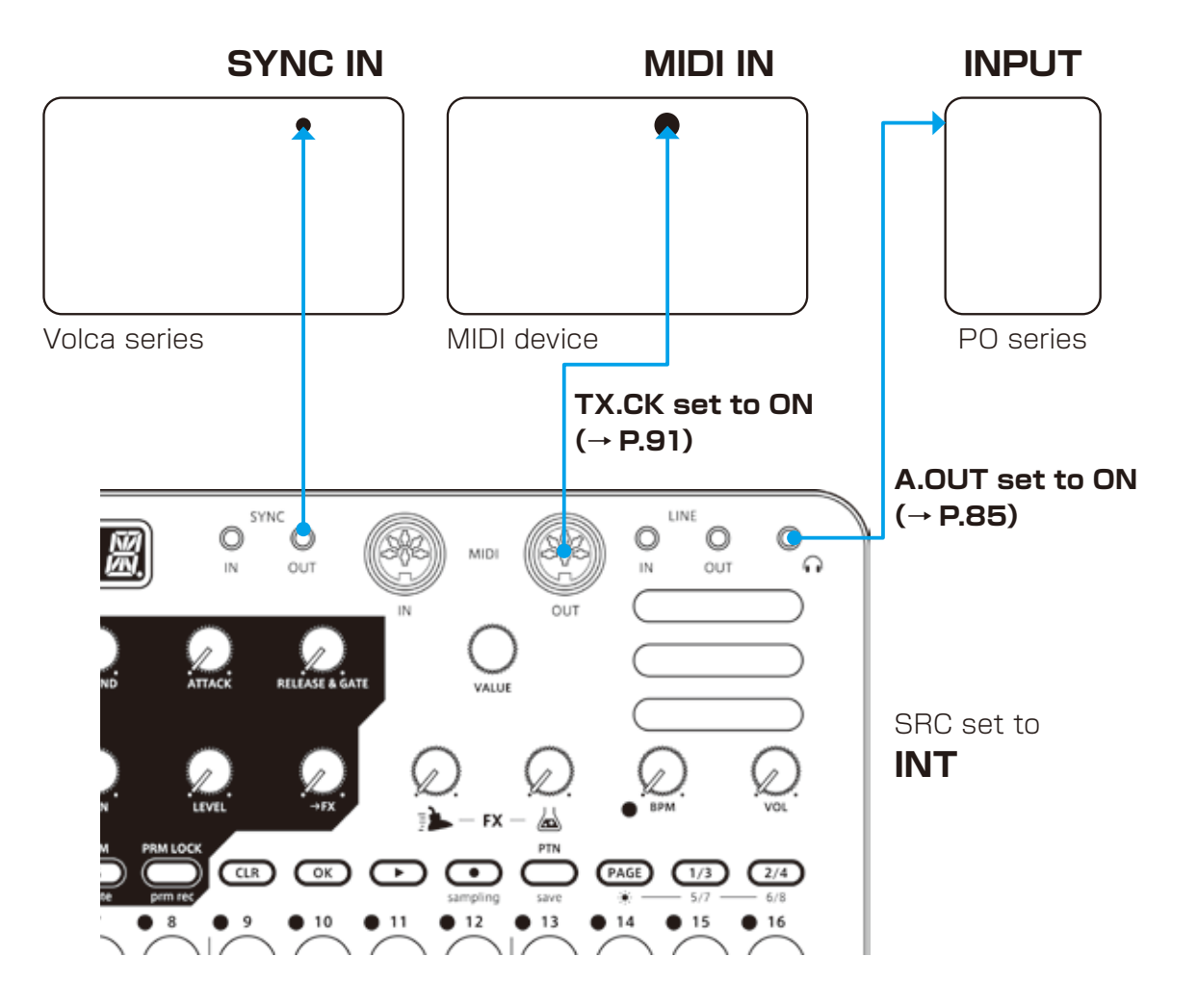

#### **External device as clock master**

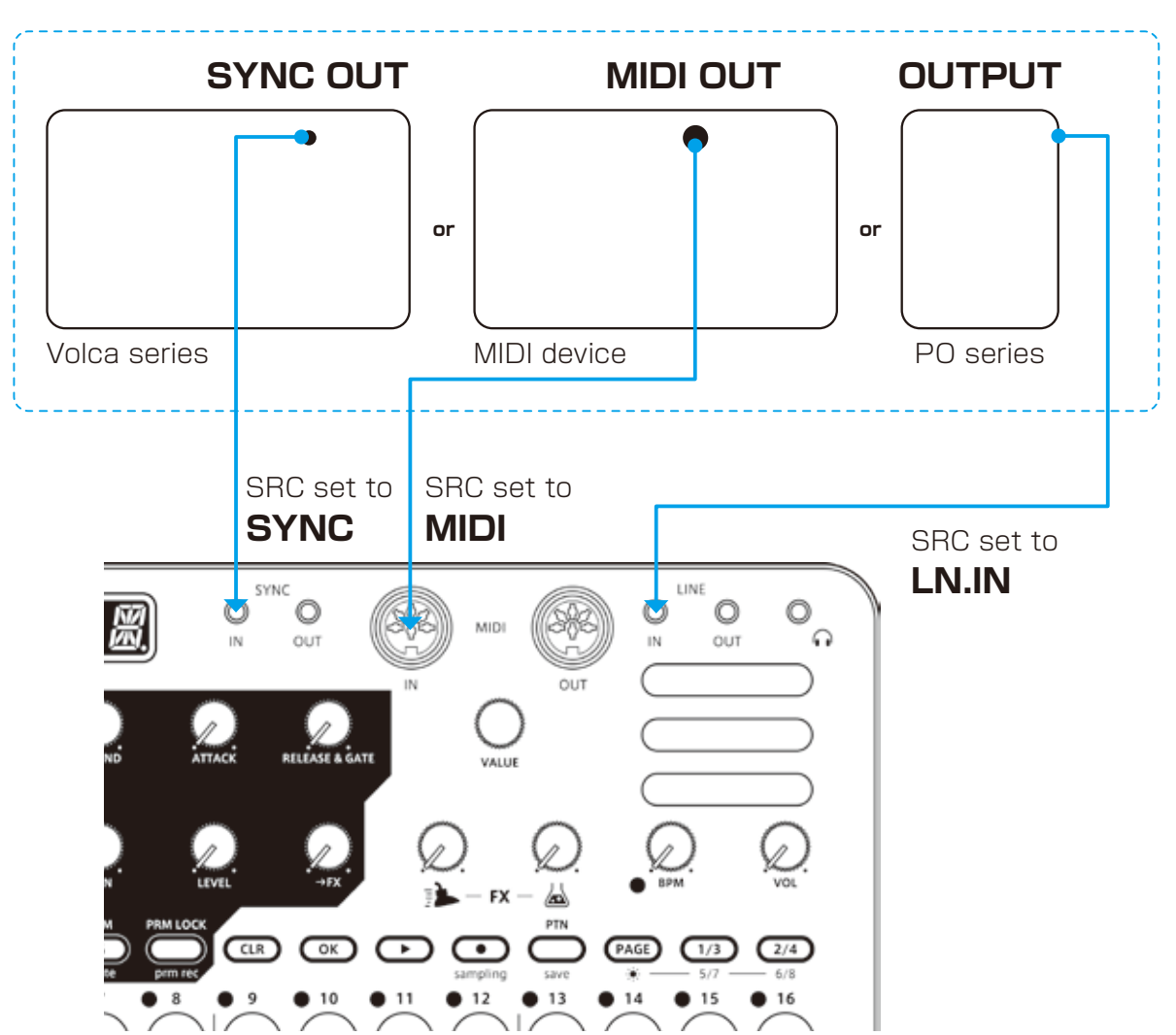

**Make only one device the clock master**

#### **Bridging clock signals to a different connector from an external device acting as the clock master**

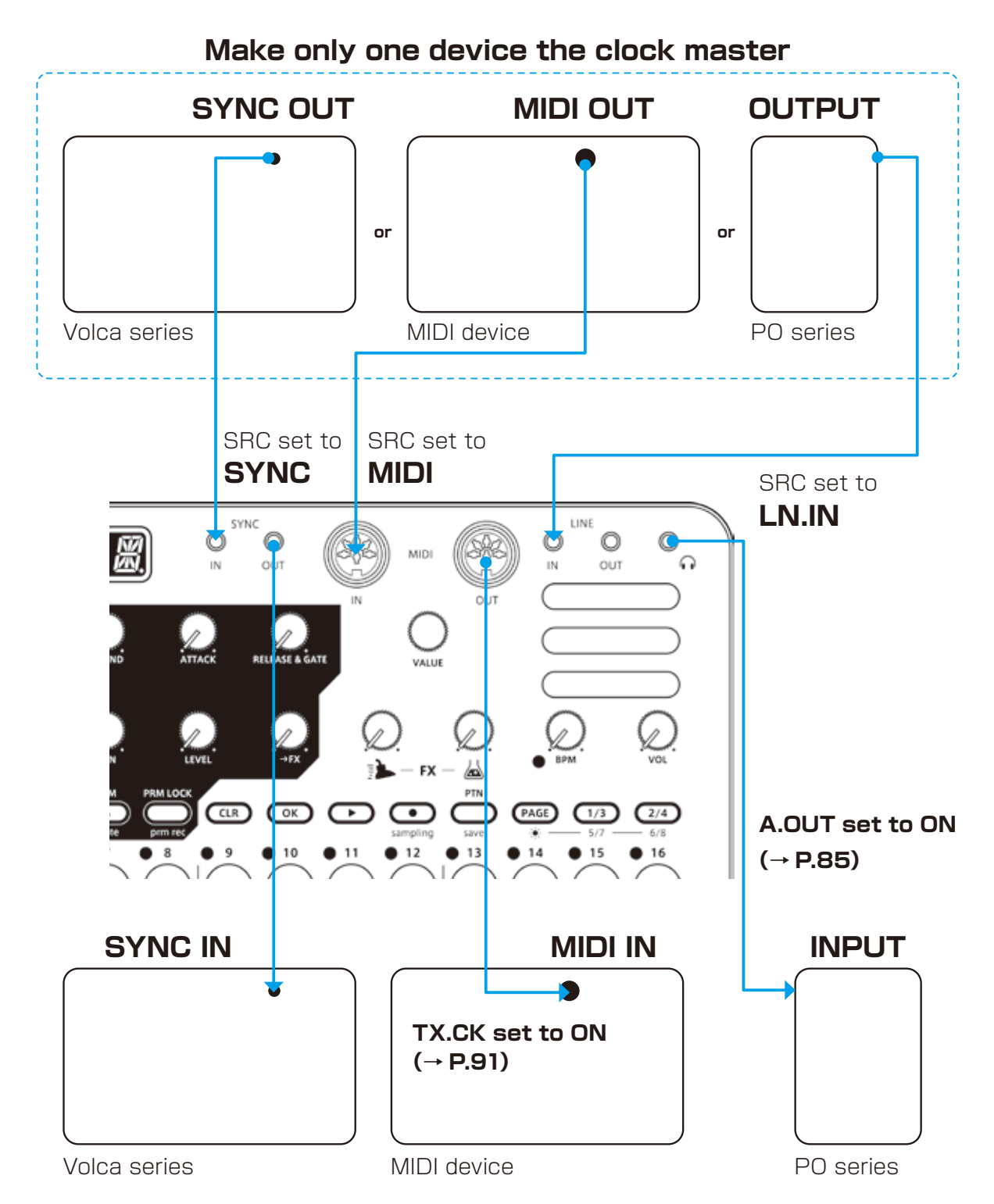

Using the bridging function, it is possible to synchronize devices with different connectors. For example, a Pocket Operator acting as a clock master can be used to synchronize a Volca or MIDI device connected to the MEGA SYNTHESIS.

# **Setting channels for transmitting and receiving MIDI**

**Press**  $Q_{\text{inc}} + Q_{\text{MDICH}}$ , and select the track for which you want to set the MIDI channel.

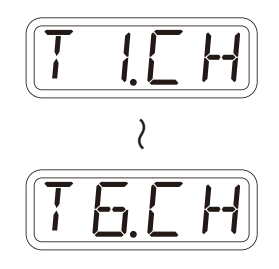

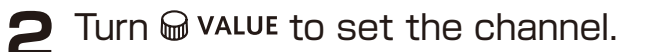

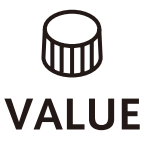

**MIDI Channel - Track** OFF, CH.01 – CH.16

# **Setting the MIDI channel for pattern parame-**

#### **ters**

**1** Press  $\sum_{\text{tan}} + \theta$  MIDI CH and select PT.CH.

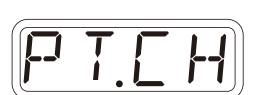

**2** Turn @ value to set the channel.

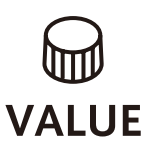

**MIDI Channel - Pattern**

OFF, CH.01 – CH.16

**Setting the MIDI channel for accessing the selected track (automatic channel)**

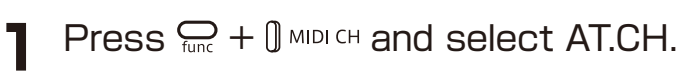

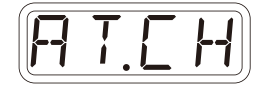

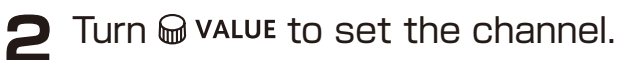

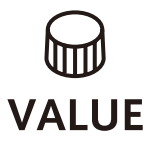

**MIDI Channel - Auto**

OFF, CH.01 – CH.16

# **Setting the MIDI channel used to output keyboard playing**

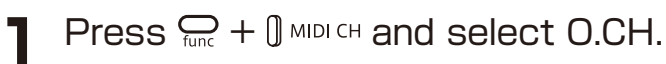

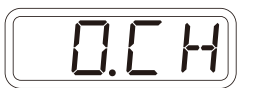

**2** Turn @ value to set it.

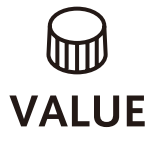

#### **MIDI Channel - Out**

TRCK (track), AUTO

### **Turning control change transmission on/off**

- **1** Press  $\frac{6}{5}$  +  $\frac{6}{5}$  MIDI and select TX.CC.
- **2** Turn @ value to set it to on/off.

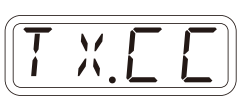

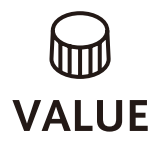

**Control Change** ON, OFF

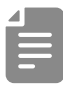

• Control change reception is always enabled.

### <span id="page-90-0"></span>**Turning MIDI clock output on/off**

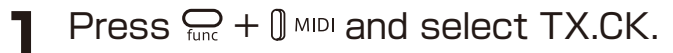

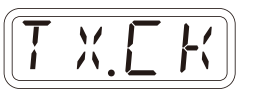

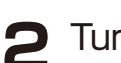

**2** Turn @ value to set it to on/off.

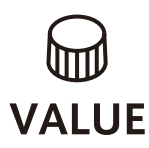

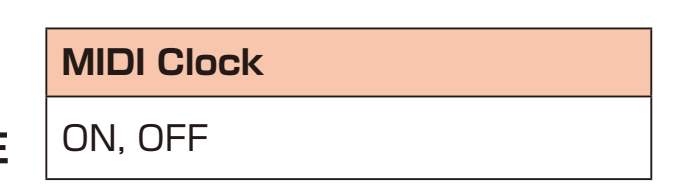

# **Setting MIDI OUT**

**1** Press  $\mathbb{Q}_t + \mathbb{Q}$  MIDI and select M.OUT.

2 Turn @ VALUE to set MIDI OUT.

(ITTI) **VALUE** 

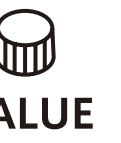

**MIDI OUT** OUT, THRU

# **Setting MIDI command transmitting and receiving**

**1** Press  $\frac{C}{\tan \theta} + \frac{1}{\tan \theta}$  and select M.CMD.

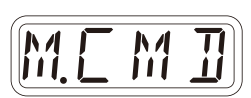

*M.O U T*

**2** Turn @ value to set MIDI command transmitting and receiving.

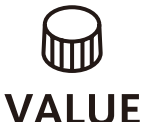

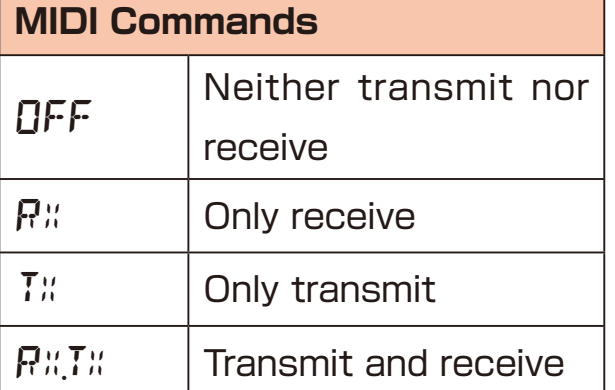

### **Turning active sensing transmission on/off**

**1** Press  $\sum_{\text{func}} + \int$  MIDI and select TX.AS.

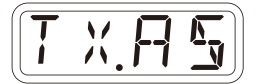

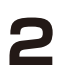

2 Turn @ value to set it to on/off.

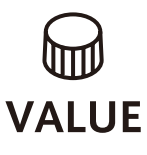

**Active Sensing – Transmit**

ON, OFF

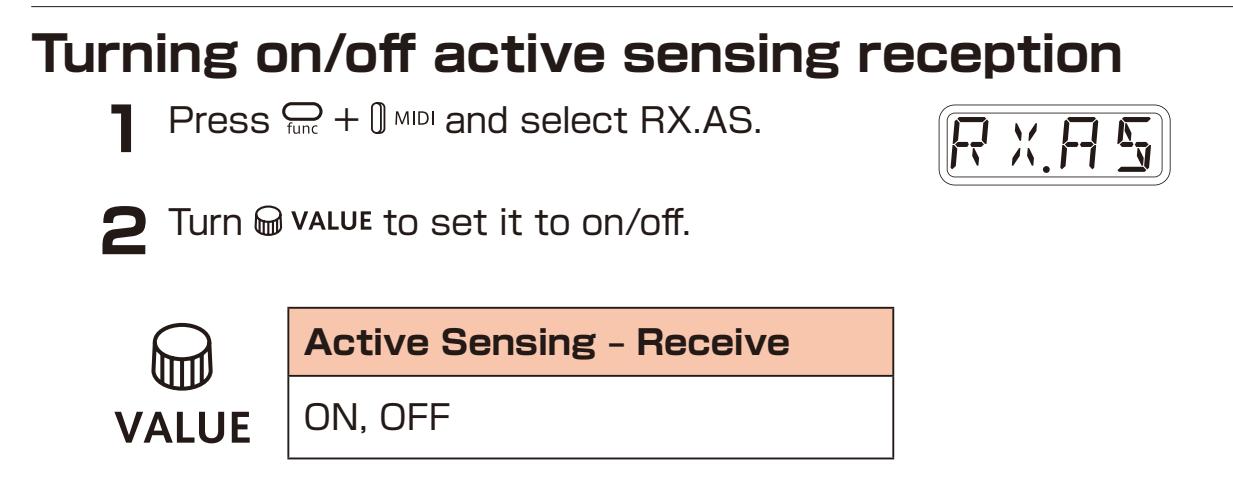

# **Setting the channel for transmitting and receiving program changes**

**1** Press  $\sum_{\text{func}} + \int$  MIDICH and select PC.CH.

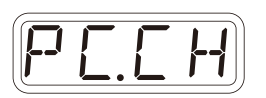

**2** Turn  $\Theta$  value to set the program change channel.

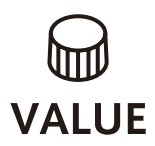

**Program Change – Channel**

AUTO, CH.01 – CH.16

### **Turning on/off program change transmission**

Press  $\sum_{\text{func}} + \int M_{\text{MDI}}$  and select TX.PC.

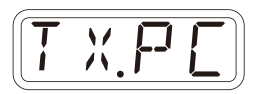

**2** Turn @ value to set it to on/off.

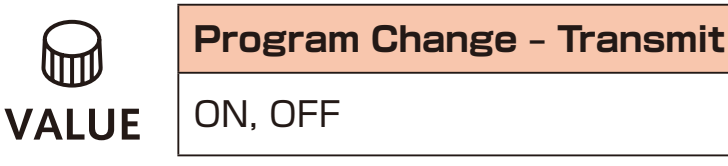

### **Turning on/off program change reception**

**1** Press  $\sum_{\text{func}} + \int M_{\text{MDI}}$  and select RX.PC.

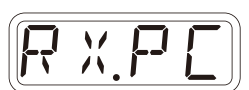

2 Turn @ value to set it to on/off.

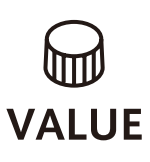

**Program Change – Receive** ON, OFF

# **Exporting/importing user data**

### **Connecting – Exporting/importing to/from a PC/Mac**

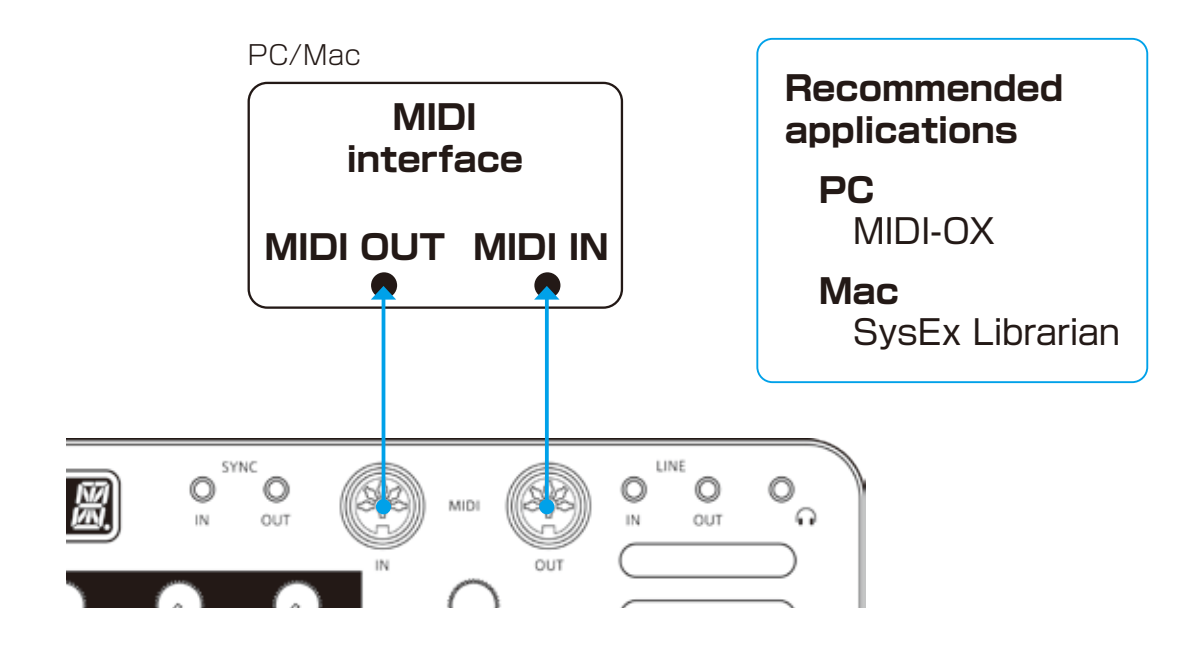

### **Connecting – Exporting/importing to/from another LIVEN**

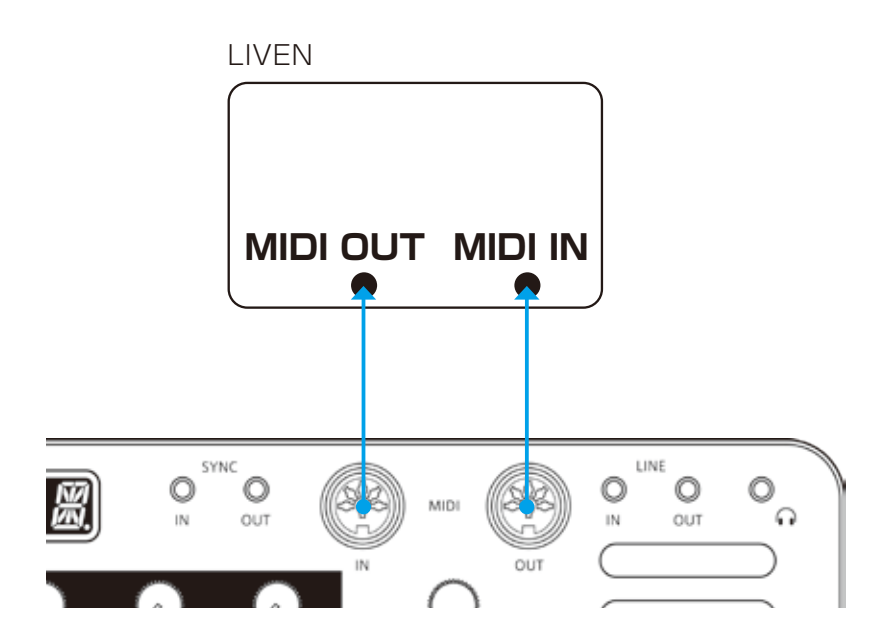

# **Exporting/Importing user data**

### **Exporting a single pattern**

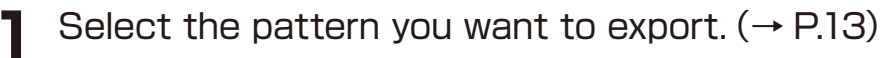

- 
- **2** Press  $\frac{1}{\text{func}} + 0$  PTN-DATA and select P.EXP.

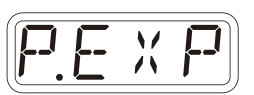

**3** Set your PC to receive MIDI data.

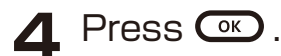

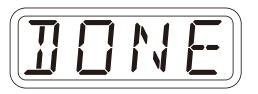

 $\cdot$  Press  $C^{LR}$  to cancel.

### **Importing a single pattern**

**1** Put the unit into regular mode, and start transmitting data from the transmitting device.

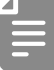

・The received pattern will not be saved automatically. Save the pattern as necessary.  $(\rightarrow$  P.80)

# **Exporting/Importing user data**

### **Backing up all user data at once**

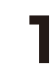

Press  $\text{I}$  + **the POWER switch** to turn on the MEGA **SYNTHESIS** 

2 Turn @ VALUE to select EXPT.

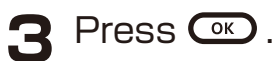

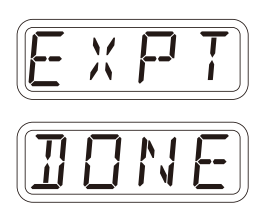

 $\cdot$  The step LEDs show the progress. (They light from  $\frac{1}{9}$  in order. Transmission is complete when  $\frac{1}{9} \sim \frac{16}{9}$  have all lit.)

 $\cdot$  Press  $\overline{C^{LR}}$  to cancel.

・The size of the backup data is 17,476,311 bytes.

・If the size of the data is different, the backup might have failed. If this occurs, before step 3, while pressing  $\sum_{\text{tunc}}$ , turn  $\omega$  value to increase the transmission interval. (The default value is 0.)

# **Exporting/Importing user data**

### **Restoring (importing) user data**

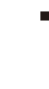

**1** Press  $\text{I}$  + the POWER switch to turn on the MEGA **SYNTHESIS** 

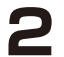

2 Turn @ value to select IMPT.

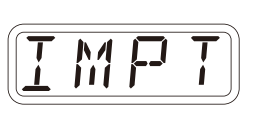

- **3** Press  $\circledast$ . This makes the unit ready to receive data. Start exporting from the sending device.
- **4** When SAVE appears on the display after receiving completes, press  $\circledcirc$  to restore (load) the received data.

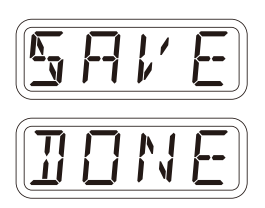

 $\cdot$  The step LEDs show the progress. (They light from  $\frac{1}{9}$  in order. Transmission is complete when  $\frac{1}{9} \sim \frac{16}{9}$  have all lit.)

 $\cdot$  Press  $C<sub>LR</sub>$  to cancel.

### **Setting the battery type**

**1** Press  $\sum_{\text{func}} + \theta$  System to select BATT.

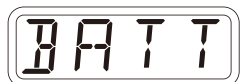

2 Turn @ value to select the battery type.

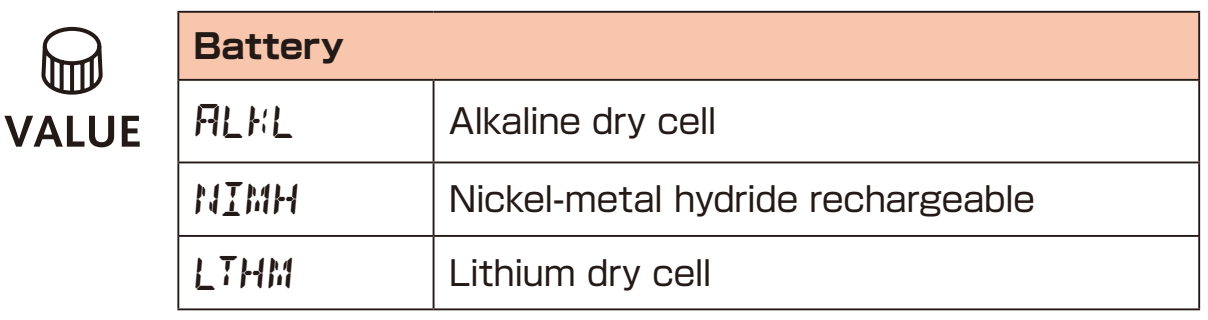

- 
- Please set this correctly because it effects operation time.
- The remaining charge shown could be higher than the actual amount depending on the type of rechargeable battery.

### **Setting the automatic power down function**

**1** Press  $\sum_{\text{func}} + \int \text{S}$  system and select A.PWR.

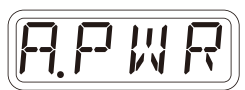

2 Turn  $\bigcirc$  value to select the automatic power down time.

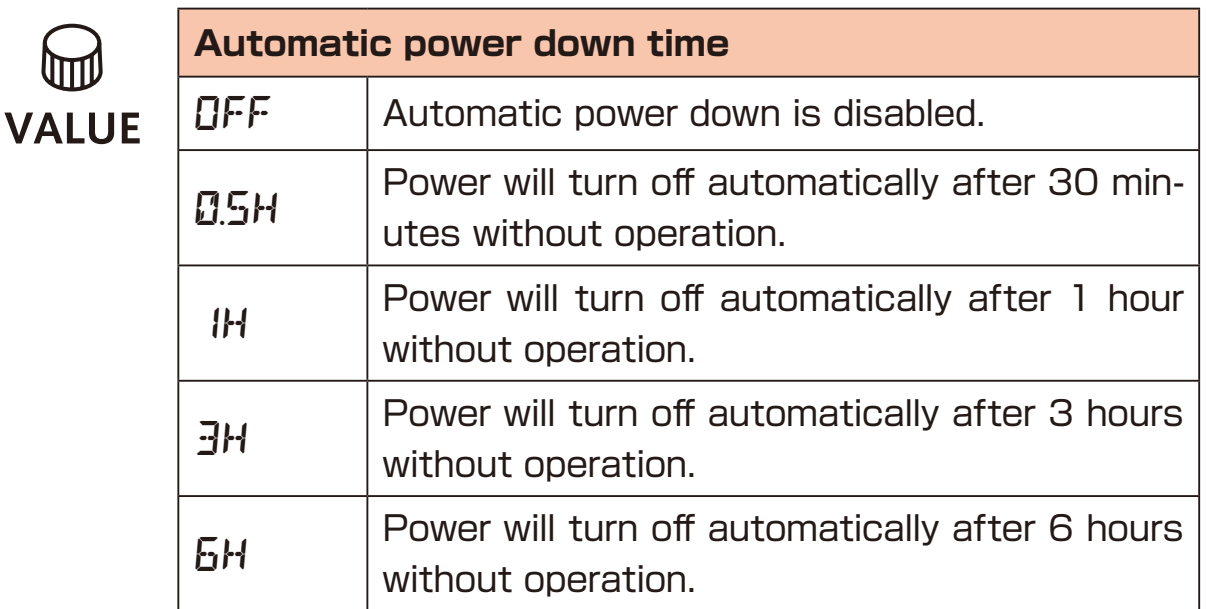

### **Changing mute mode**

**1** Press  $\sum_{\text{func}} + \theta$  System to seletct MT.MD.

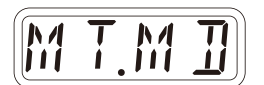

2 Turn @ value to change mute mode.

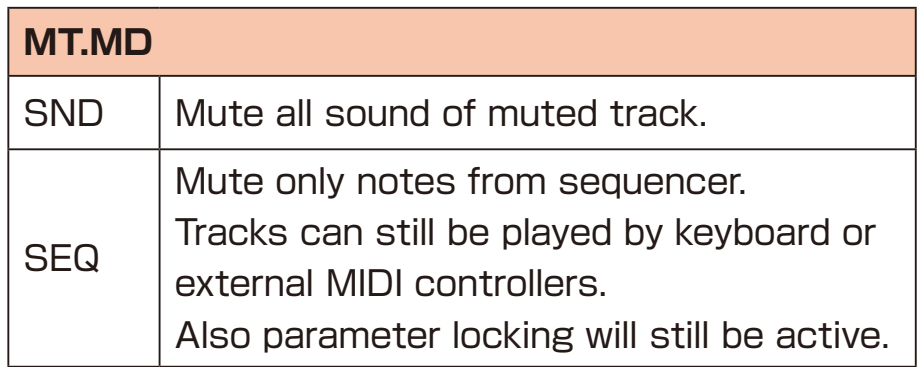

### **Setting the master tuning**

- **1** Press  $\sum_{\text{func}} + \theta$  System to select TUNE.
- *T U N E*
- 2 Turn @ value to set the master tuning.

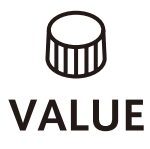

**Master Tune**  $-75 \sim 0 \sim +75$  (cents)

# **Setting the headphone gain**

**1** Press  $\sum_{\text{func}} + \theta \cdot \text{GAIN}$ .

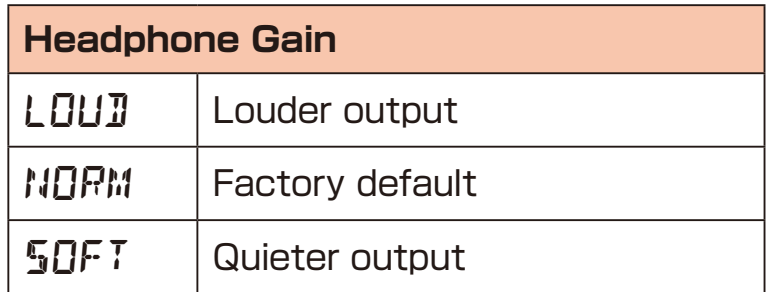

### **Setting knob movement behavior**

Press  $\bigoplus_{\text{func}} + \bigoplus_{\text{LATCH}}$  to set whether or not latching is used for knob operation.

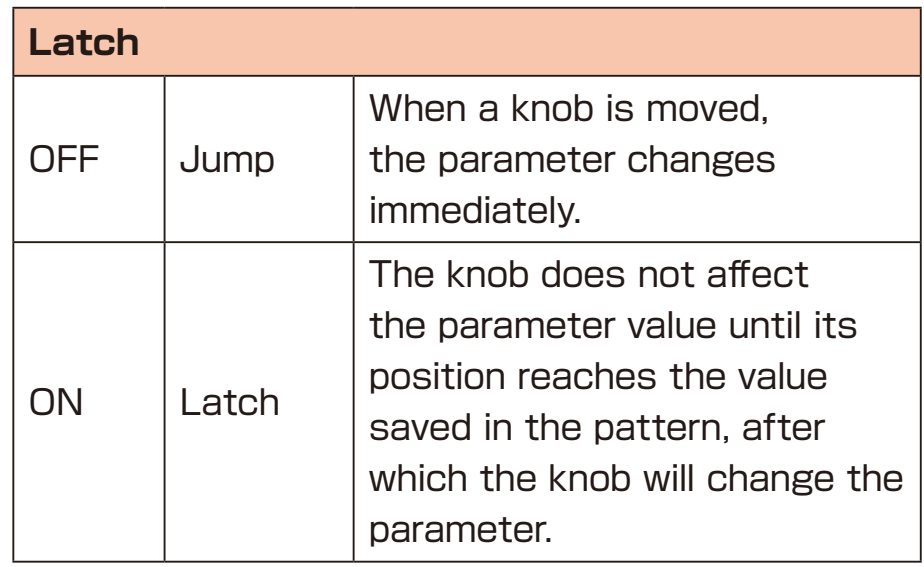

・When set to Latch, the dots on the display will be animated to show how much the knob position and parameter value differs to the left or right.

The dots will appear to flow to the left when the parameter value is lower than the knob position and to the right when the value is higher than the position. The flow will be faster for higher values.

#### **Restoring to factory default settings (factory reset)**

Press and hold  $\textcircled{4}$  + **POWER switch** to turn on the MEGA SYNTHESIS.

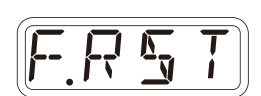

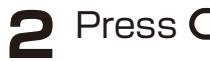

#### $P$  Press  $Q_0$ .

 The step LEDs will show the progress. When finished, OK will appear on the display.

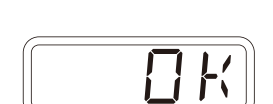

 $\cdot$  Press  $\overline{C}$  to cancel.

・This will not restore sample waveform data to the factory default. To restore the sample waveform data, download it from the SONICWARE website and import it.

#### **Checking the system versions**

**1** Press and hold  $\textcircled{3}$  + **POWER switch** to turn on the MEGA SYNTHESIS.

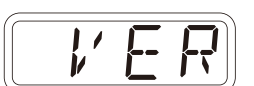

**2** Press  $PAGE$ ,  $\frac{1}{3}$  and  $\frac{2}{4}$  to check the versions.

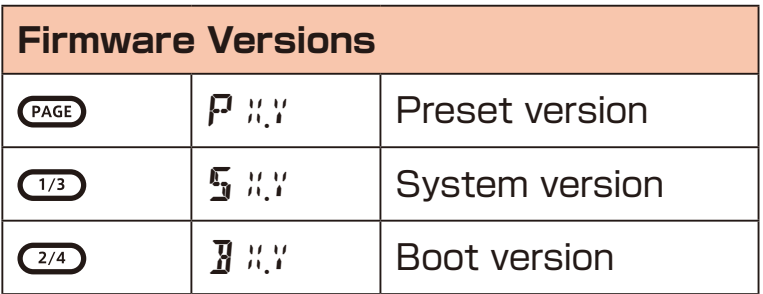

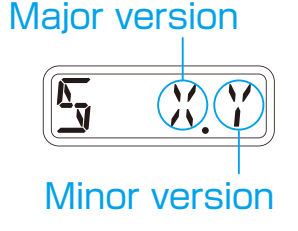

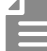

・Press the same , or again to show the build number.

### **Updating the firmware**

**Press and hold**  $\sum_{n=1}^{\infty}$  **+ the POWER switch** to turn on the MEGA SYNTHESIS.

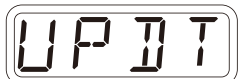

**2** Transmit the firmware (Sys Ex data) from a PC/Mac.

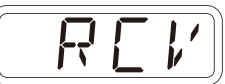

• The step LEDs show the progress of data transmission. (They light from  $\frac{1}{9}$  in order. Transmission is complete when  $\frac{1}{9}$  –  $\frac{16}{9}$  have all lit.)

**3** After transmission completes, press  $\alpha$  to execute the update.

- 
- If the update occurred properly, OK will be shown. (If a problem occurred, an error code will be shown.)

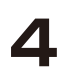

**4** Restart the unit.

- Use new batteries or an AC adapter.
- Never interrupt the power during a firmware update.
- Press  $\overline{C}$  to cancel the update and start up normally.

### **Error codes**

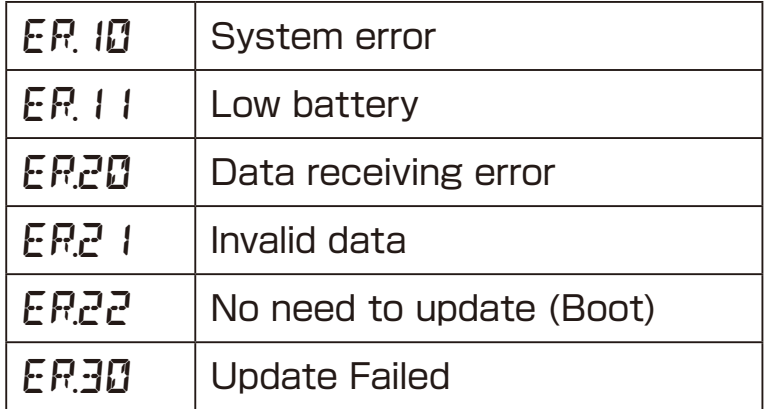

# **Appendix**

# **Figure1. Sound architecture**

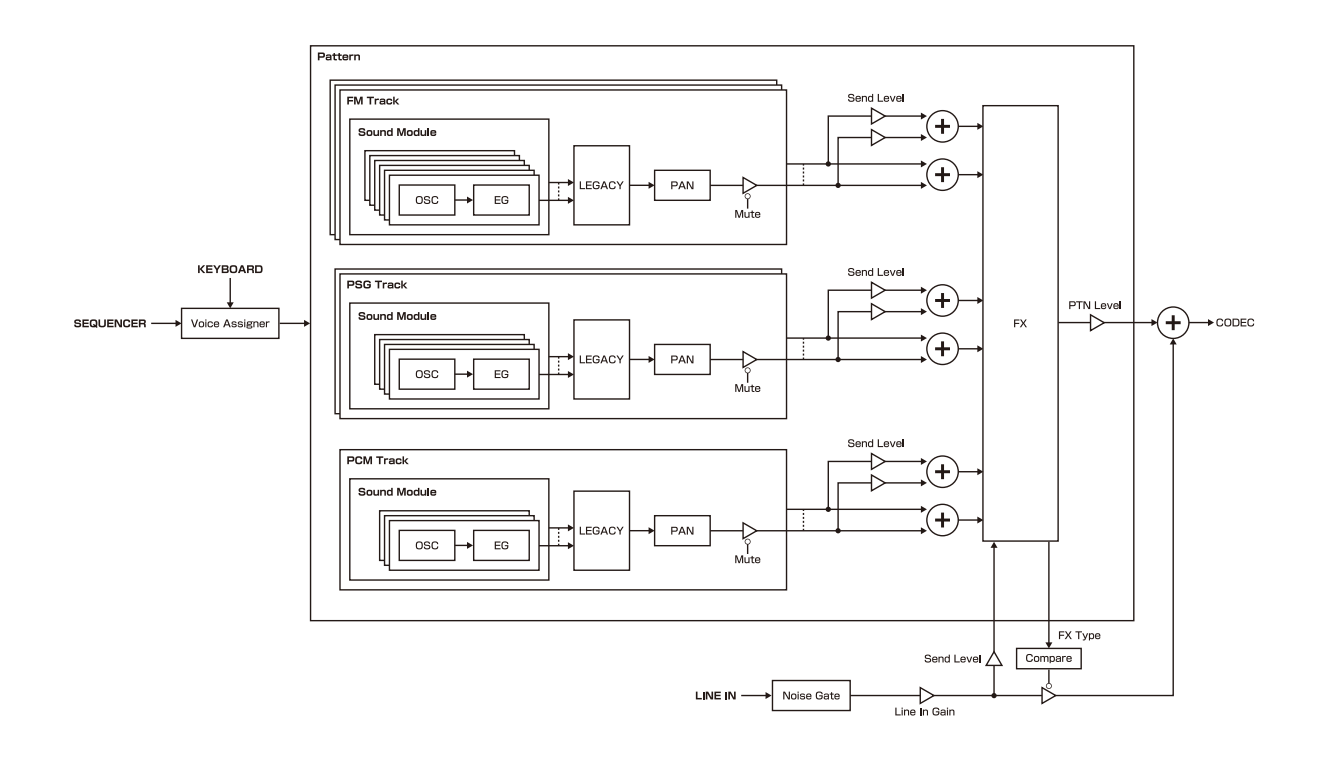

# **Specifications**

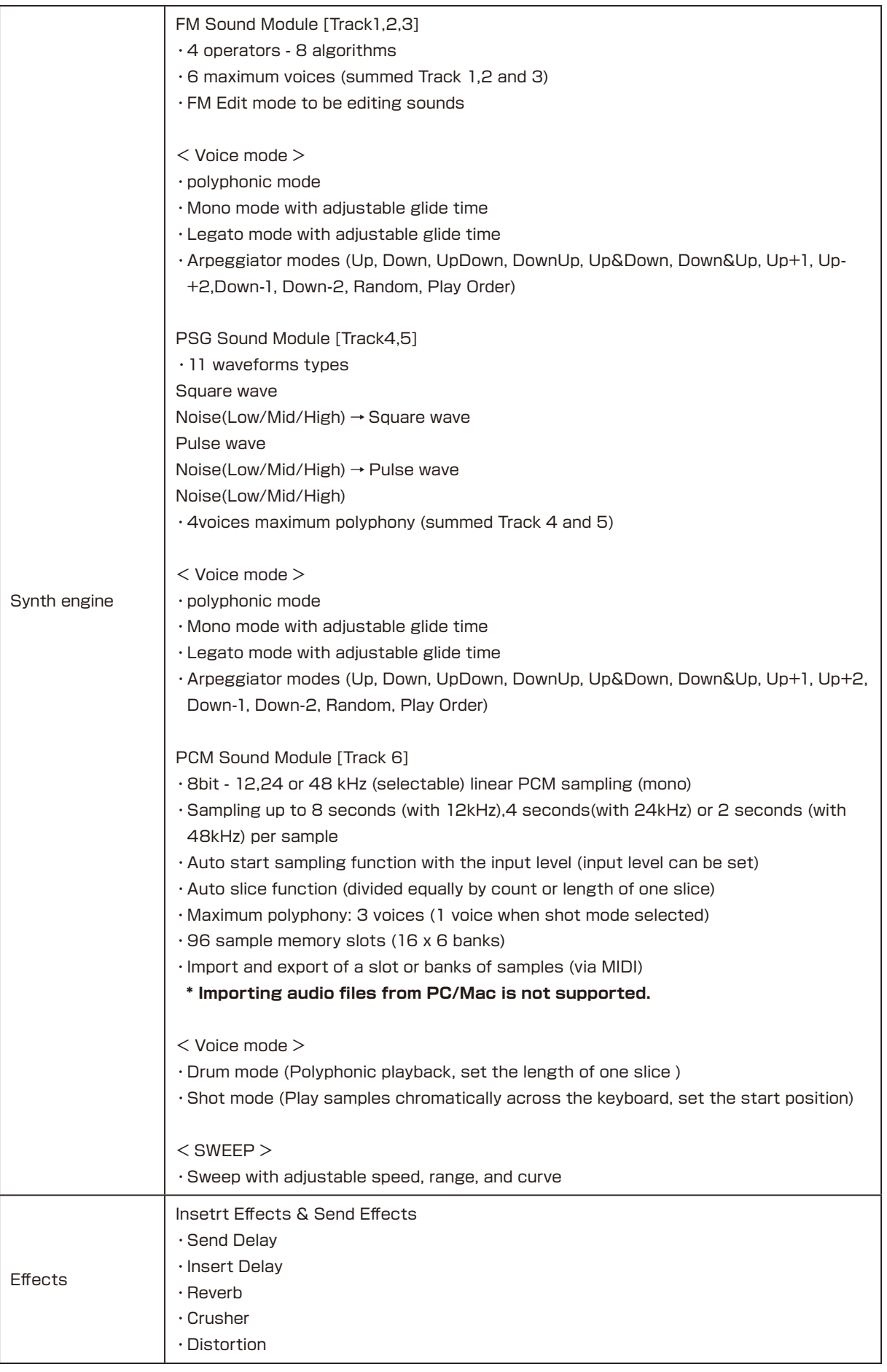

# **Specifications**

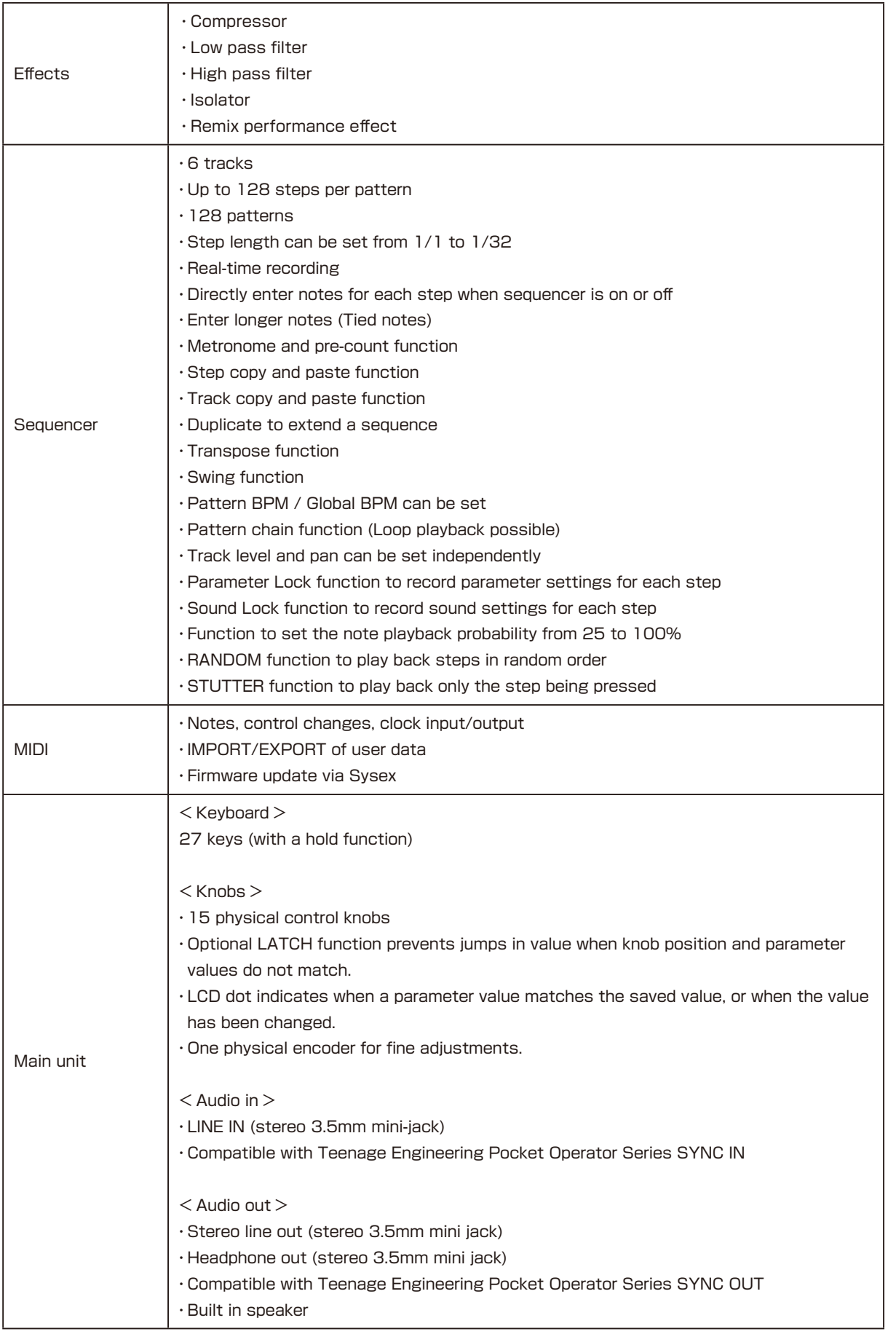

# **Specifications**

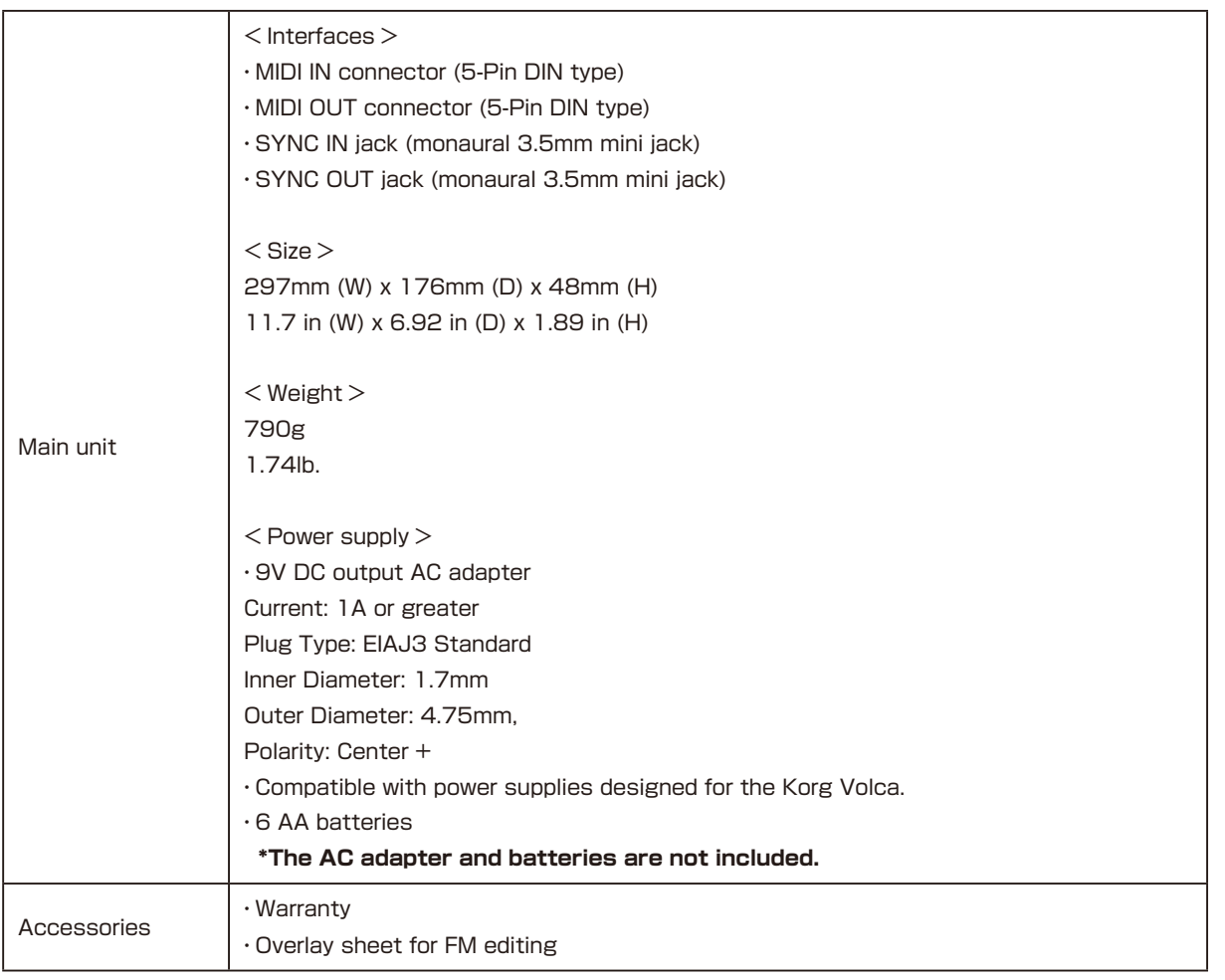